# **Concur Request: Workflow – General Information**

# **Setup Guide**

# **Last Revised: October 14, 2023**

Applies to these SAP Concur solutions:

#### $\square$  Expense

 $\Box$  Professional/Premium edition  $\square$  Standard edition

 $\Box$  Travel

 $\Box$  Professional/Premium edition  $\Box$  Standard edition

 $\Box$  Invoice

 $\Box$  Professional/Premium edition  $\Box$  Standard edition

- **⊠** Request
	- $\boxtimes$  Professional/Premium edition
	- $\square$  Standard edition

# **Table of Contents**

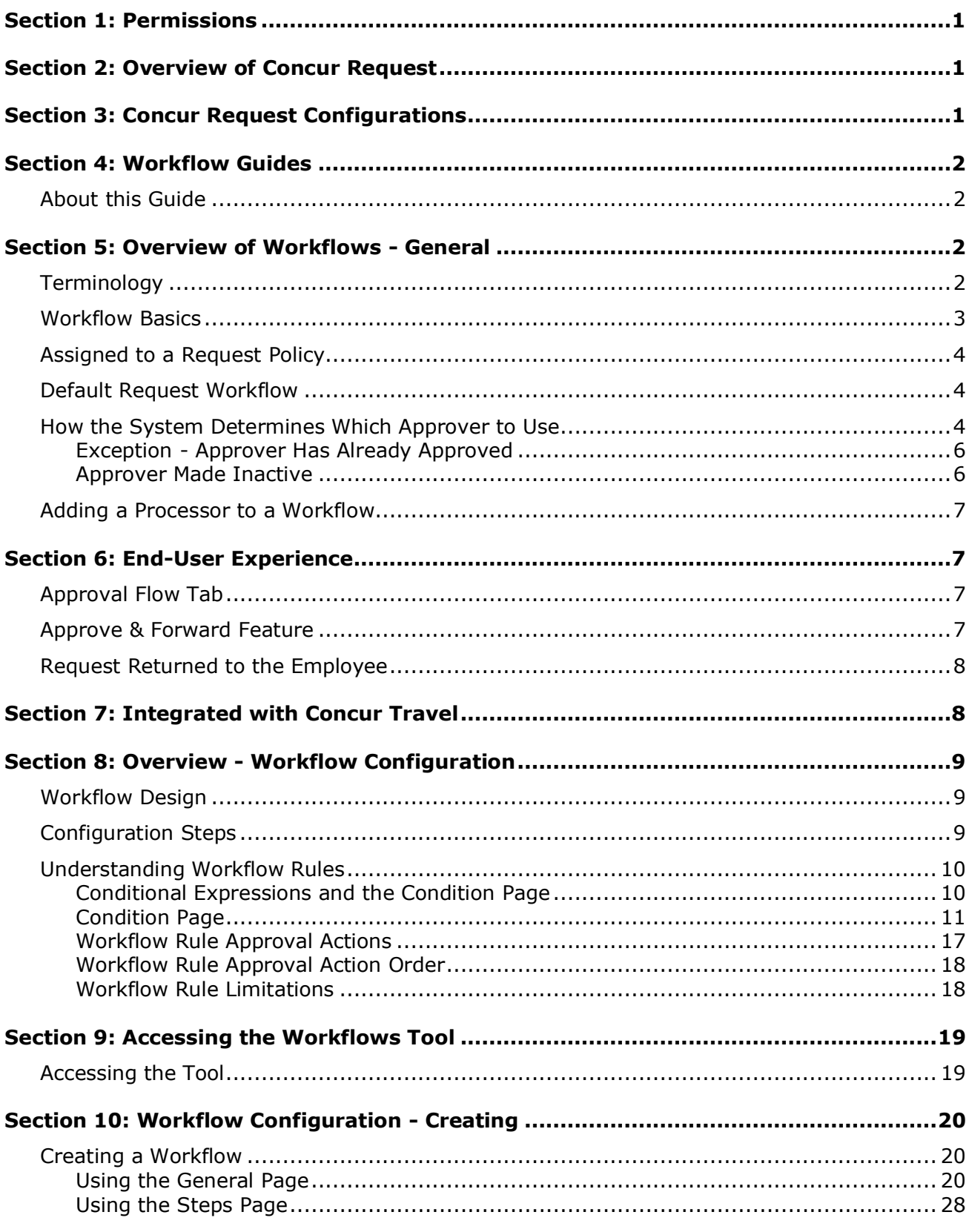

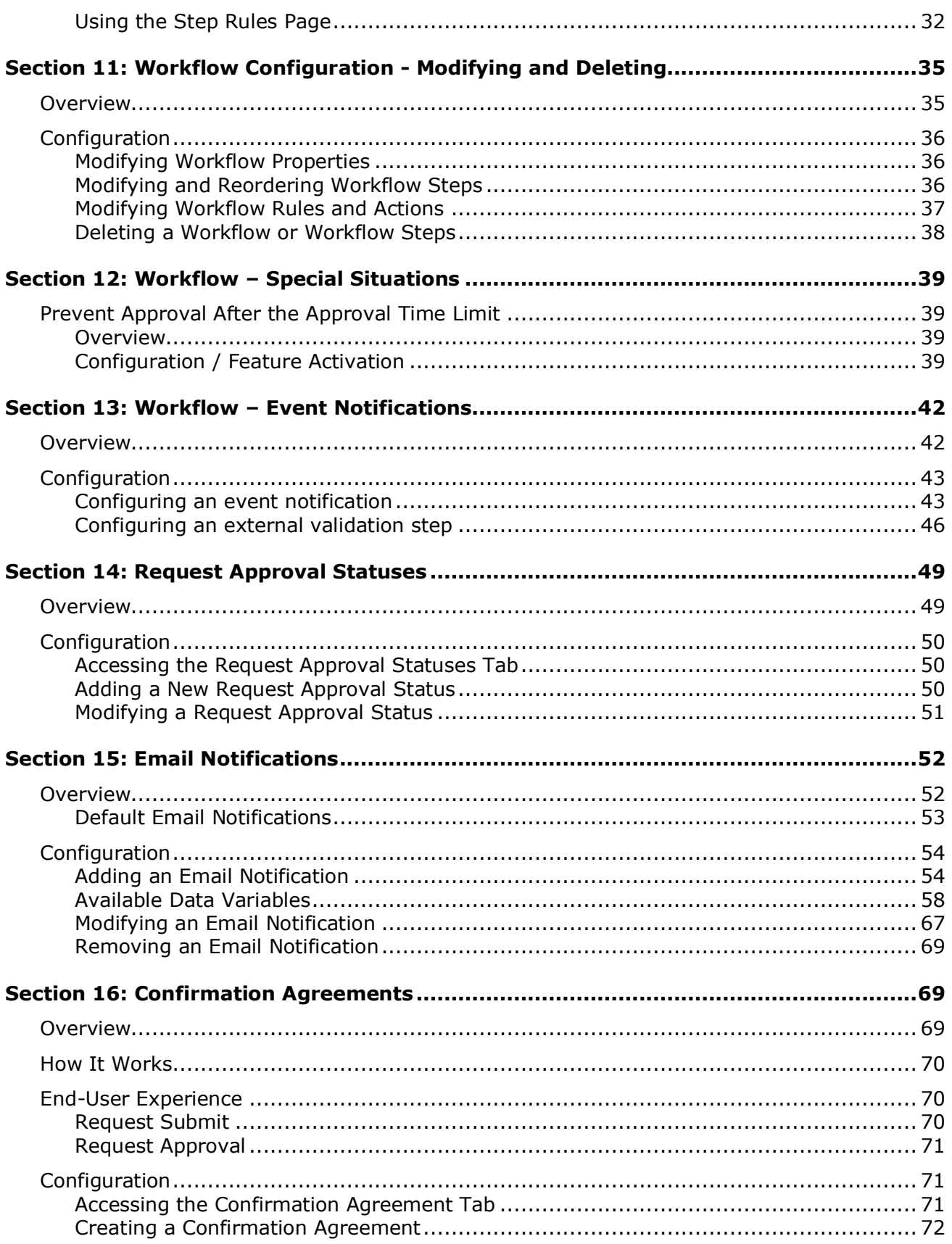

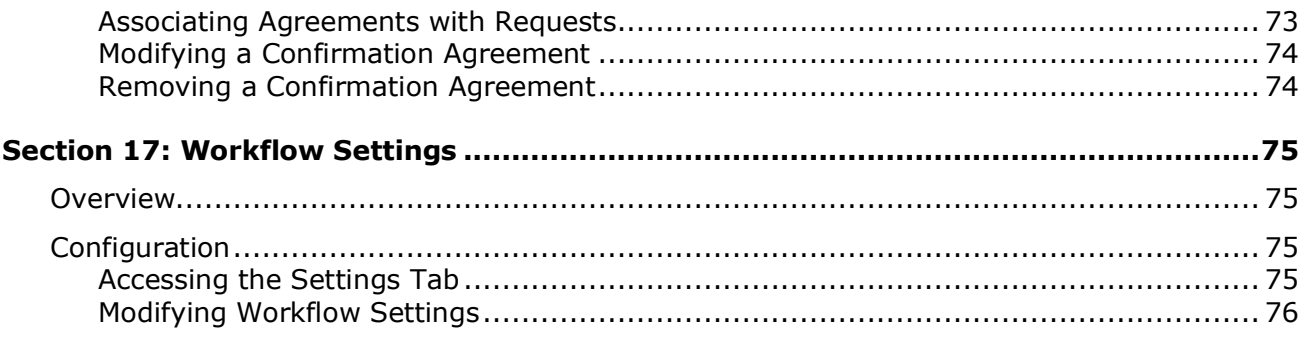

# **Revision History**

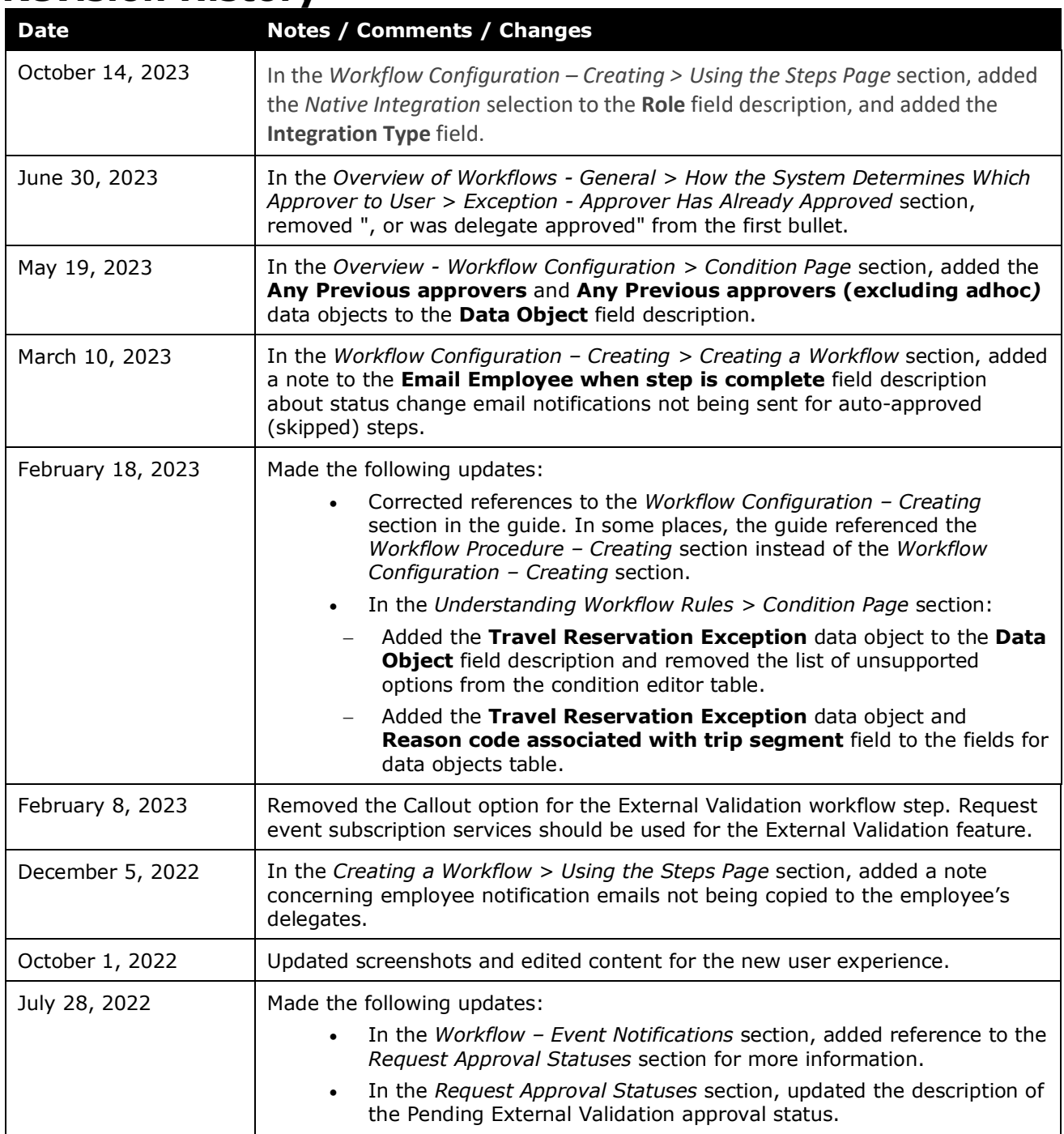

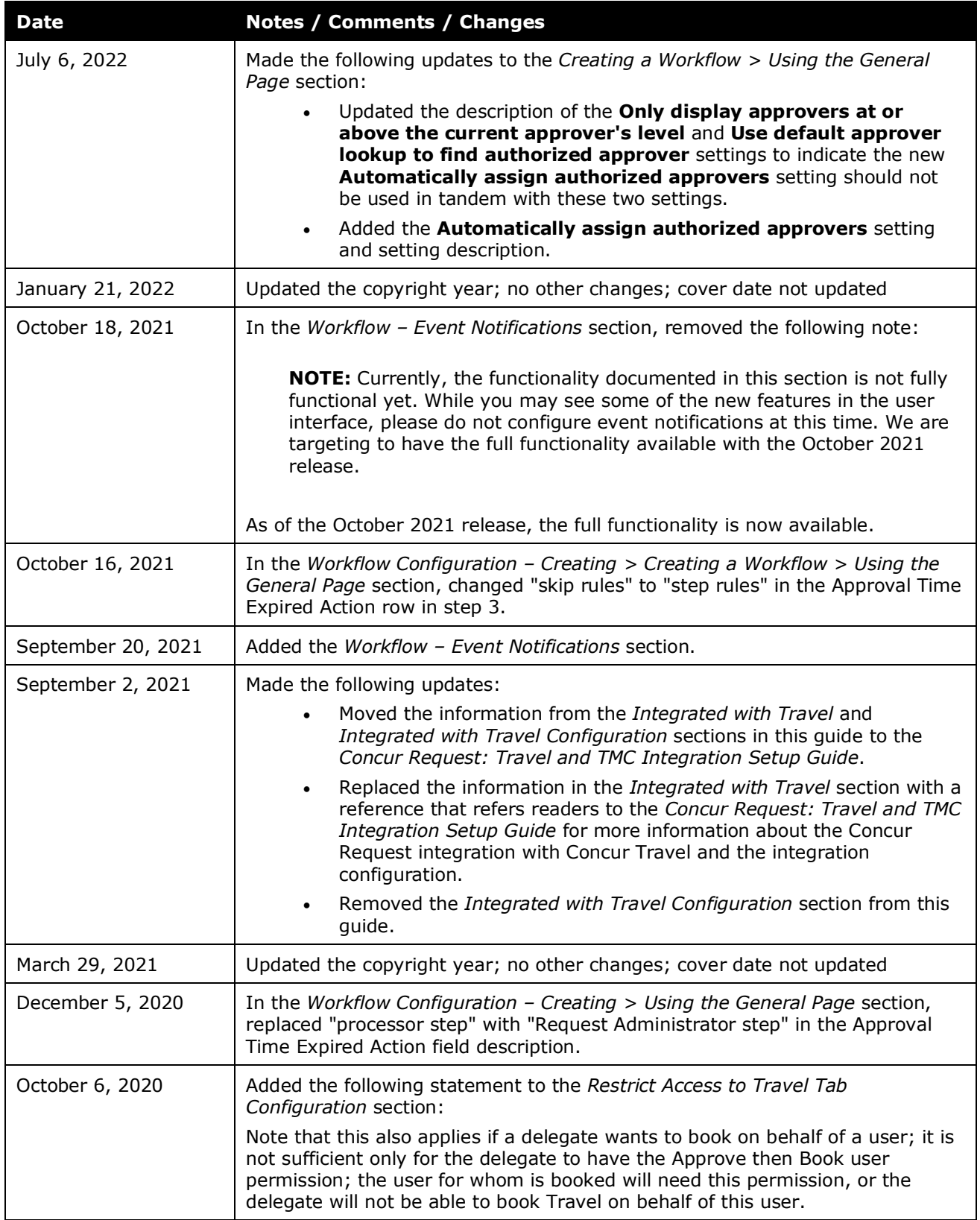

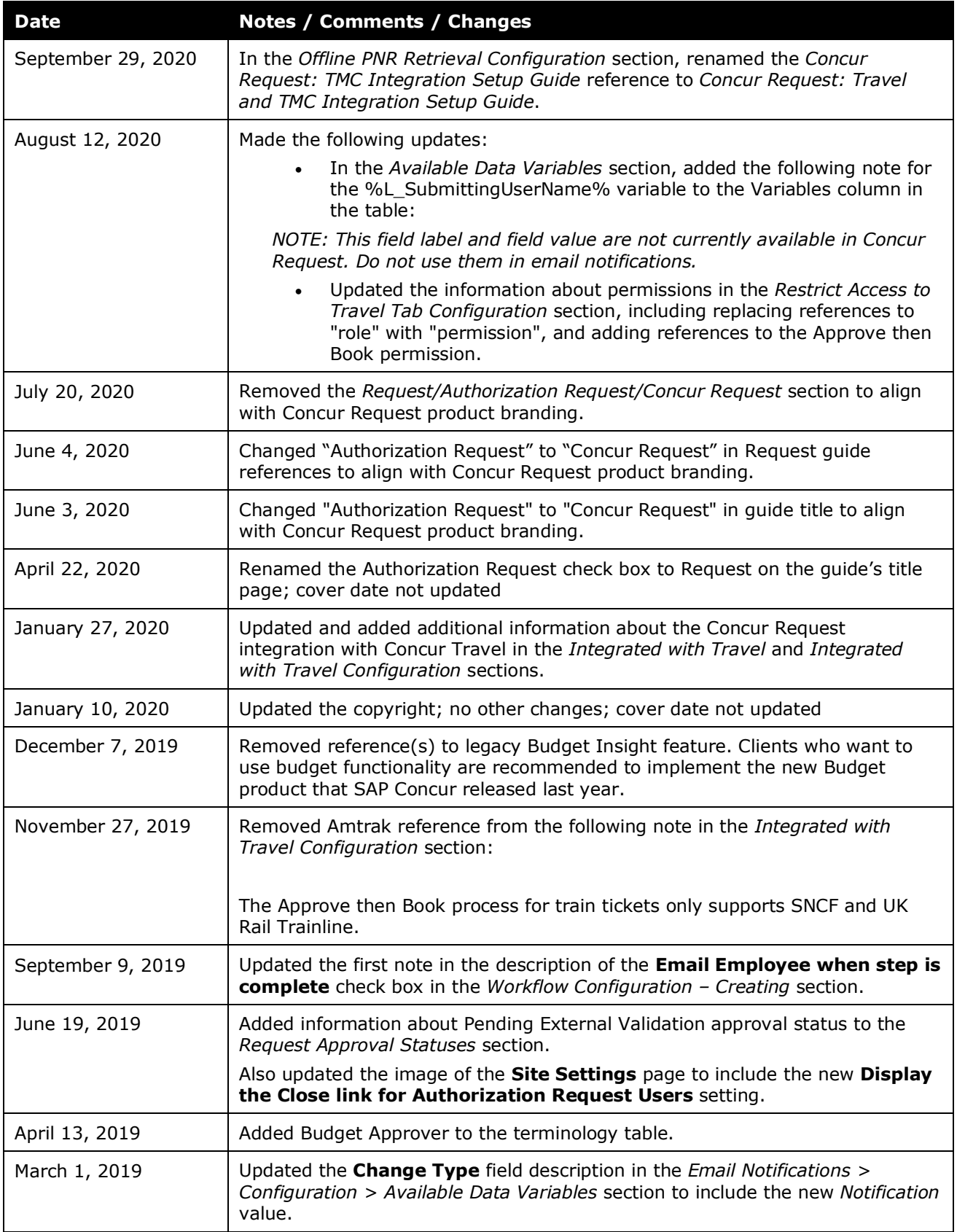

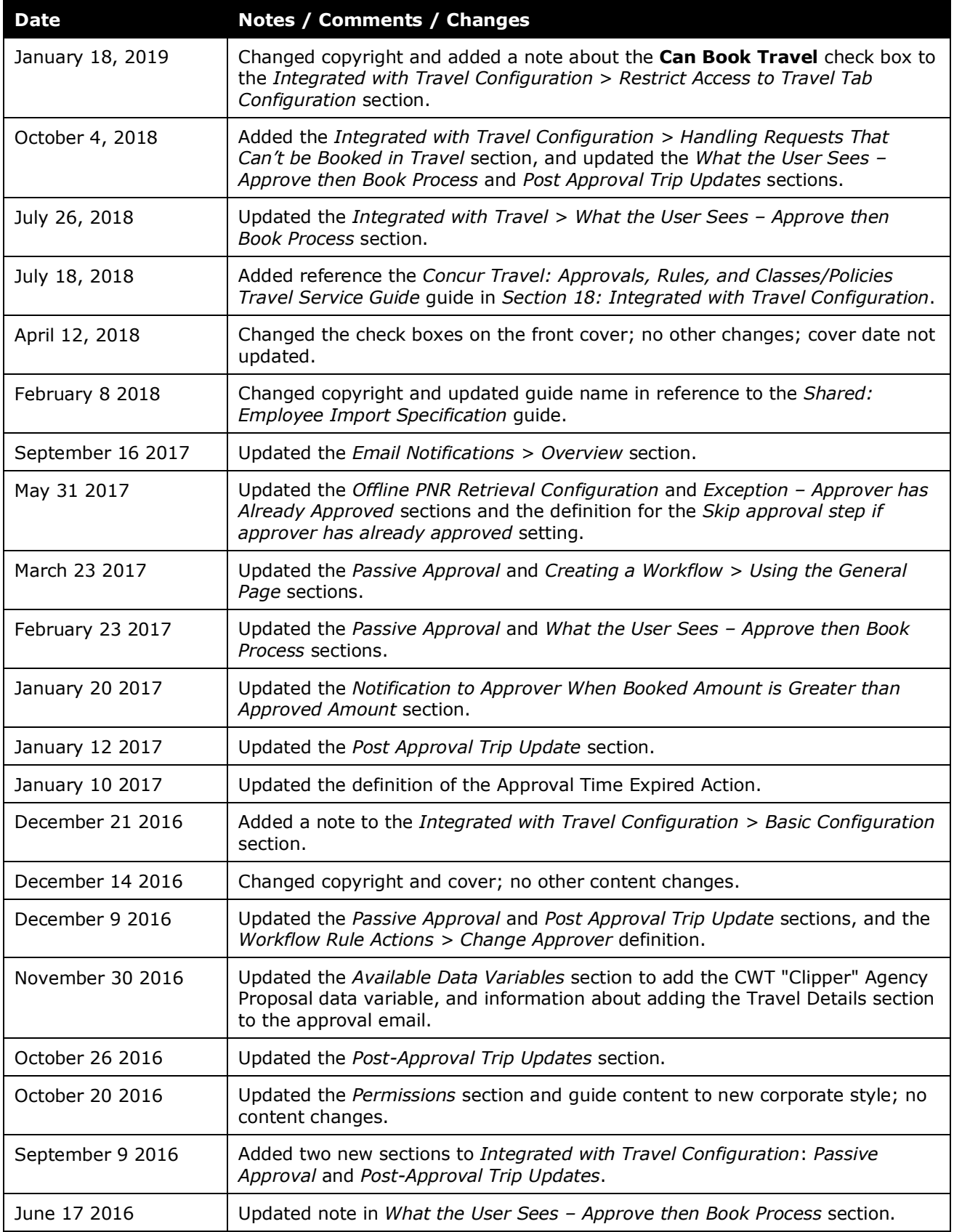

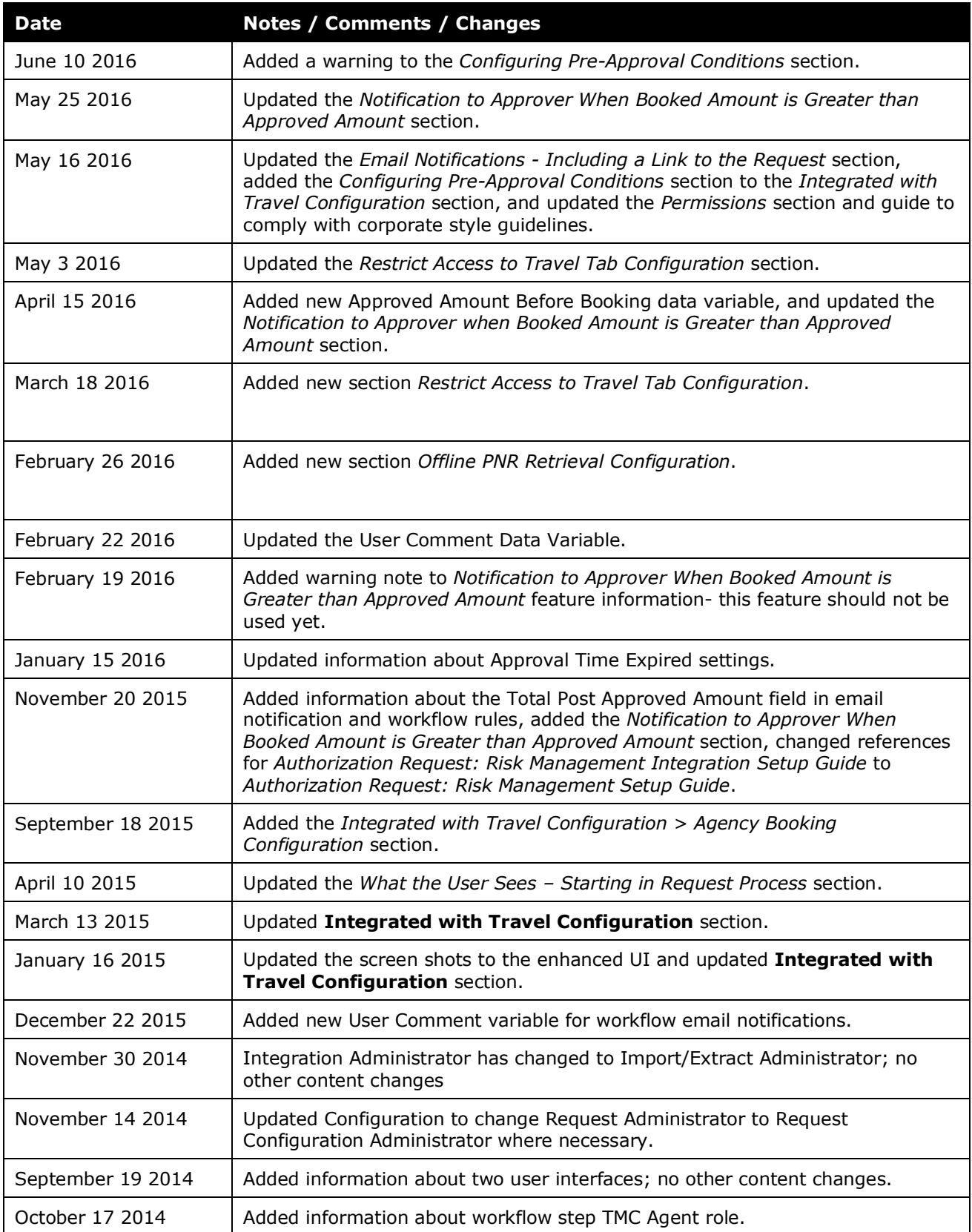

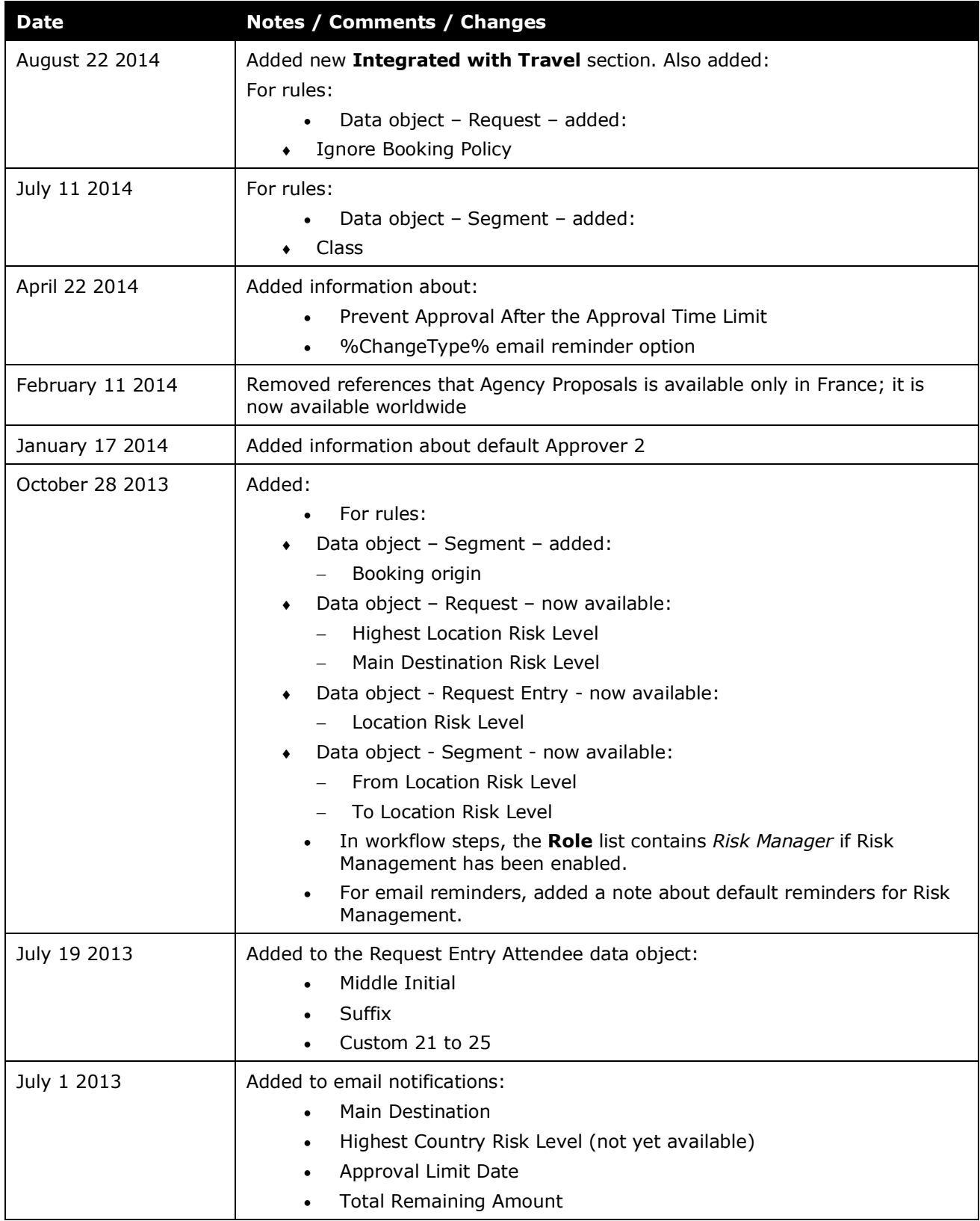

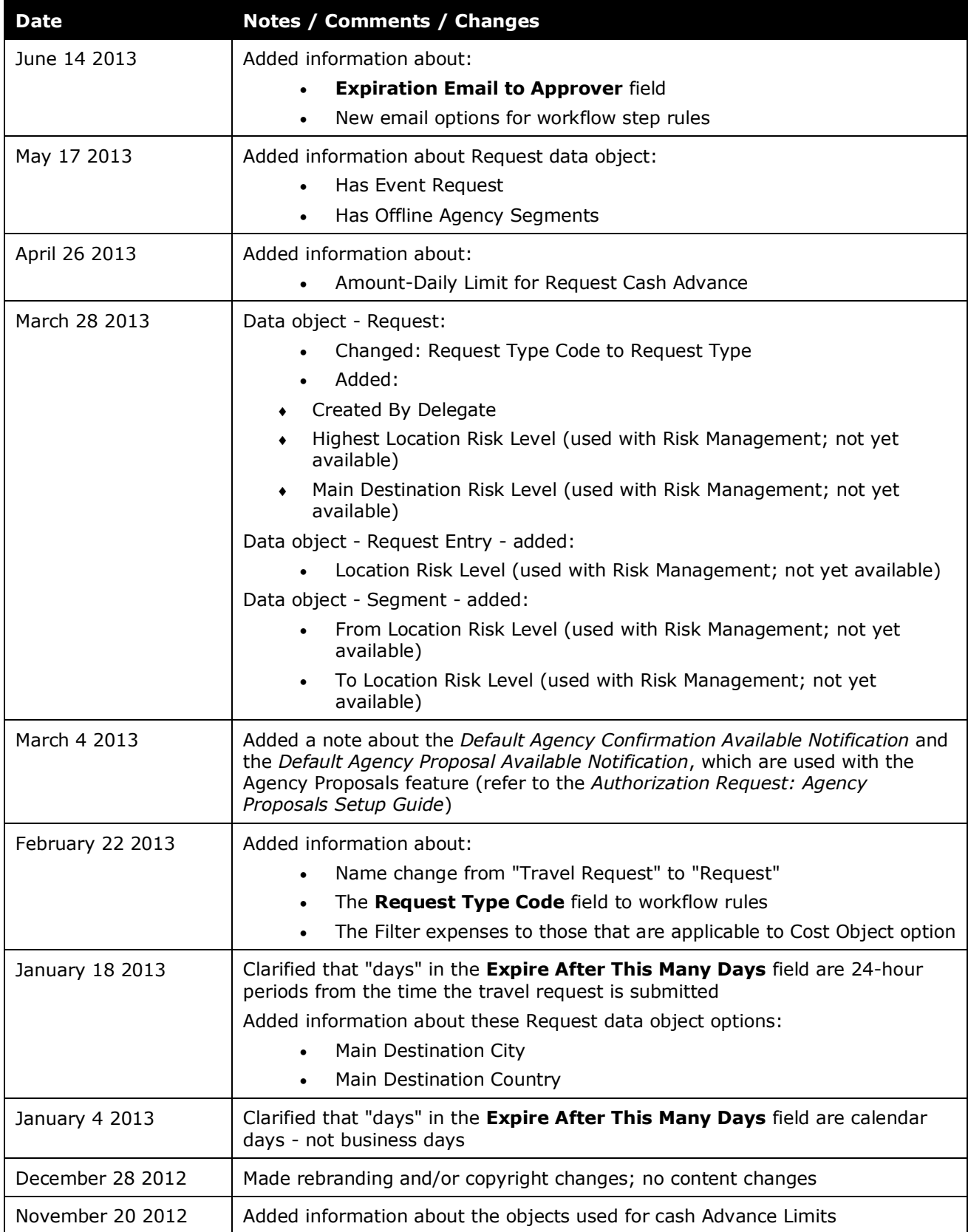

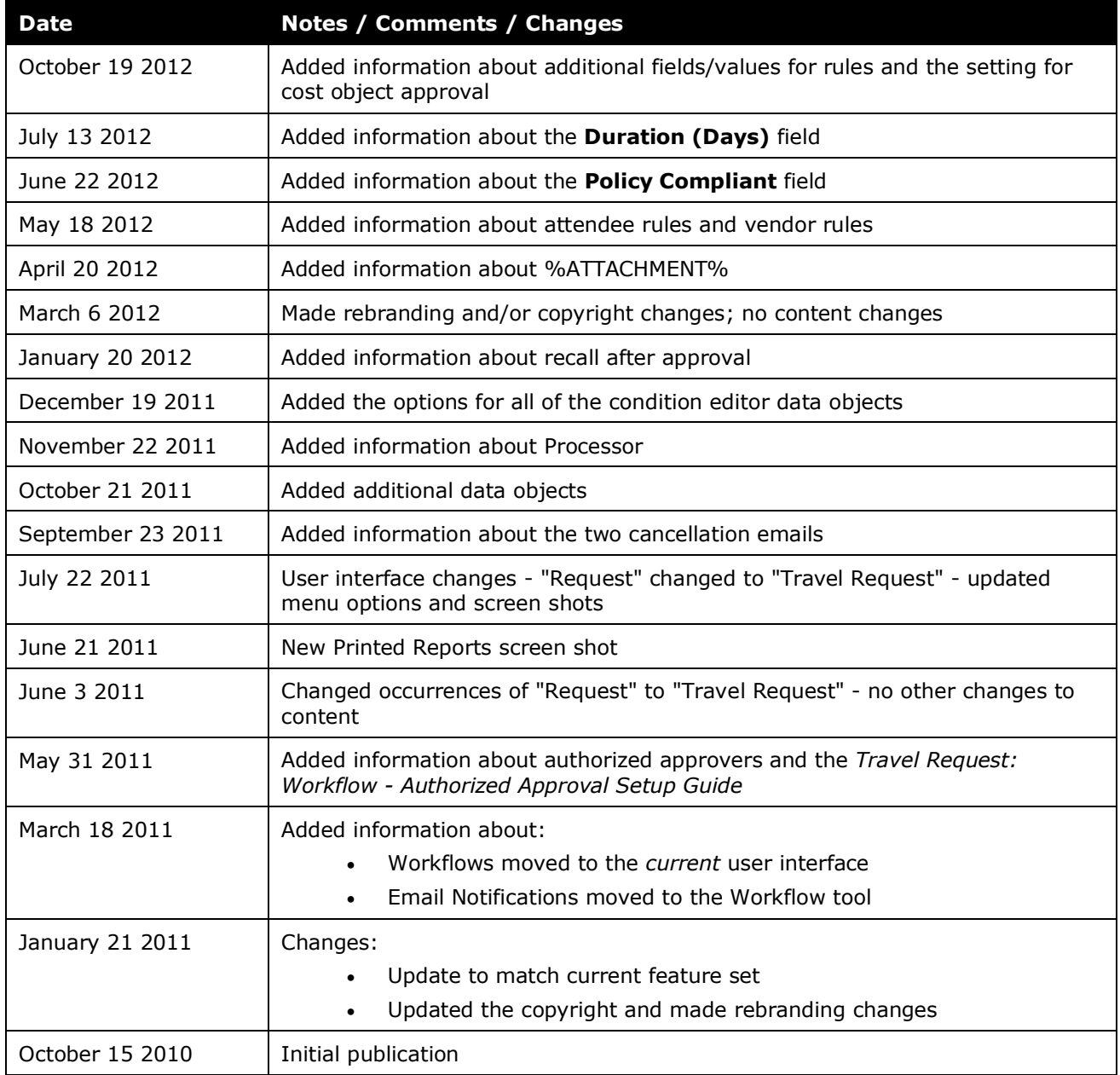

# **Workflow – General Information**

<span id="page-14-0"></span>**NOTE:** Multiple SAP Concur product versions and UI themes are available, so this content might contain images or procedures that do not precisely match your implementation. For example, when SAP Fiori UI themes are implemented, home page navigation is consolidated under the SAP Concur Home menu.

### **Section 1: Permissions**

A company administrator may or may not have the correct permissions to use this feature. The administrator may have limited permissions, for example, they can affect only certain groups and/or use only certain options (*view* but not *create* or *edit*).

If a company administrator needs to use this feature and does not have the proper permissions, they should contact the company's SAP Concur administrator.

<span id="page-14-1"></span>Also, the administrator should be aware that some of the tasks described in this guide can be completed only by SAP Concur staff. In this case, the client must initiate a service request with SAP Concur support.

# **Section 2: Overview of Concur Request**

<span id="page-14-2"></span>Refer to the *Concur Request: Overview Guide* for general information about requests, such as what the user sees, what the approver sees, workflow, settings, configuration basics, etc.

# **Section 3: Concur Request Configurations**

Not all Concur Request features are available for all Concur Request configurations.

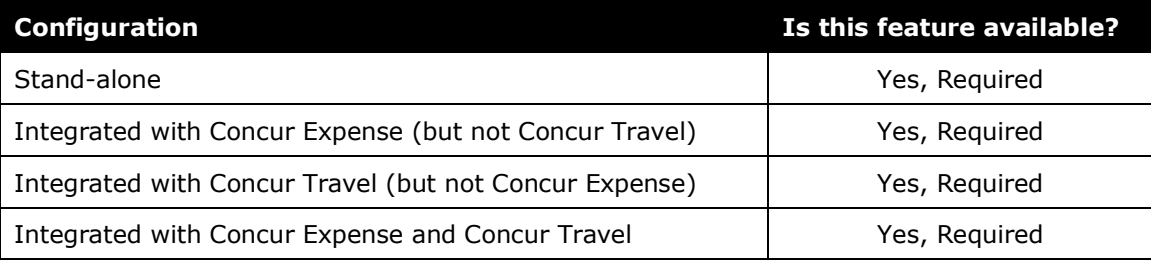

# **Section 4: Workflow Guides**

<span id="page-15-0"></span>Refer to these guides when configuring and maintaining workflows.

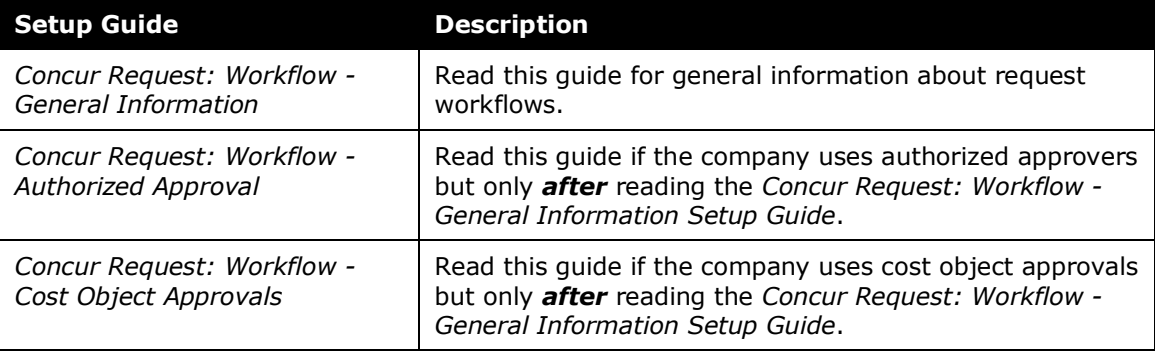

#### <span id="page-15-1"></span>**About this Guide**

The Workflows tool in the Administration > Request is used to manage:

- Workflows
- Request approval statuses
- Email notifications
- Confirmation agreements
- Authorized approvers
- Workflow settings

This guide describes each of these sections *except* Authorized approvers.

<span id="page-15-2"></span> For more information, refer to *Concur Request: Workflow - Authorized Approval Setup Guide*.

# <span id="page-15-3"></span>**Section 5: Overview of Workflows - General**

#### **Terminology**

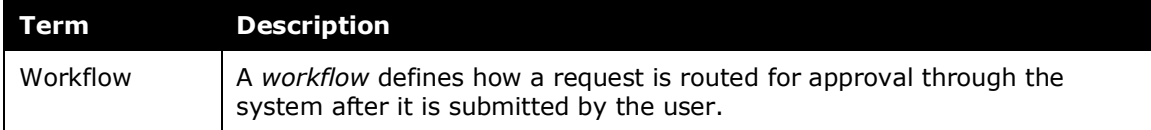

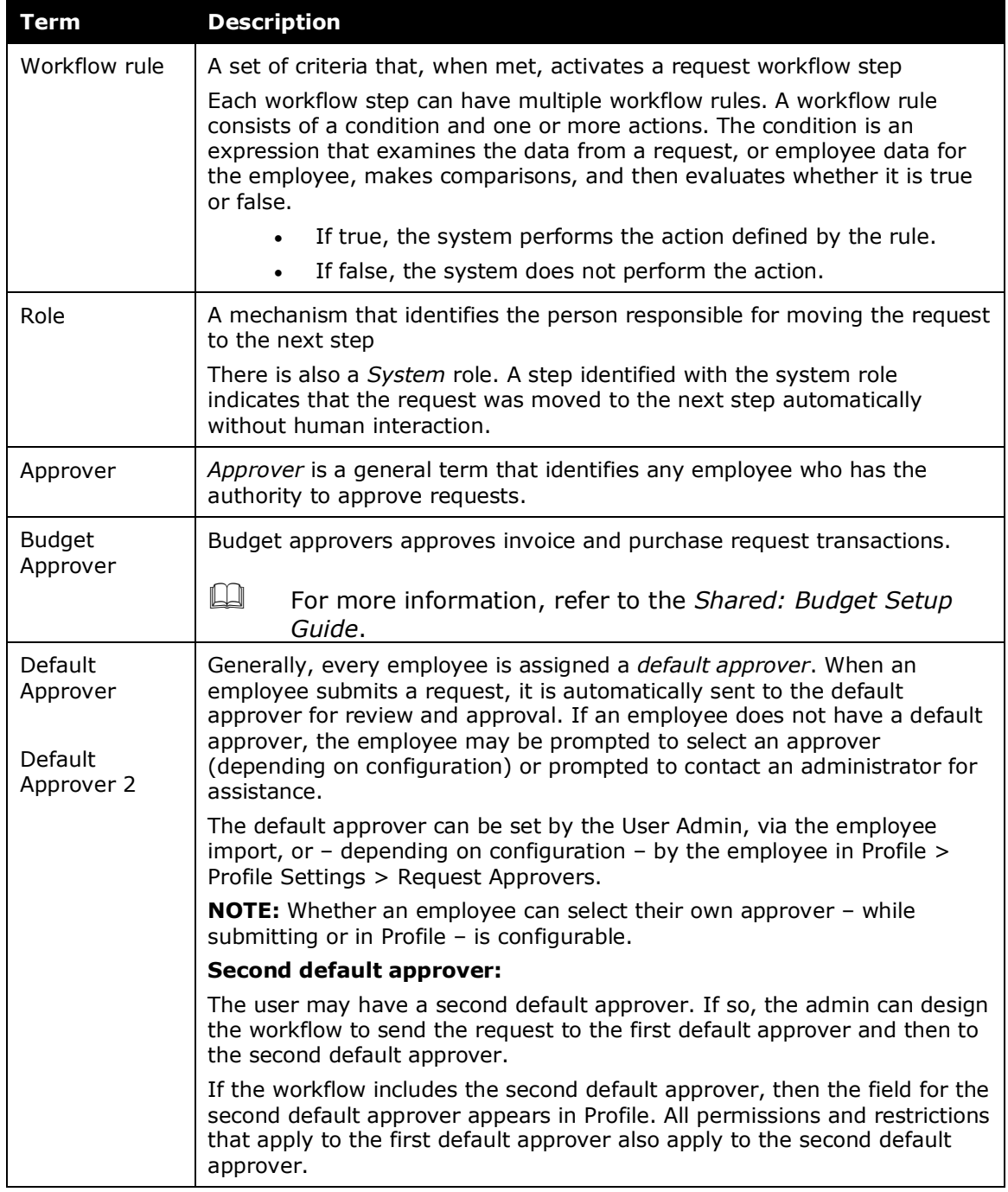

#### <span id="page-16-0"></span>**Workflow Basics**

A *workflow* defines how a request is routed for approval through the system after it is submitted by the user. Generally, after the user submits a request, it is routed to the request approver, who reviews and approves it. Once approved, it becomes available to the user to attach to an expense report.

Though an administrator can add additional steps, a request workflow always consists of *at least* these steps:

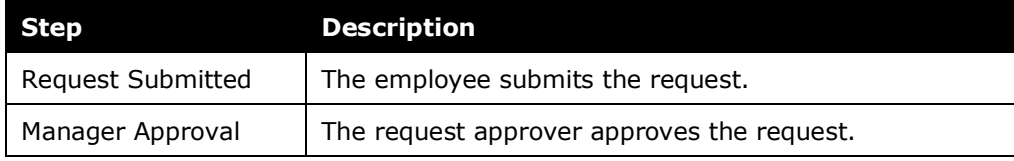

#### <span id="page-17-0"></span>**Assigned to a Request Policy**

During the configuration process, the administrator assigns the request workflow to a request policy. This allows a company to have different workflows for different policies.

#### <span id="page-17-1"></span>**Default Request Workflow**

Concur Request provides a default request workflow. It can be used "as is" or the administrator can copy the default workflow and then modify the copy to meet the company's particular needs.

The table below lists the default steps. The **Role** column defines the type of user who takes action at this step. If no approvers are involved, then the role is *System*, which means that the system moves the request along to the next step automatically without human interaction.

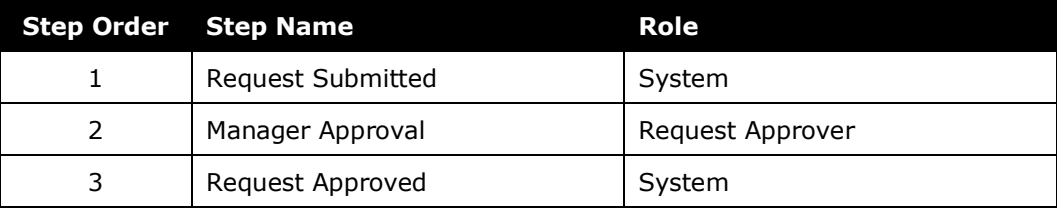

The default request workflow contains the following steps:

#### <span id="page-17-2"></span>**How the System Determines Which Approver to Use**

The request workflow is set at the point the user submits the request. The Concur Request uses the workflow configuration to create steps that the request will follow and fills in each step with an approver based on the default approver assigned to the user in the previous step. If no default approver exists, then the approver remains blank for that step and the user in the prior step will be asked to select an approver.

When an employee submits a request, the system checks to see if a default approver has been assigned to the employee:

If yes, then that person is the assigned approver for the next workflow step. Workflow actions (like change approver) can modify this default approver when the request arrives at that workflow step.

- If no, then the system checks to see if users can choose their own approvers:
	- **Yes:** If the employee is permitted to select their approver, then:
		- The user may edit the default approver in the profile.
		- If no default approver is assigned to the next workflow step, then the employee is prompted to select one on submit.
		- If a default approver has been assigned, then the default approver's name appears but the employee can select a different approver if desired.
	- **No:** If the employee is *not* permitted to select their approver, then:
		- If a default approver has been assigned, then the request is routed to that person.
		- If a default approver has *not* been assigned, then the employee is notified that there is no valid approver and to contact the Concur administrator.
	- **Optional:** If the step in the workflow involves a processor and not an approver, then no prompt for an approver is displayed.
- If the **Prompt for approver when a request is submitted** option is selected in User Administration or **Profile** > **Profile Settings** > **Request Preferences**

*- and -*

If the **Allow users to select their own approver for requests** option is selected on the **Settings** tab (as described in *Workflow Settings* in this guide) *- then -*

the **Approval Flow** tab is displayed when the employee clicks **Submit Request** – allowing the user to review and optionally modify the selected approver

- *if* -

the step does *not* include a processor, which prevents the choosing of an approver for that step.

When the approver approves the request, the approver for the next approval step is set as the default approver for the current approver. Again, this default approver may be modified by workflow actions.

- If the default approver for the next step is not set, the current approver is prompted to select an approver.
- If the **Prompt for approver when a request is submitted** option is selected in User Administration or **Profile** > **Profile Settings > Request Preferences**, then the **Approval Flow** tab is displayed – allowing the approver to review and optionally modify the selected approvers or add adhoc steps (if allowed).
- If a processor is set for the next step, the **Approval Flow** page is not displayed.

**NOTE:**Workflow rule actions that *change the approver* are not executed until the request arrives at that workflow step. This means that the approver displayed on the **Approval Flow** tab - up to that point - may not be the person who approves the request in the end.

#### <span id="page-19-0"></span>*Exception - Approver Has Already Approved*

Note the following exception to the process described above: If the administrator selects the **Skip approval step if approver has already approved** setting (described in the *Workflow Configuration – Creating* section), then the system skips subsequent occurrences of the same approver if that approver previously approved the request.

Note the following:

- The approver must actually *approve* the request. The subsequent "skips" do not occur if the *original* approval has timed out or has been skipped.
- Ad-hoc steps are not skipped even if the approver previously approved the request.
- Steps that include a request process are not skipped even if the processor previously approved the request.
- The approver step is not skipped if the approver already approved the request in a Cost Object approval step or a Budget approval step, as that approval only applied to the cost objects or budget associated with the request.

#### <span id="page-19-1"></span>*Approver Made Inactive*

If an approver is made inactive or the approver role is removed from the user while a request is pending action by that approver, Concur Request immediately takes the company's time-out action. Meaning, the system handles the request as shown in the **Approval Time Expired Action** list.

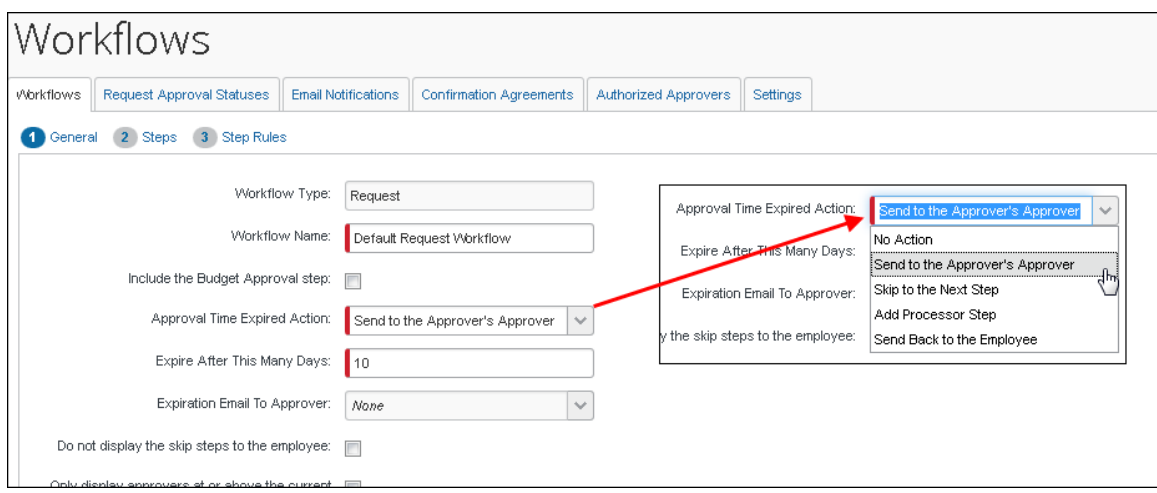

If the company does not use the time-out feature, the request is sent back to the employee.

#### <span id="page-20-0"></span>**Adding a Processor to a Workflow**

<span id="page-20-1"></span>Before adding a processor (TMC Agent or Request Administrator) to a workflow, refer to the *Concur Request: Processor (Configuration) Setup Guide*.

# <span id="page-20-2"></span>**Section 6: End-User Experience**

#### **Approval Flow Tab**

As part of the company configuration, the company can allow its Concur Request users to select their own approvers. In addition, the company can allow users (employees and approvers) to rearrange workflow steps.

**NOTE:** If a processor is set for any workflow step, the **Approval Flow** page will not be displayed.

Whether or not the company allows employees or approvers to edit a workflow, employees can access the **Approval Flow** tab.

- If employees are allowed to edit their own workflow, then this page contains **Add Approval Step** links so the user can add or remove ad-hoc approver steps from the list. Workflow steps from the configured workflow cannot be removed.
- If employees do not have the proper permissions, the fields are all read-only.

For the most part, there are three types of edits. The type(s) allowed, and the behavior displayed, depends on the permissions granted the user. The options are:

- Edit the selected request approver for a step
- Add a new step/approver
- Delete an existing ad-hoc step

#### <span id="page-20-3"></span>**Approve & Forward Feature**

The administrator can set an option so that the **Approve & Forward** button appears on the approver page.

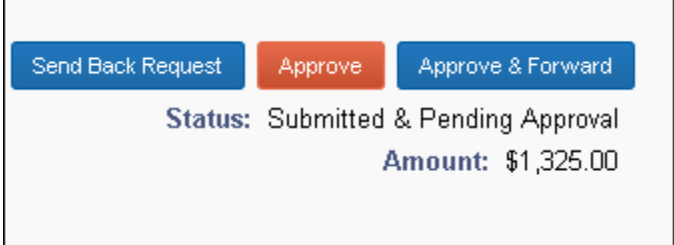

 Refer to the *Workflow Configuration – Creating* section in this guide. The administrator sets the **Steps Can Be Added By** option to *Approver Only* or *Both Employee and Approver* on the **Workflow** tab.

When the approver clicks the **Approve & Forward** button, the **Approval Flow** tab opens with the new step already inserted and the insertion point set in the field ready for the approver to make the selection.

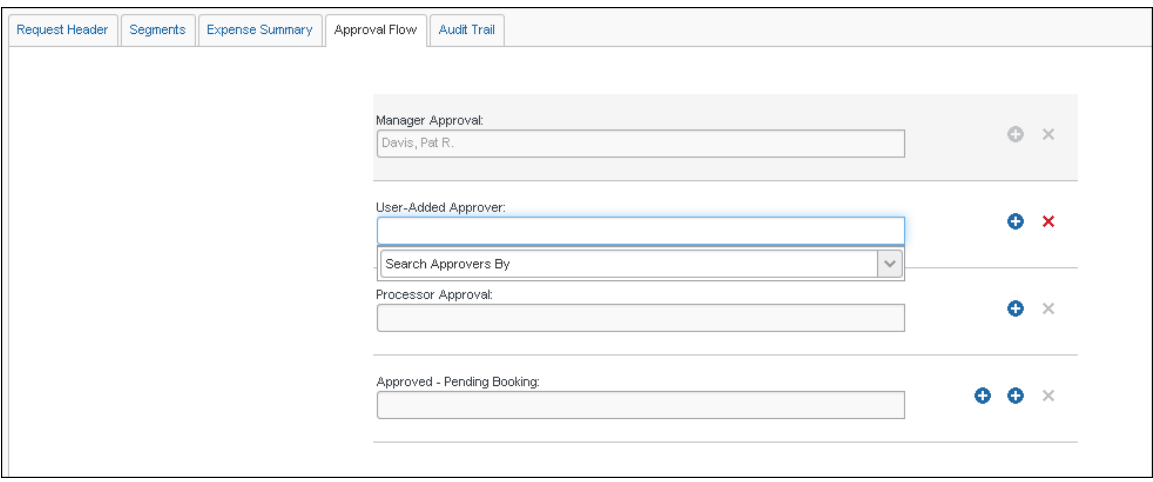

The approver selects the next approver and clicks **Approve**. The request is approved and then moves to the next approver.

#### <span id="page-21-0"></span>**Request Returned to the Employee**

<span id="page-21-1"></span>If the request is sent back to the employee *and* the employee resubmits the request, the workflow is set to the current workflow settings. Depending on the current workflow settings, the employee may have to make the desired changes again.

### **Section 7: Integrated with Concur Travel**

**Example 20** For information about Concur Request integrated with Concur Travel and configuring the integration, refer to the *Concur Request: Travel and TMC Integration Setup Guide*.

# <span id="page-22-1"></span><span id="page-22-0"></span>**Section 8: Overview - Workflow Configuration**

#### **Workflow Design**

First, determine the type of workflow you want by reviewing these general workflow concepts:

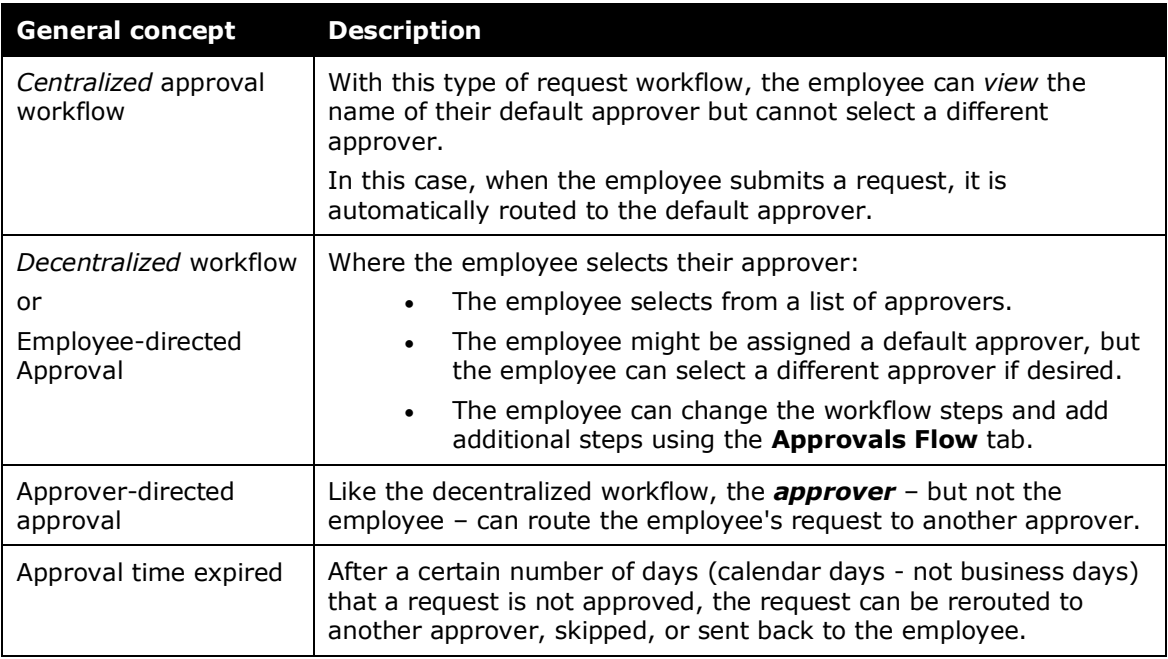

#### <span id="page-22-2"></span>**Configuration Steps**

Then, when configuring the desired number of workflows, perform these steps in the following order.

**NOTE:**These steps are discussed *briefly* here and *in detail* later in this guide.

- 1. Create any custom request approval statuses that you may use in the workflow.
	- Refer to *Request Approval Statuses* in this guide.
- 2. Create a request workflow by copying an existing request workflow.
- 3. Make the desired changes to the copy. Add additional steps, change step configuration settings, and create workflow rules if desired.
- 4. Assign the request workflow to a policy.

#### <span id="page-23-0"></span>**Understanding Workflow Rules**

During the configuration process, once you have created the workflow steps, you can attach rules to each step. A workflow rule consists of two parts:

- **A conditional expression:** The *if* portion of an *if / then* statement, such as, "if the request amount is greater than 5,000 USD"
- **An action or actions:** The *then* portion of an *if / then* statement, such as, "then route the request to the Executive Approver"

The system compares the request data or employee data to the conditional expression (if one exists) for each step of the workflow process. If the criteria are met, the system activates the resulting action.

Keep the following in mind:

- Workflow rules execute at the beginning of the step before any human interaction. If not met, then the request goes on to the next workflow step or waits for an approver to move it along by approving it or activating other approval-related actions, such as Send Back to Employee.
- A workflow step can have multiple rules applied to it, so if one rule is false, it checks for the next rule and resulting action, and so on until one of the rules is met. An option is available to force all rules to be reviewed before moving on to the next step.

#### <span id="page-23-1"></span>*Conditional Expressions and the Condition Page*

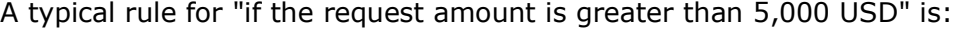

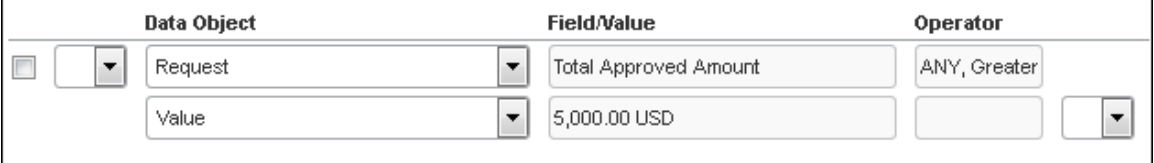

To set up a workflow rule, the administrator uses a condition editor. This section explains the condition editor.

Keep the following in mind when creating or editing conditional expressions.

- There is no limit to the number of conditions that exist in an expression.
- It is comprised of two conditions, separated by *and*.
- Most conditions are comprised of a **field** then an **operator,** then a **value**.
	- A *field* consists of a data object (essentially a database table) and fields in that data object (essentially a database column). The field selected defines the data type of the condition (number, text, date, and so on).
	- An *operator* is one of several pre-defined comparison operators (equals, not equals, is greater than, and so on). The list of operators changes depending on the type of data being compared.
- A *value* is a constant, and like the field, can be of any data type. The data type of the value must match the data type of the field.
- If the condition uses a second field, its data type must match that of the first field.
- When a conditional expression is composed of multiple conditions, each condition is separated by either *and* or *or*.
- Parentheses are optional and are used to define order of operation for the *and / or* operators. If the parentheses are omitted, *and/or* operations are carried out left to right. There is no precedence of *and* over *or*. The evaluation of the expression simply proceeds from left to right.
- If a conditional expression contains parentheses, the count of *left* parentheses must match the count of *right* parentheses. You can use up to three parentheses for both left and right sides.
	- Example of correct placement of parentheses and total left/right count: (Condition 1) and (Condition 2)
	- Examples of incorrect parentheses even though total left/right count matches: Condition1 ) And ( Condition2

```
Condition1 ) And ( Condition2 ) Or ( Condition3
( Condition1 )) And ( Condition2
```
#### <span id="page-24-0"></span>*Condition Page*

The **Condition** page in the Workflows tool is similar to the **Condition Editor** page used in the Audit Rules tool and Expense Processor.

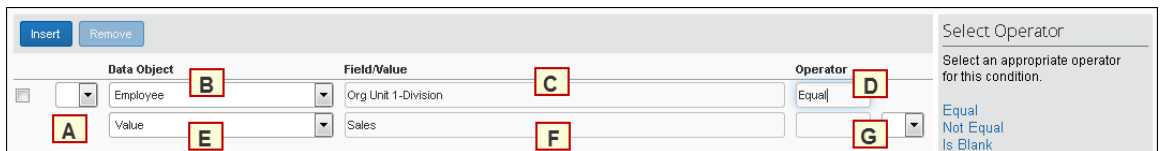

Each condition appears on two lines in the condition editor. The table below describes the condition editor.

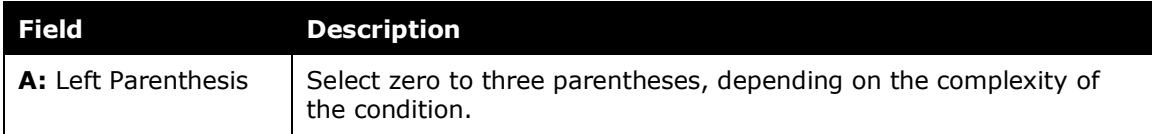

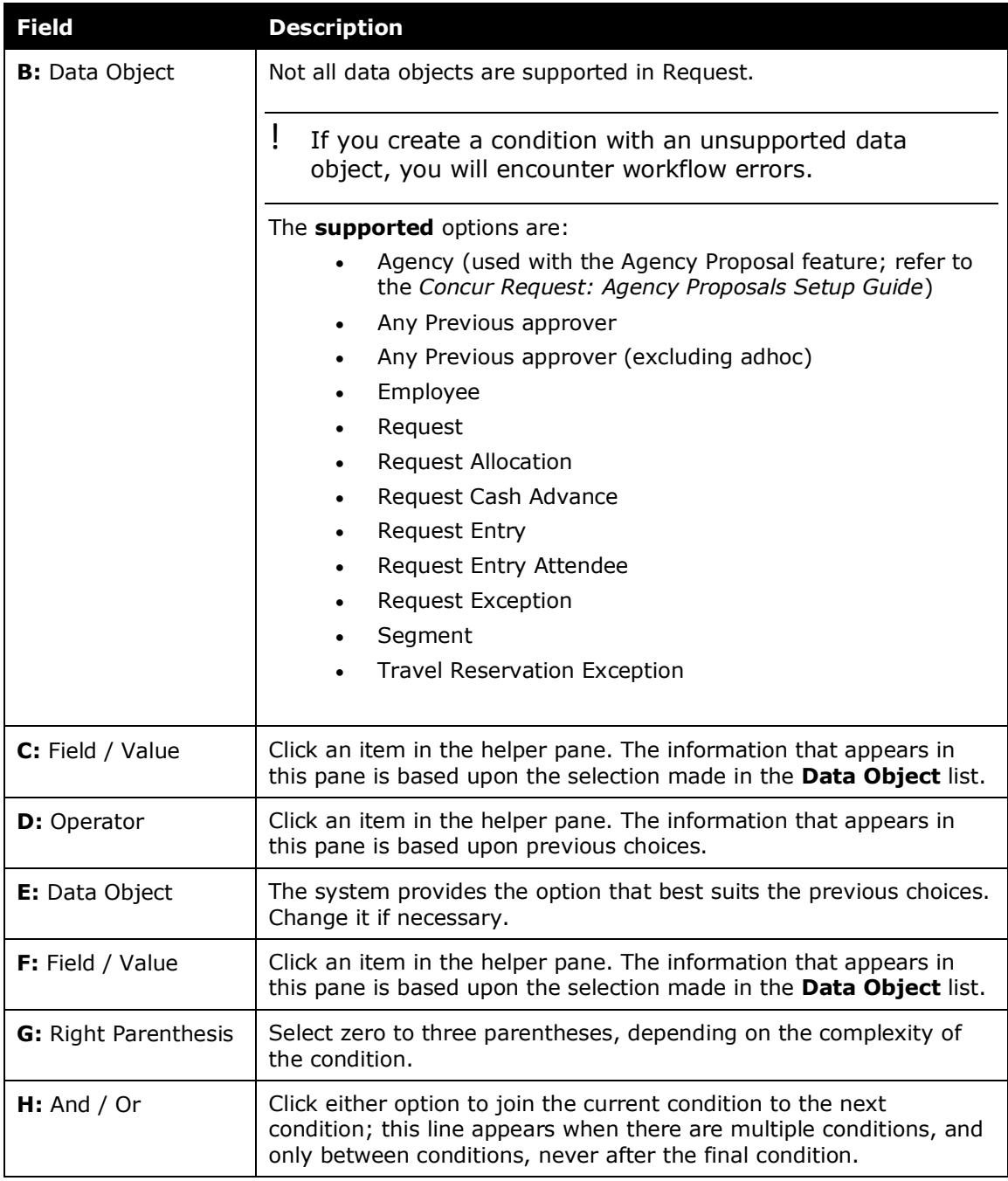

#### The fields for the data objects are listed in the tables below.

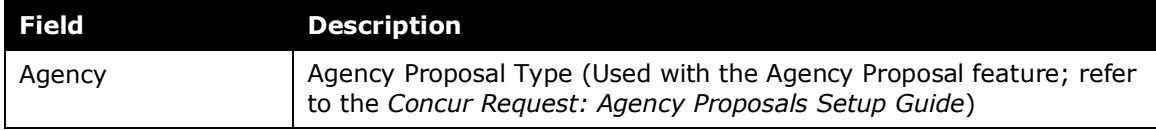

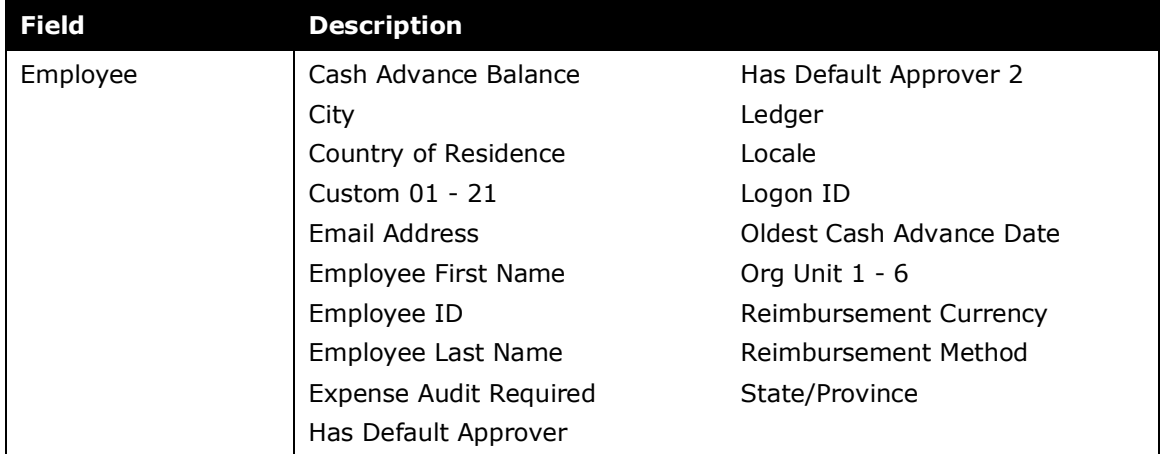

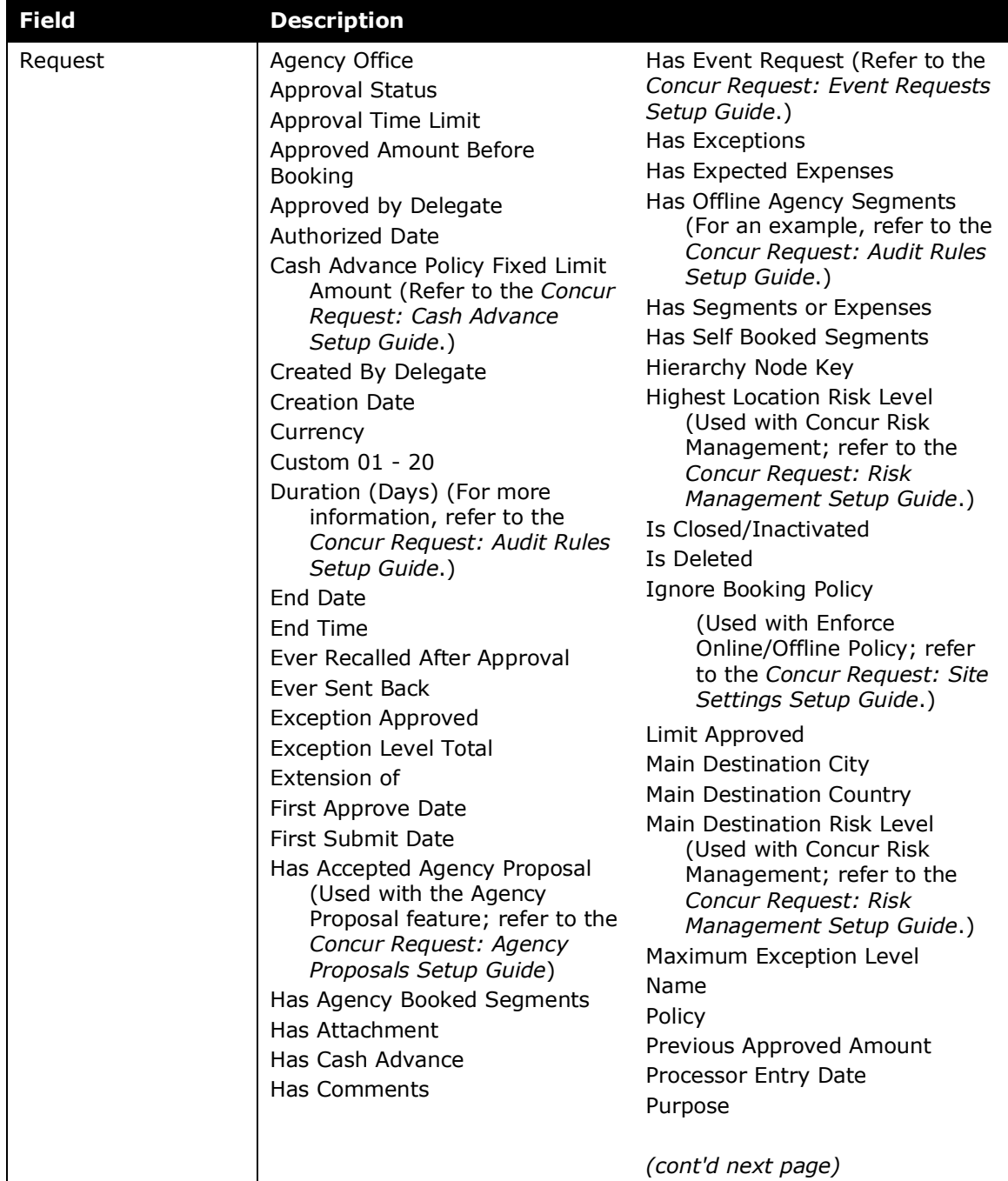

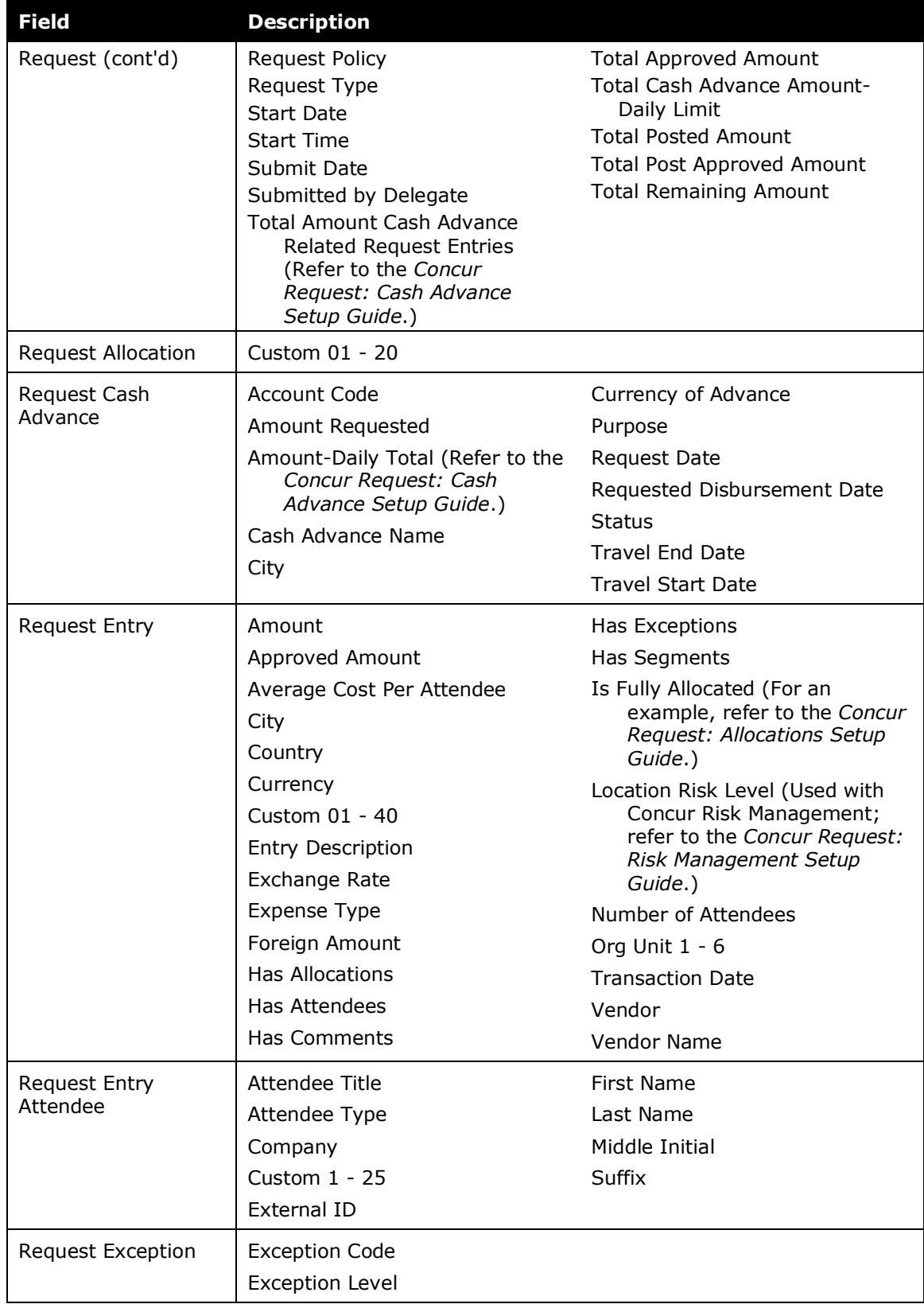

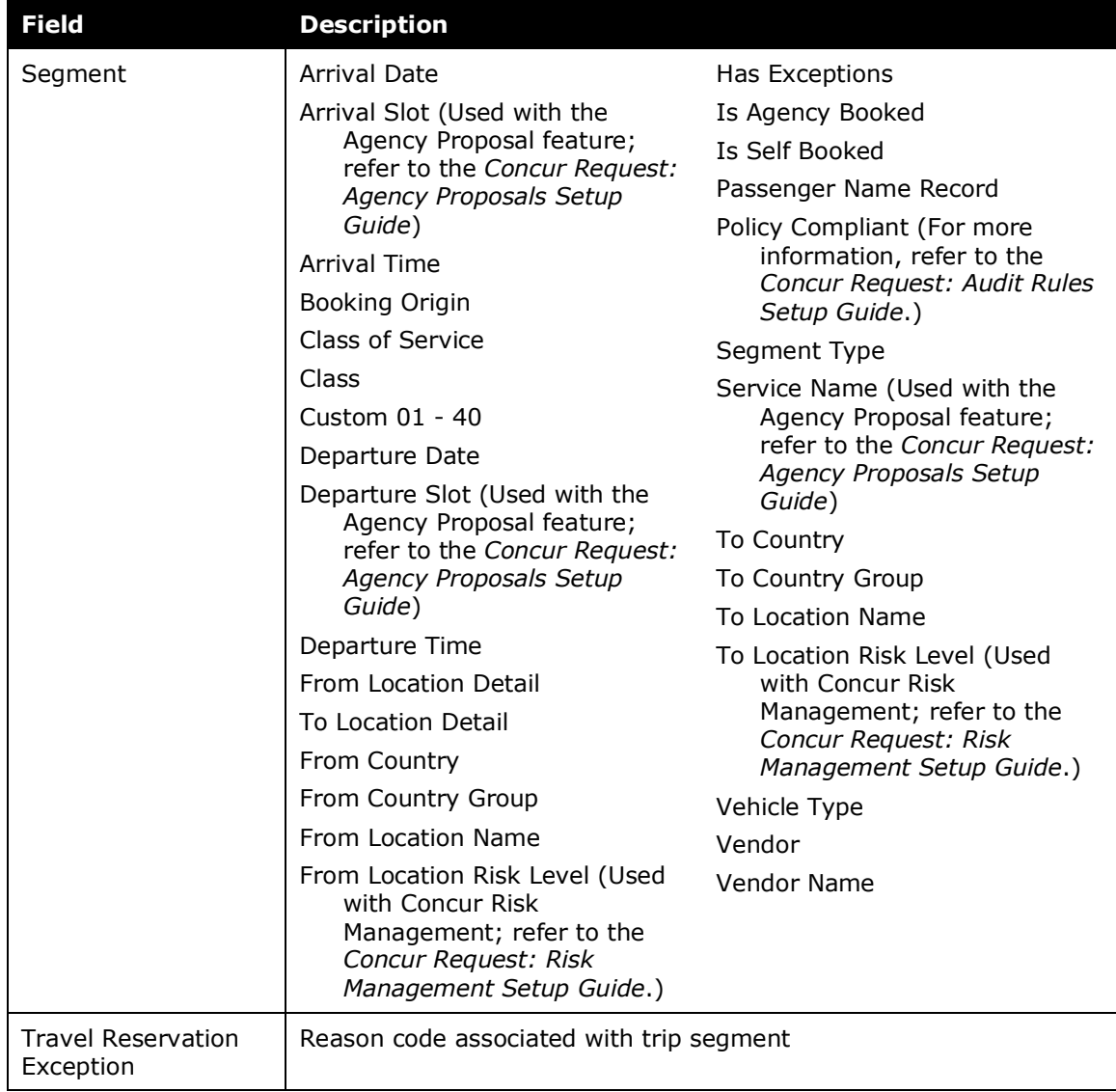

#### <span id="page-30-0"></span>*Workflow Rule Approval Actions*

Workflow Rule Approval Actions occur once an approver approves an item, at a specific step in the workflow. The approval actions are:

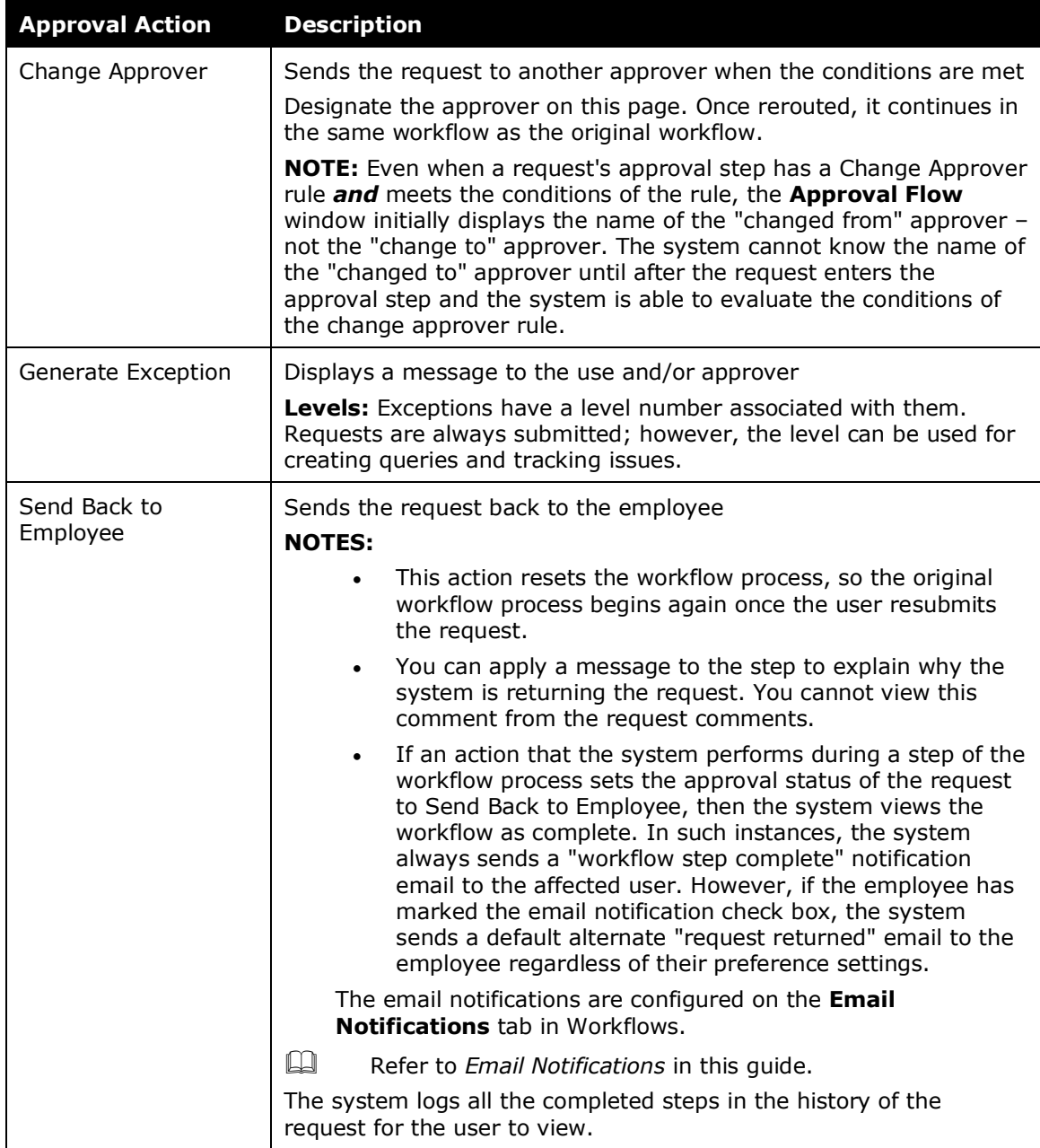

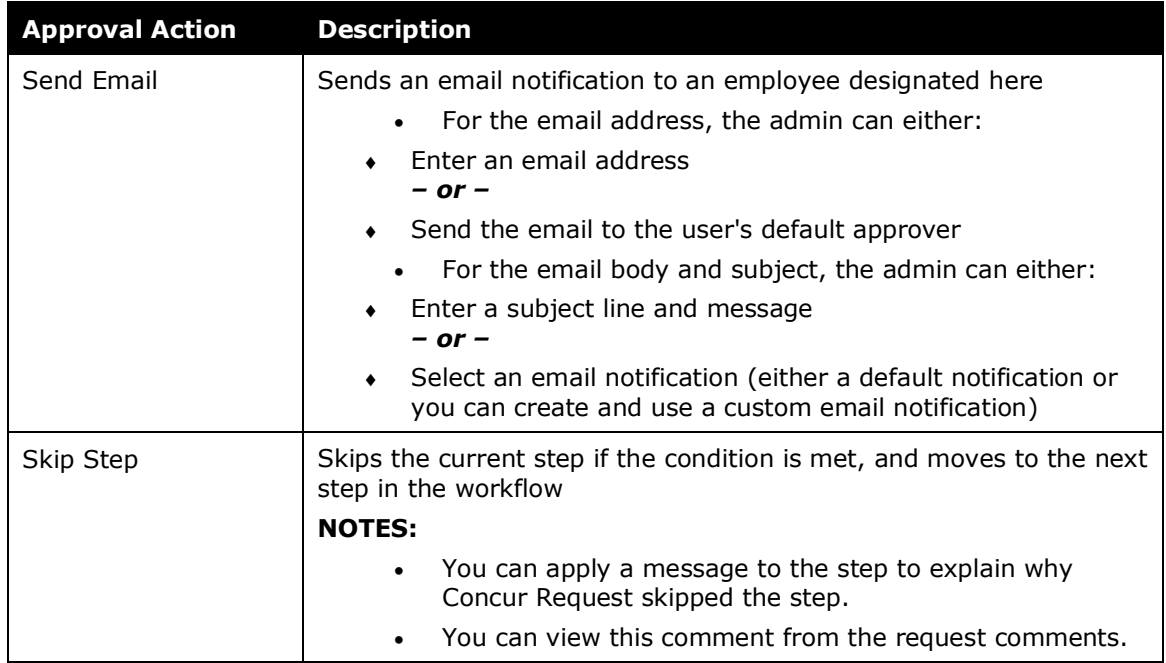

#### <span id="page-31-0"></span>*Workflow Rule Approval Action Order*

The actions occur in the following order:

- 1. All exceptions and email actions
- 2. Any one of the following, if added to the condition:
	- $\bullet$  Skip this workflow step
	- Change approver
	- ◆ Send back to employee

#### <span id="page-31-1"></span>*Workflow Rule Limitations*

There are a few limitations built into Concur Request to avoid creating illogical workflow rules as outlined in this section.

A single workflow rule can contain only *one* of these actions:

- Skip step
- Change approver
- Send back to employee

A workflow rule can contain multiple instances of these actions:

- Generate an exception
- Send email

# <span id="page-32-1"></span><span id="page-32-0"></span>**Section 9: Accessing the Workflows Tool**

### **Accessing the Tool**

- *To access Workflows:*
	- 1. Click **Administration** > **Request**.
	- 2. Click **Workflows** (left menu). The **Workflows** tab of the **Workflows** page appears.

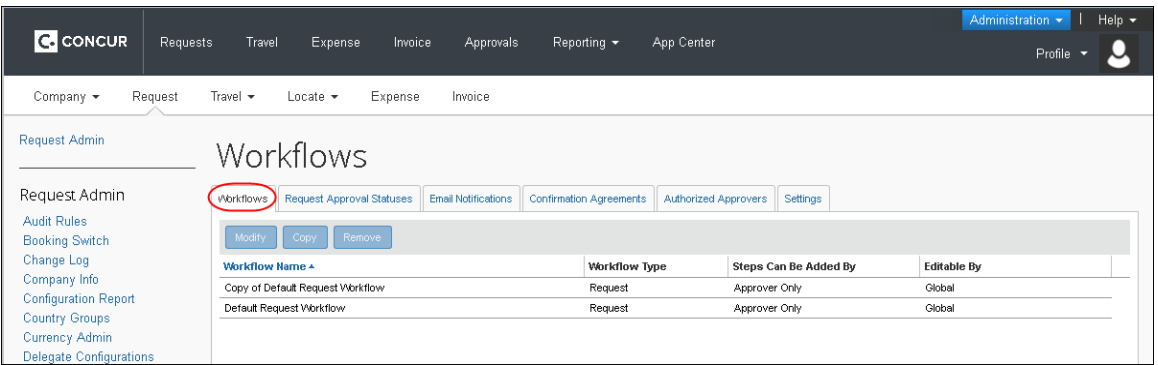

#### The following information appears.

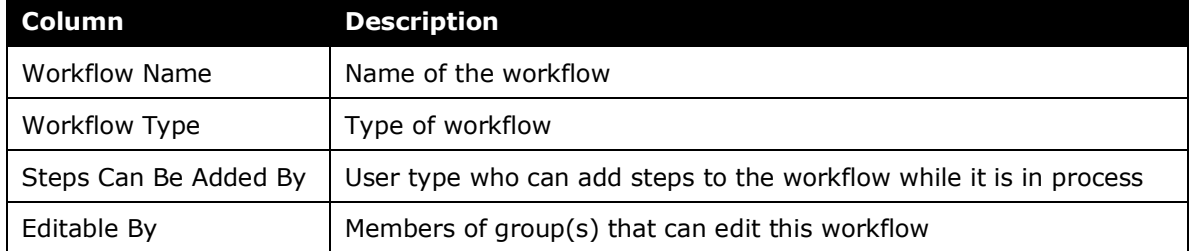

# <span id="page-33-1"></span><span id="page-33-0"></span>**Section 10: Workflow Configuration - Creating**

#### **Creating a Workflow**

To create a new request workflow, copy an existing workflow and make the desired edits to the copy.

#### <span id="page-33-2"></span>*Using the General Page*

- *To create a new workflow:*
	- 1. On the **Workflow** tab, click the desired workflow.

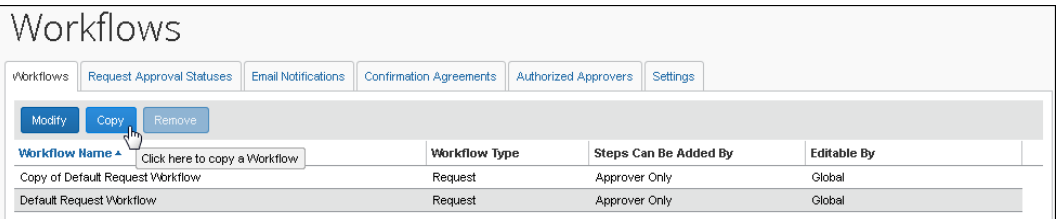

2. Click **Copy**.

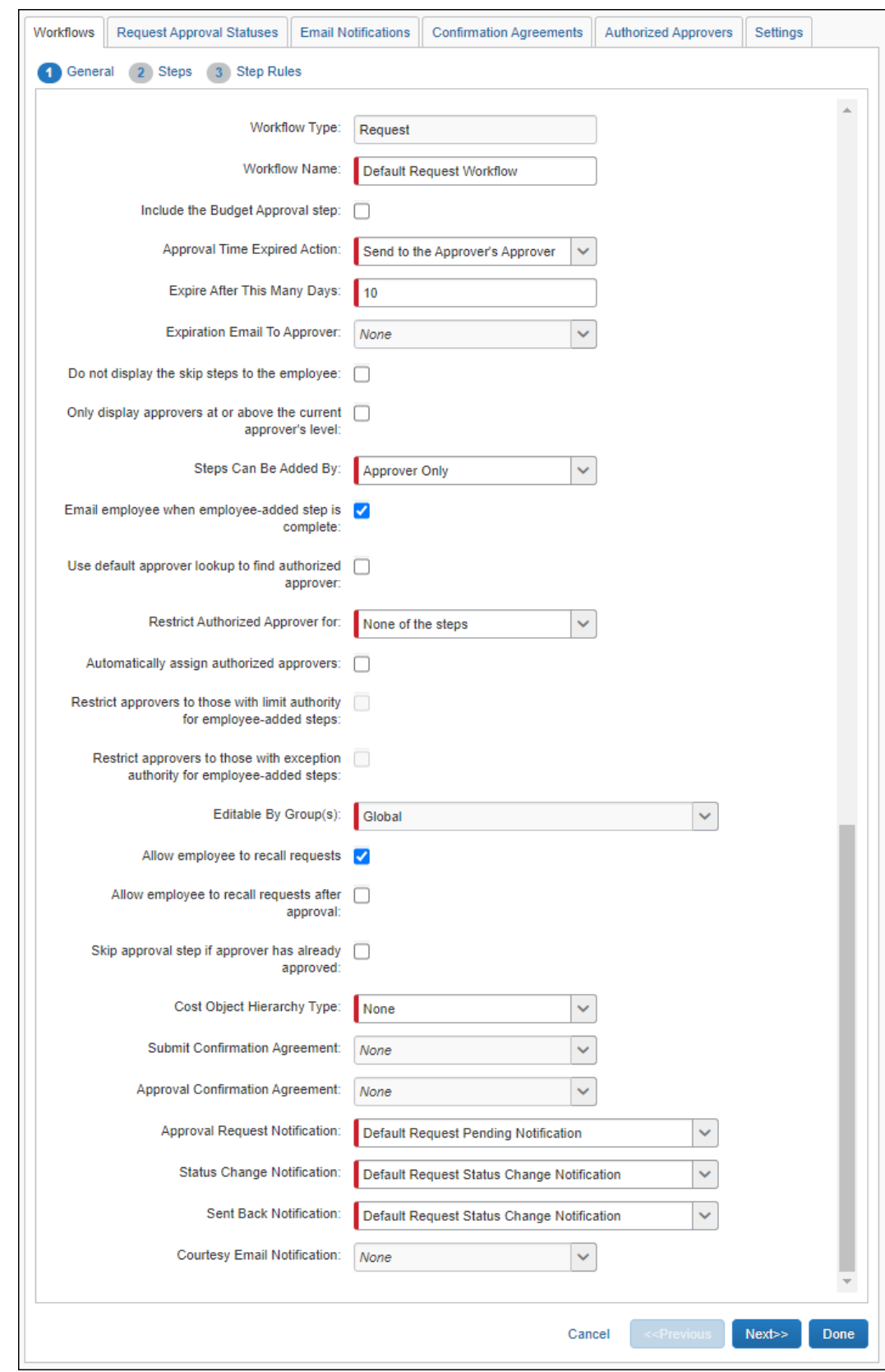

#### The **General** page appears.

3. Complete all required fields.

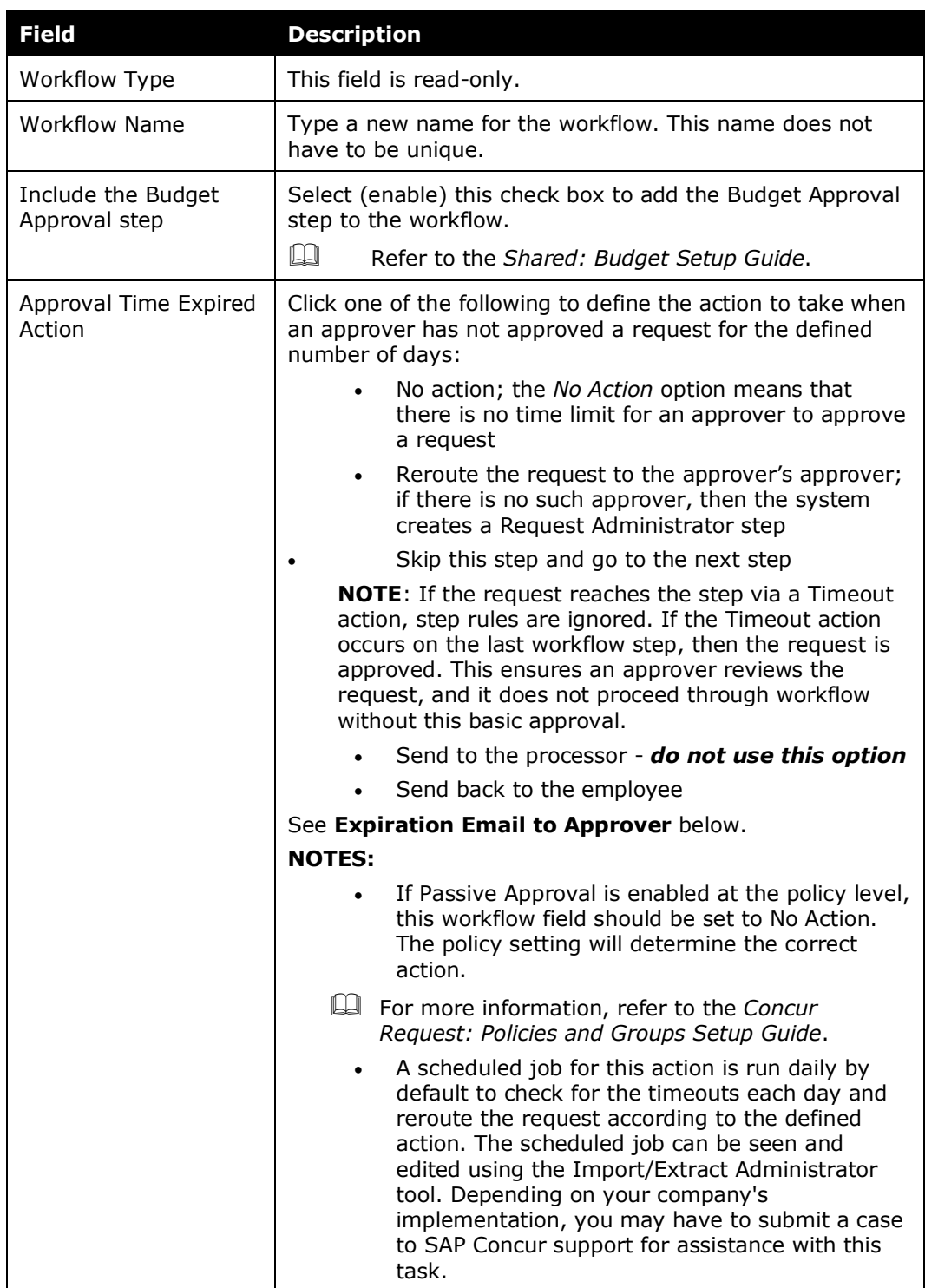
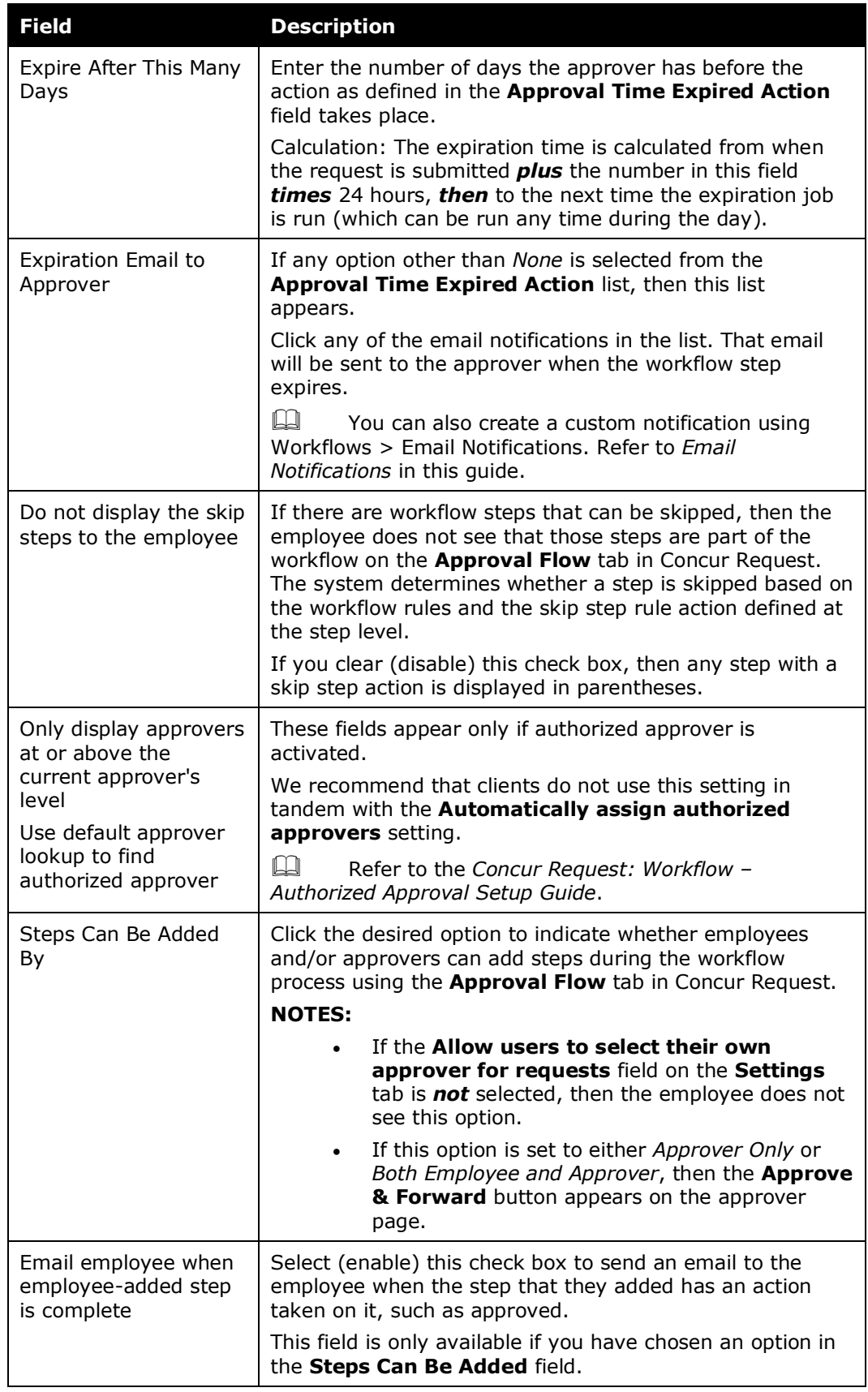

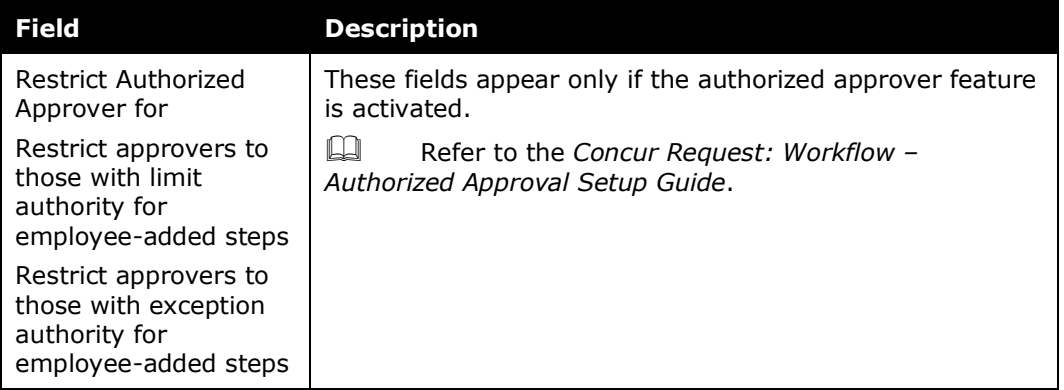

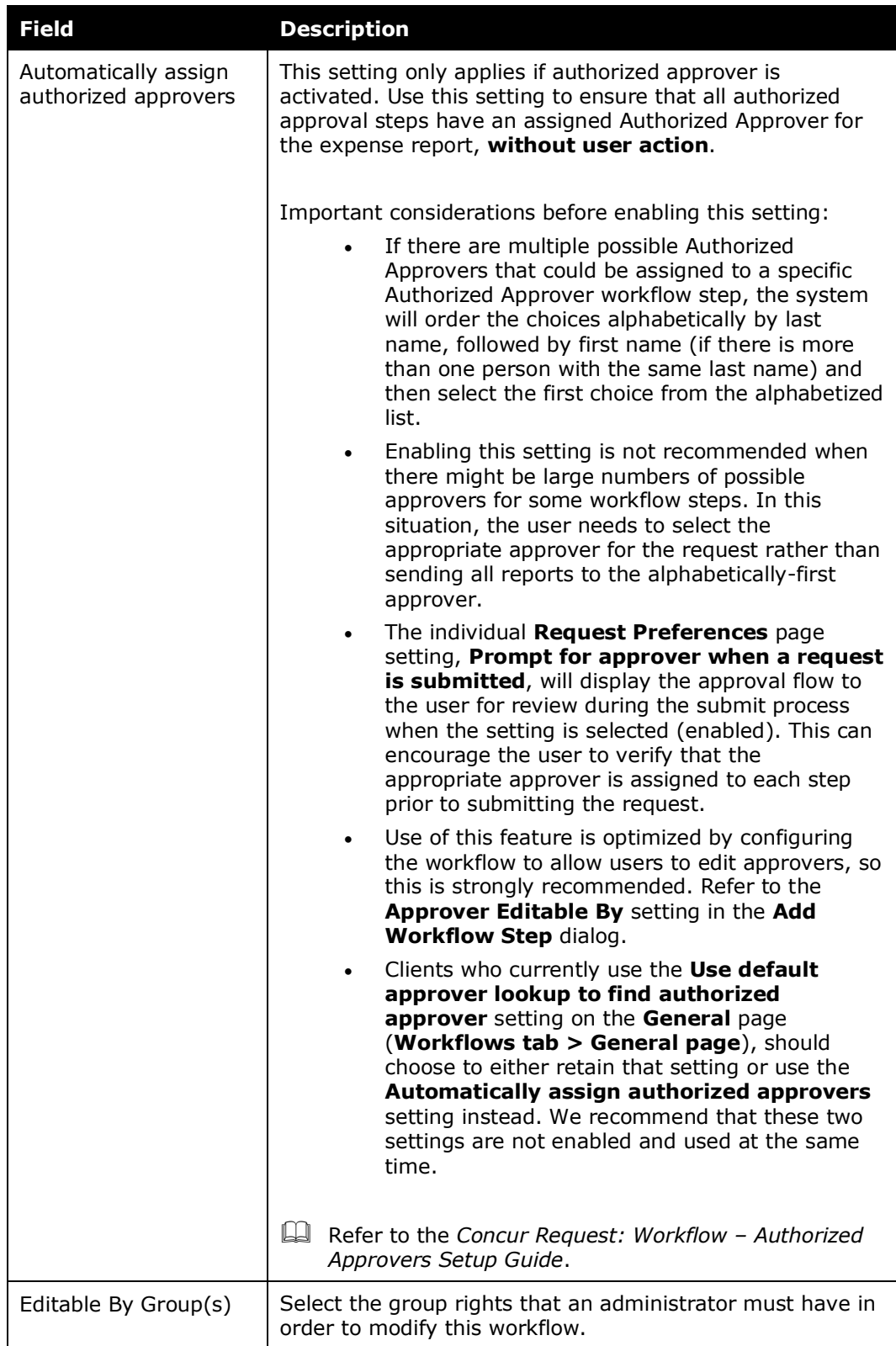

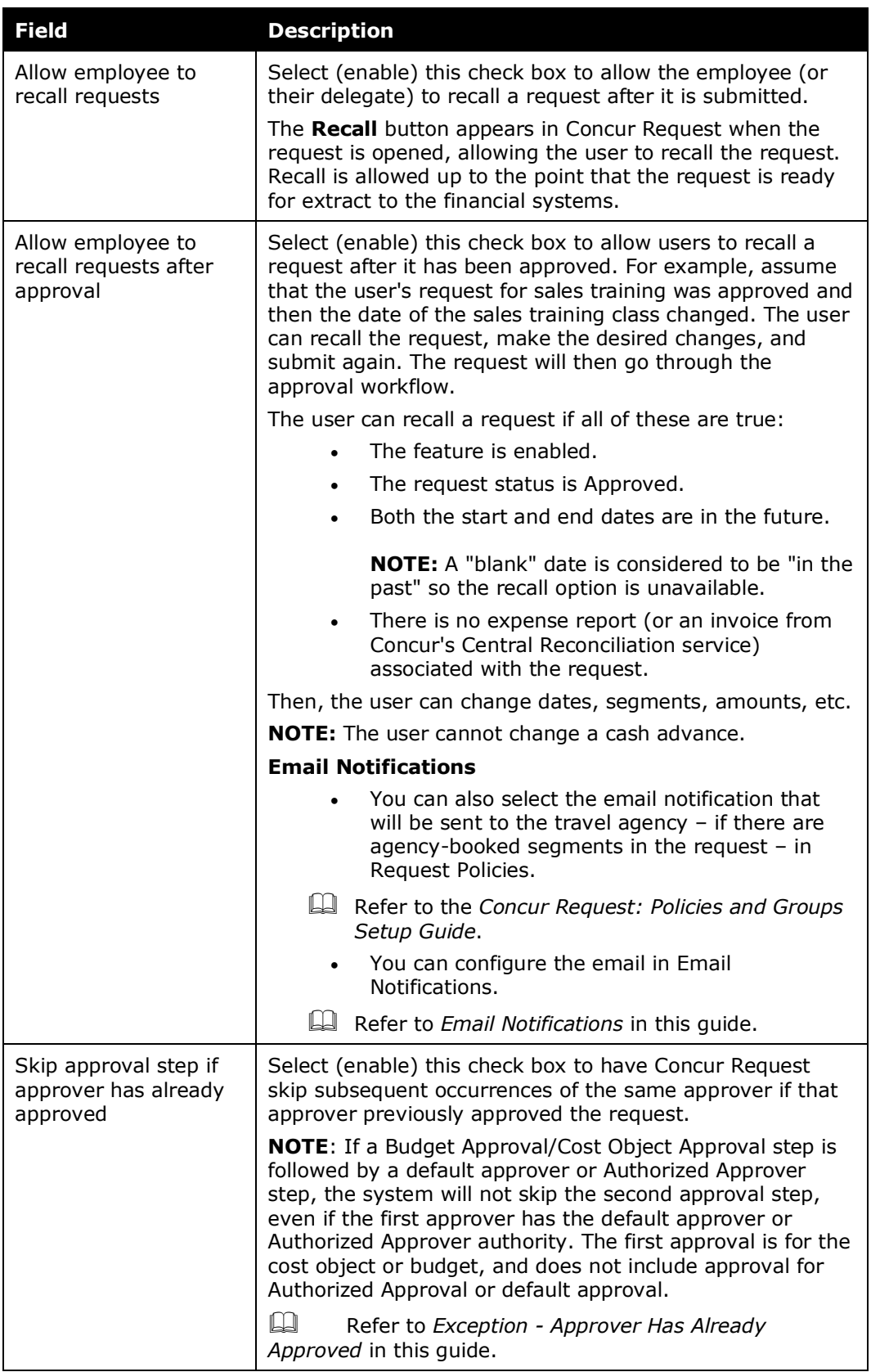

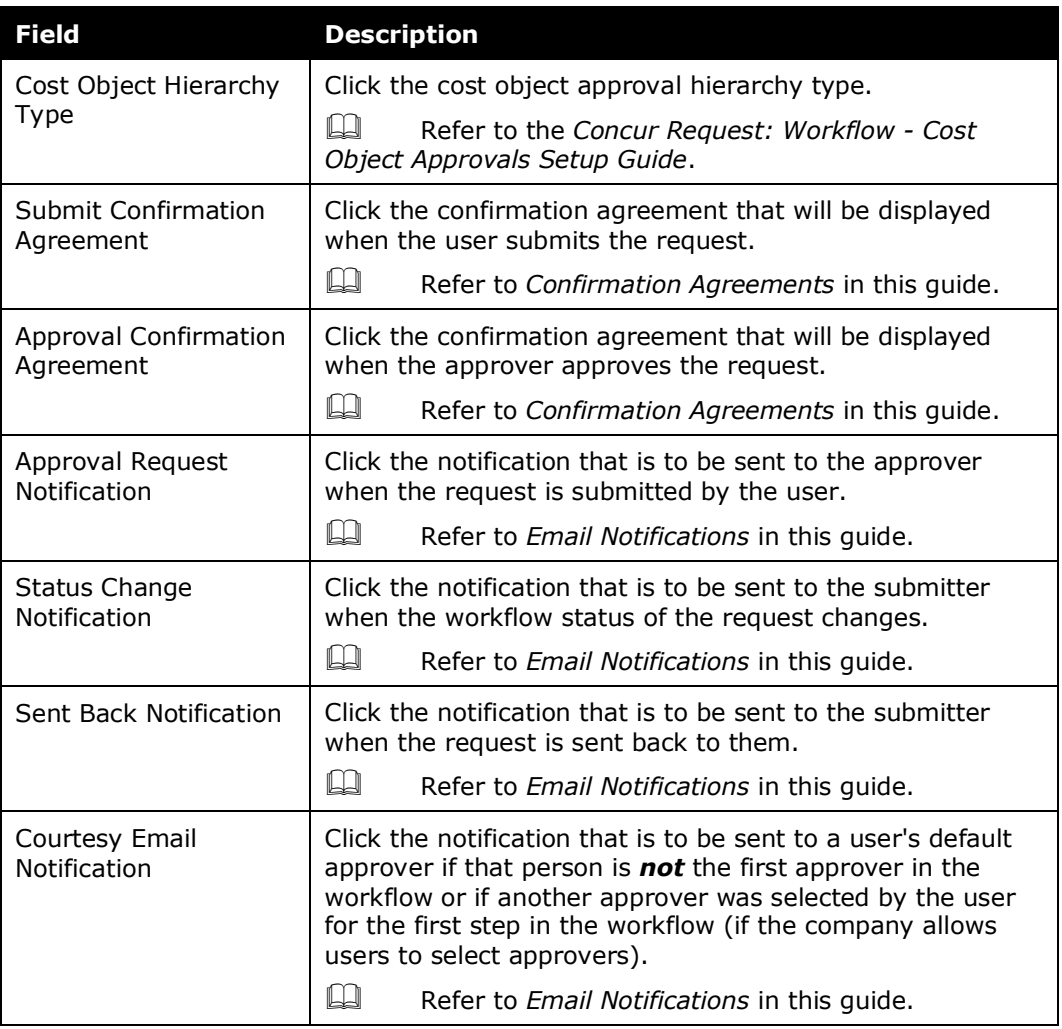

# 4. Click **Next**. The **Steps** page appears.

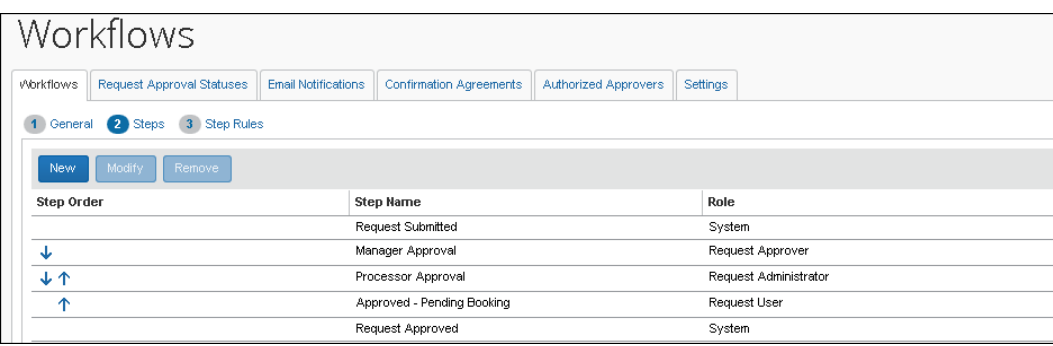

# *Using the Steps Page*

#### *To create a new step:*

1. On the **Steps** page, click **New**. The **Add Workflow Step** window appears.

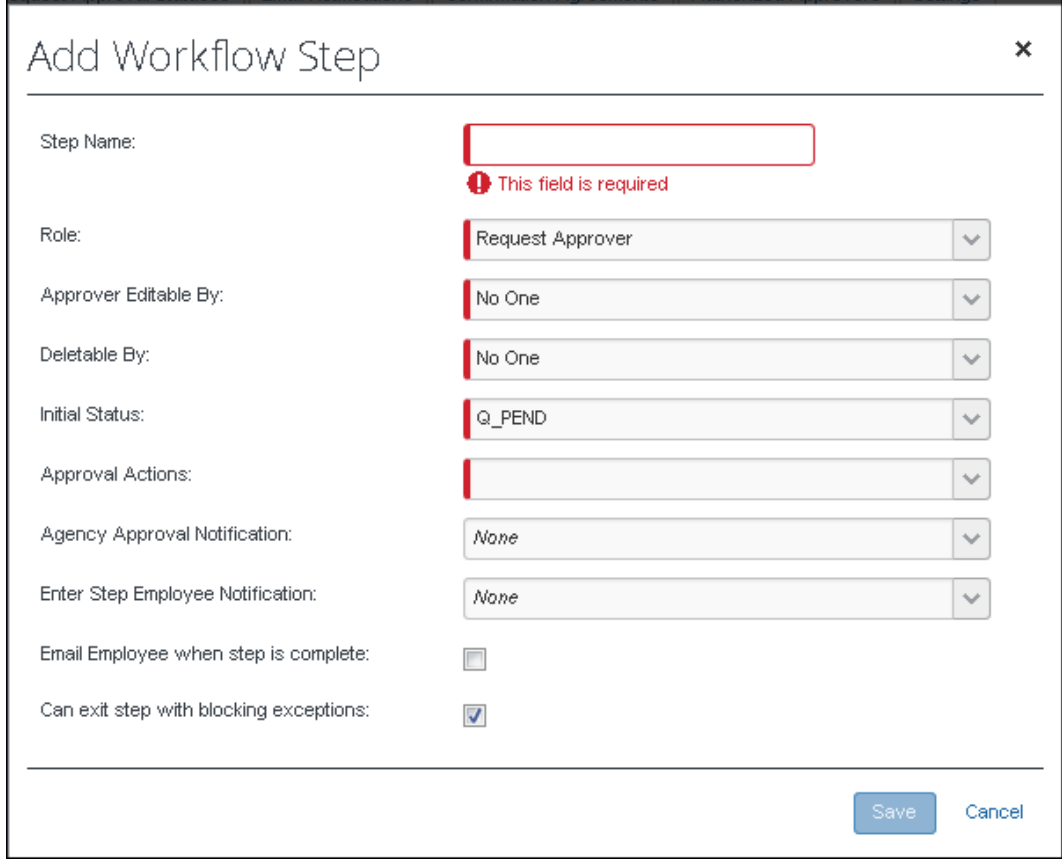

2. Complete all required fields.

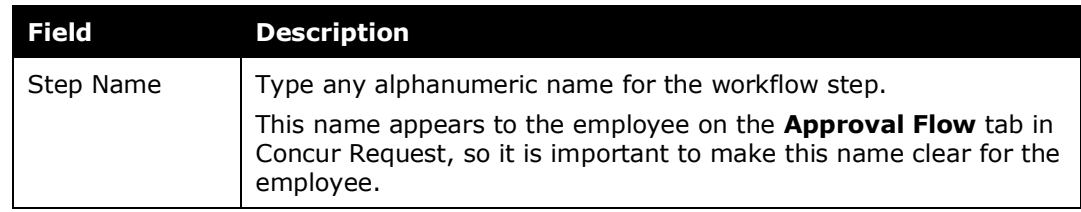

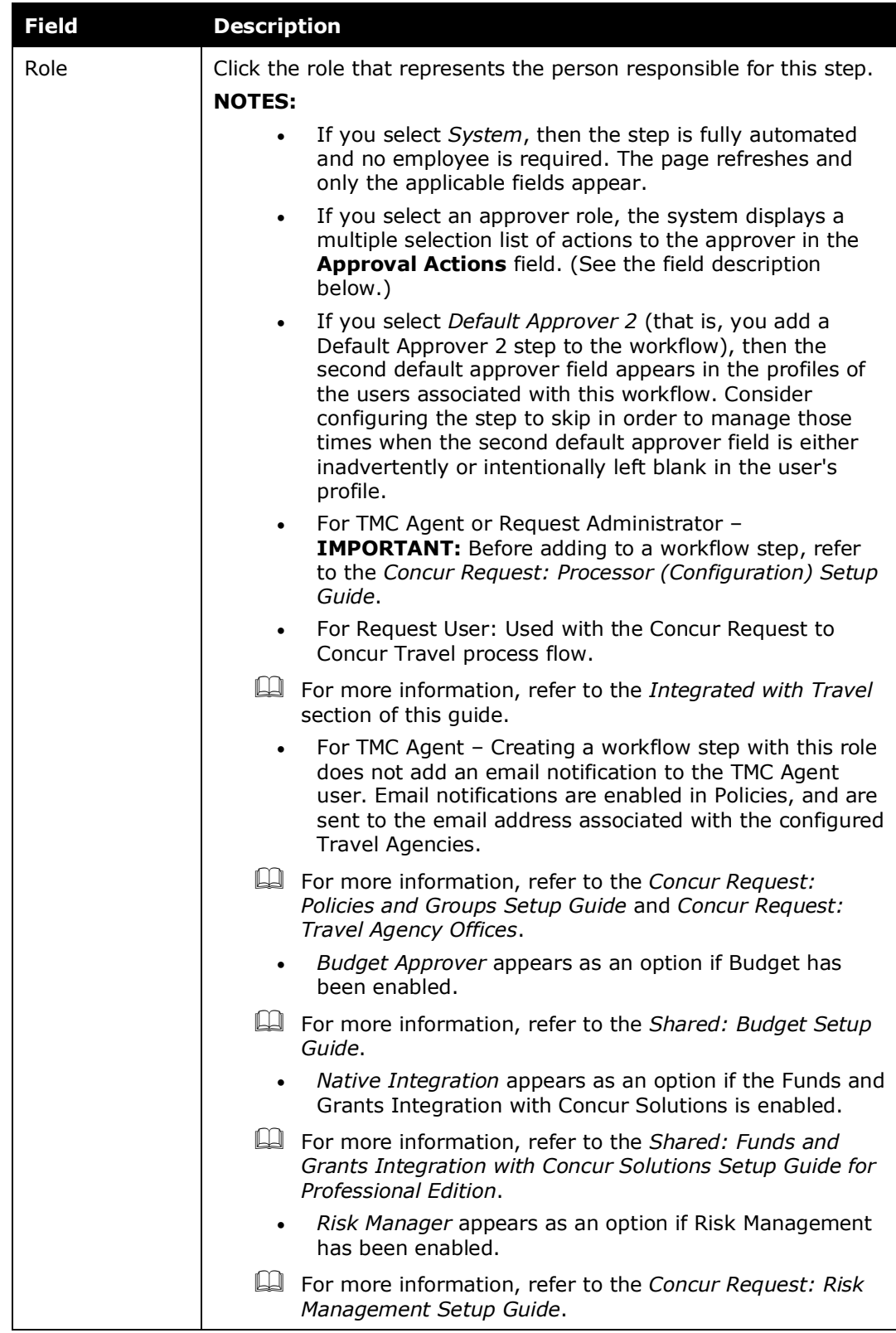

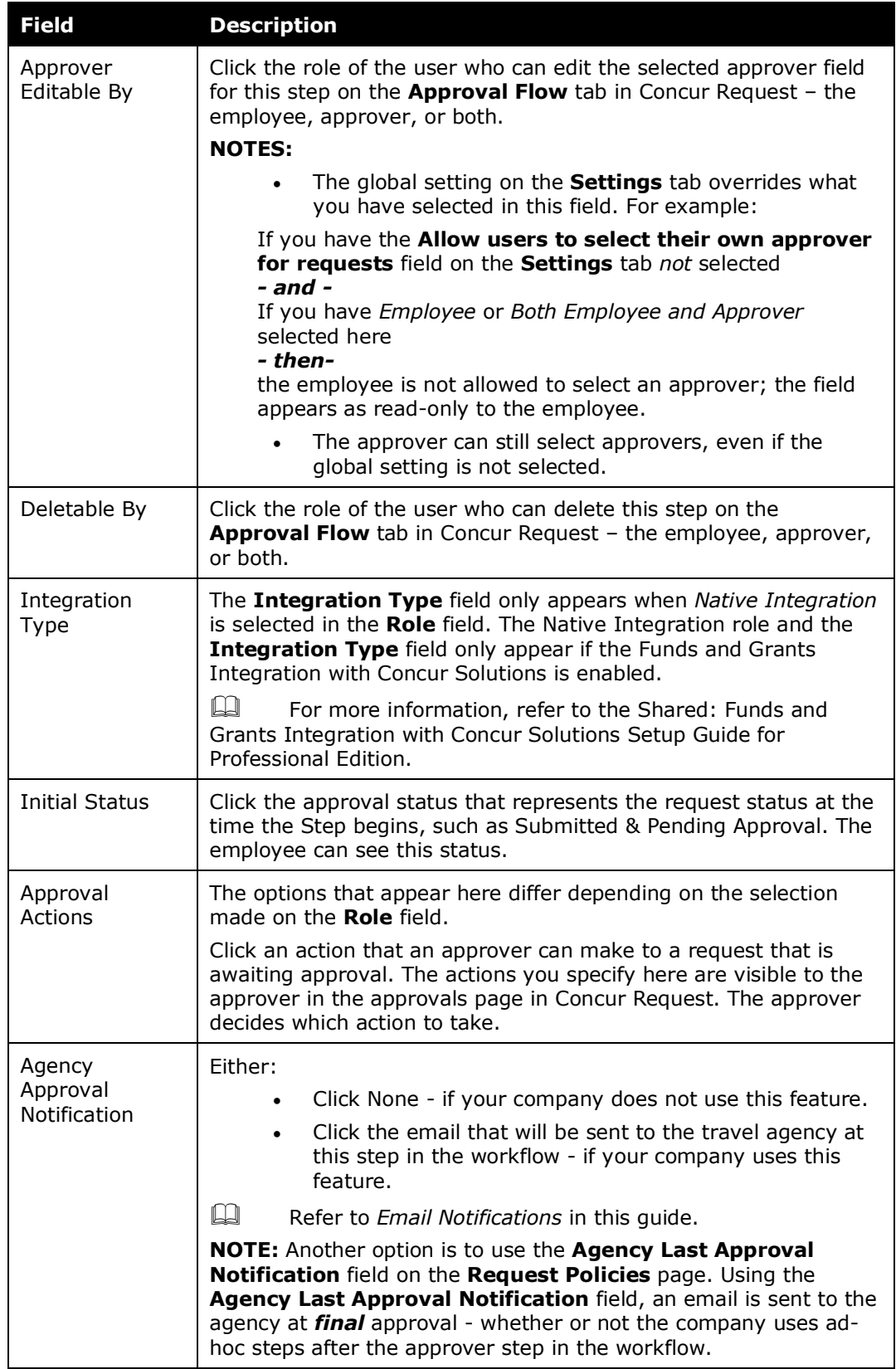

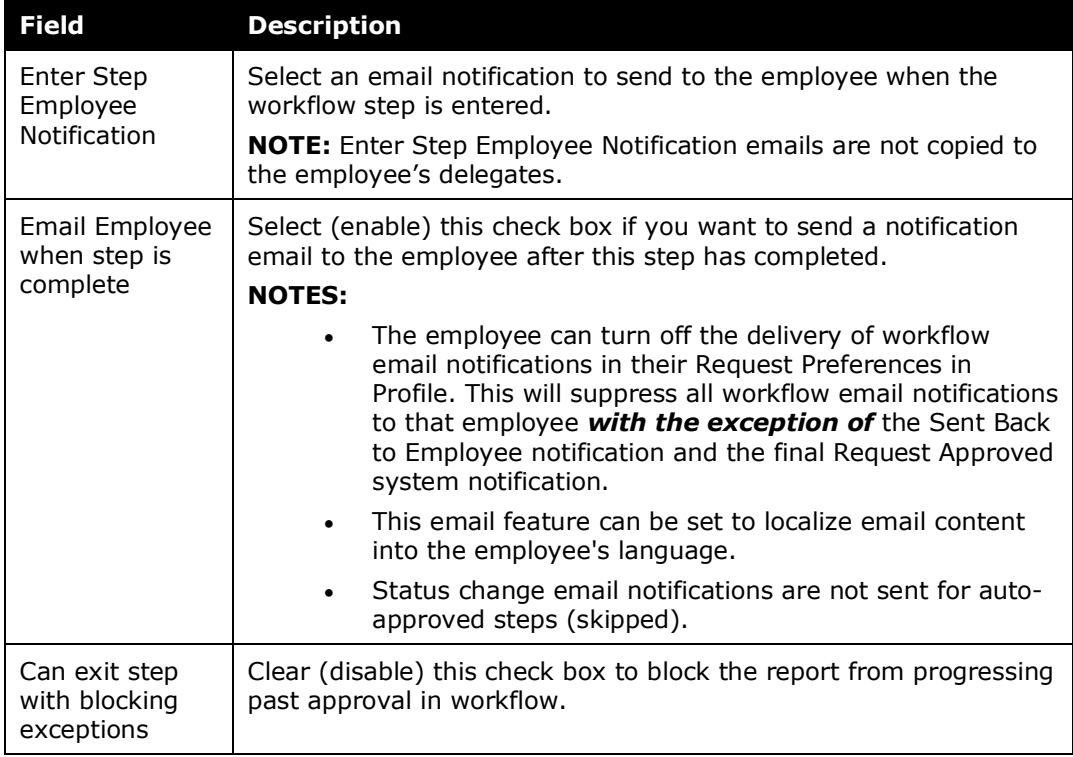

#### 3. Click **Save**.

- 4. To make other changes:
	- To remove any unnecessary workflow steps, click a step and then click **Remove**.

**NOTE:**Not all steps can be removed.

- To modify an existing step, click a step and then click **Modify**.
- To place the steps in the proper workflow order, use the **Step Order** column.

**NOTE:**Not all steps can be reordered.

5. Click **Next**. The **Step Rules** page appears.

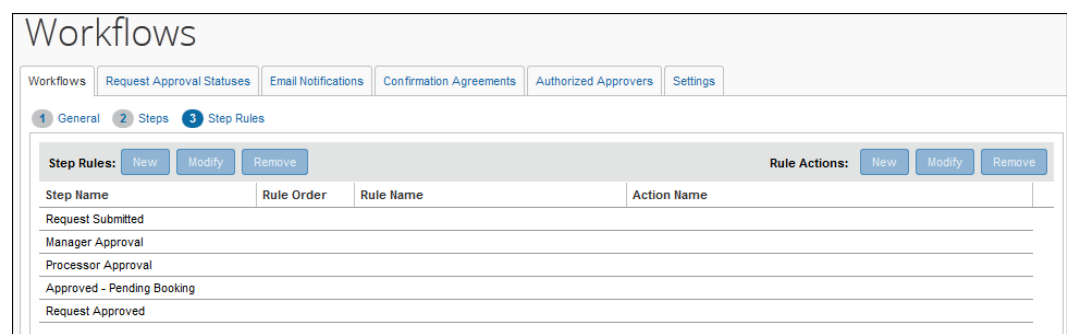

## *Using the Step Rules Page*

Before working with rules, refer to *Understanding Workflow Rules* in this guide.

This process includes three steps:

- 1. Name the rule.
- 2. Create a condition (the "if" portion "it this happens").
- 3. Define the action (the "then" portion "then do this").

#### *To create a workflow rule:*

1. On the **Step Rules** page, click a step name.

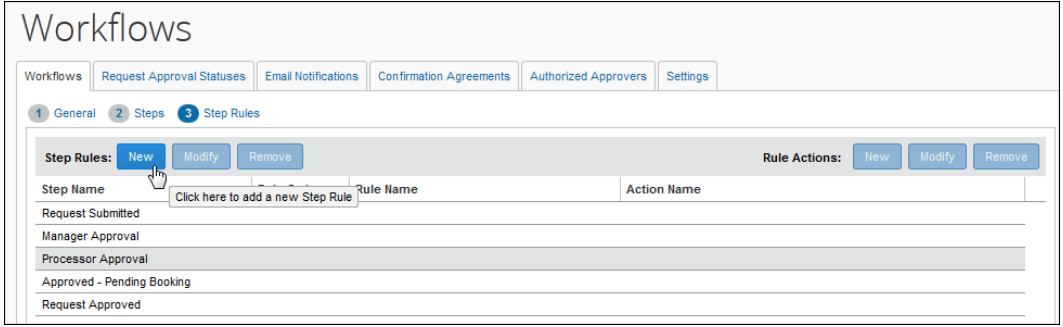

**NOTE:**Not all steps can have rules. If the selected step can have a rule, the **New** button becomes available.

2. Click **New**. The **Edit Condition** window appears.

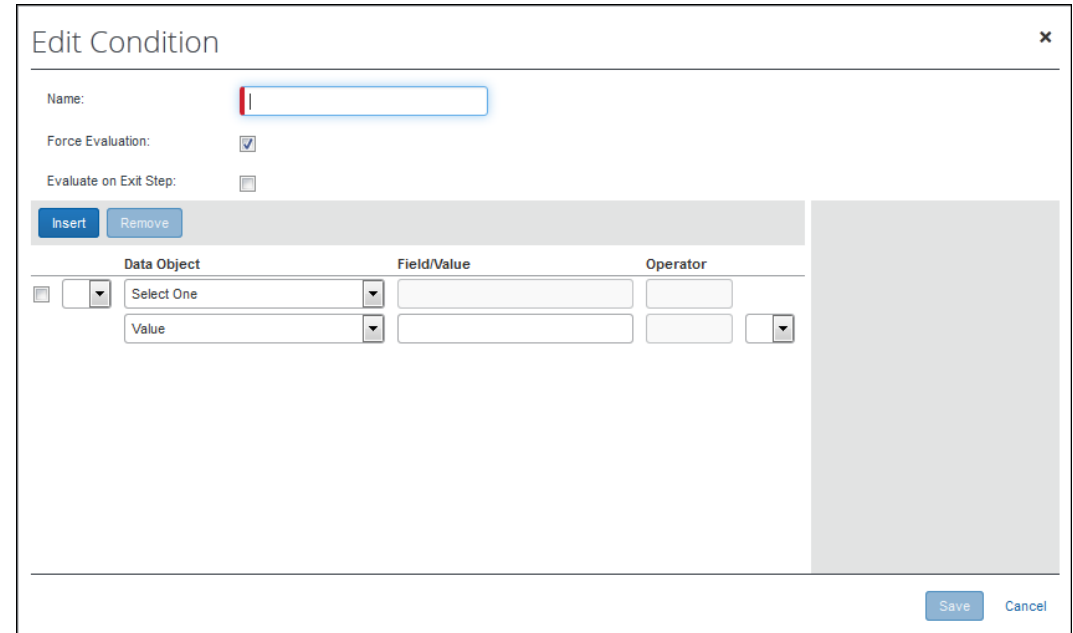

3. Complete the fields at the top of the window.

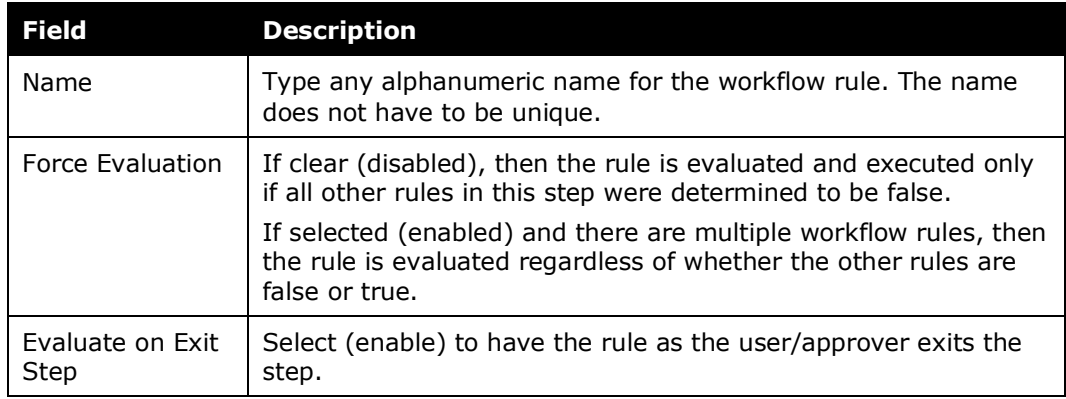

- 4. Create a condition.
	- Refer to *Understanding Workflow Rules* in this guide.
- 5. In the **Edit Condition** window, click **Save**. The new rule appears on the **Step Rules** page.
- 6. To add the action, click **New**.

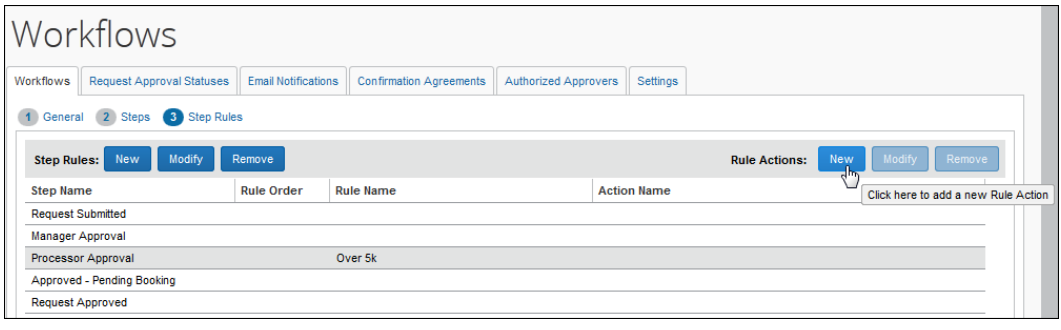

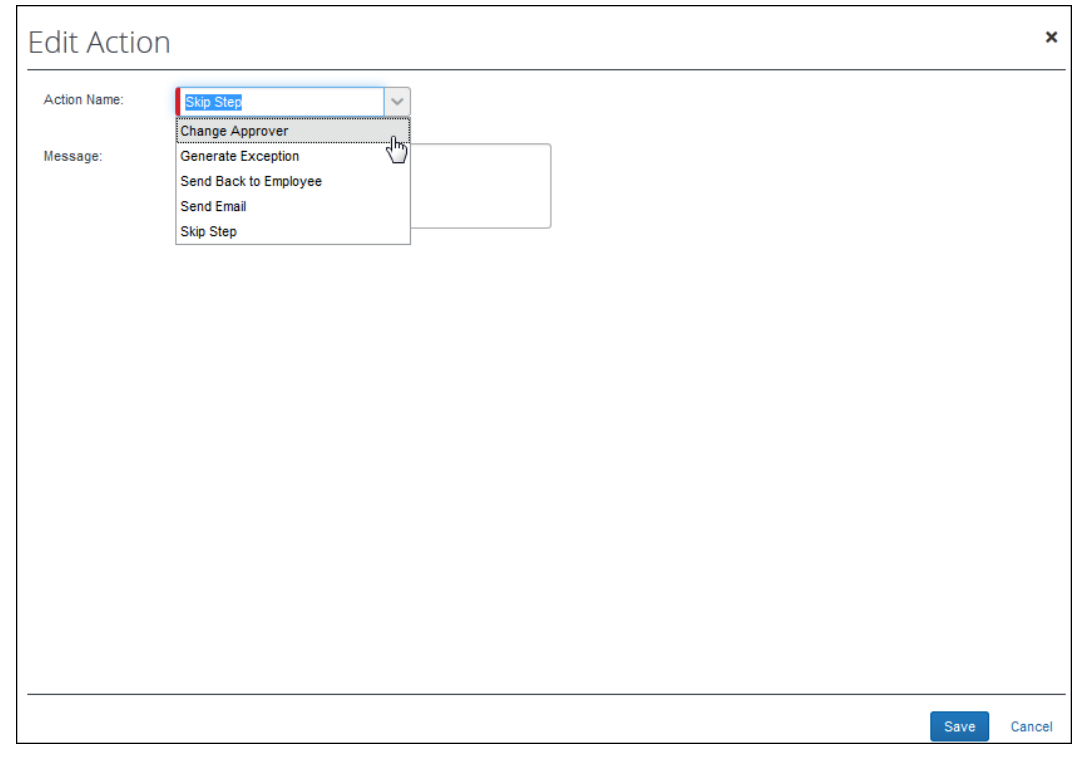

#### The **Edit Action** window appears.

7. From the **Action Name** list, select the desired action.

**NOTE:**You may have multiple actions, but they cannot conflict with each other. If the actions conflict, an error message appears.

Once you choose an action from the list, the page refreshes and provides any fields needed for the action you selected.

8. Complete the remaining action field(s).

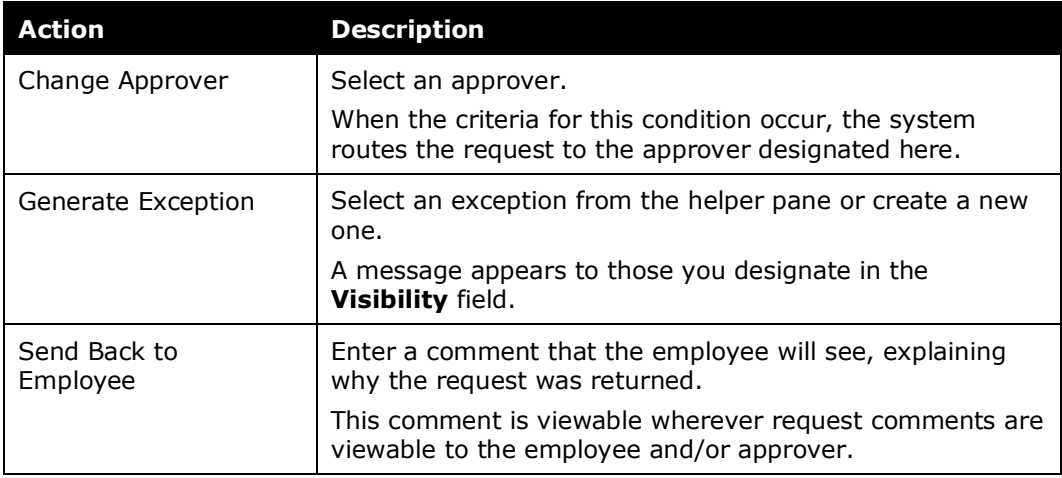

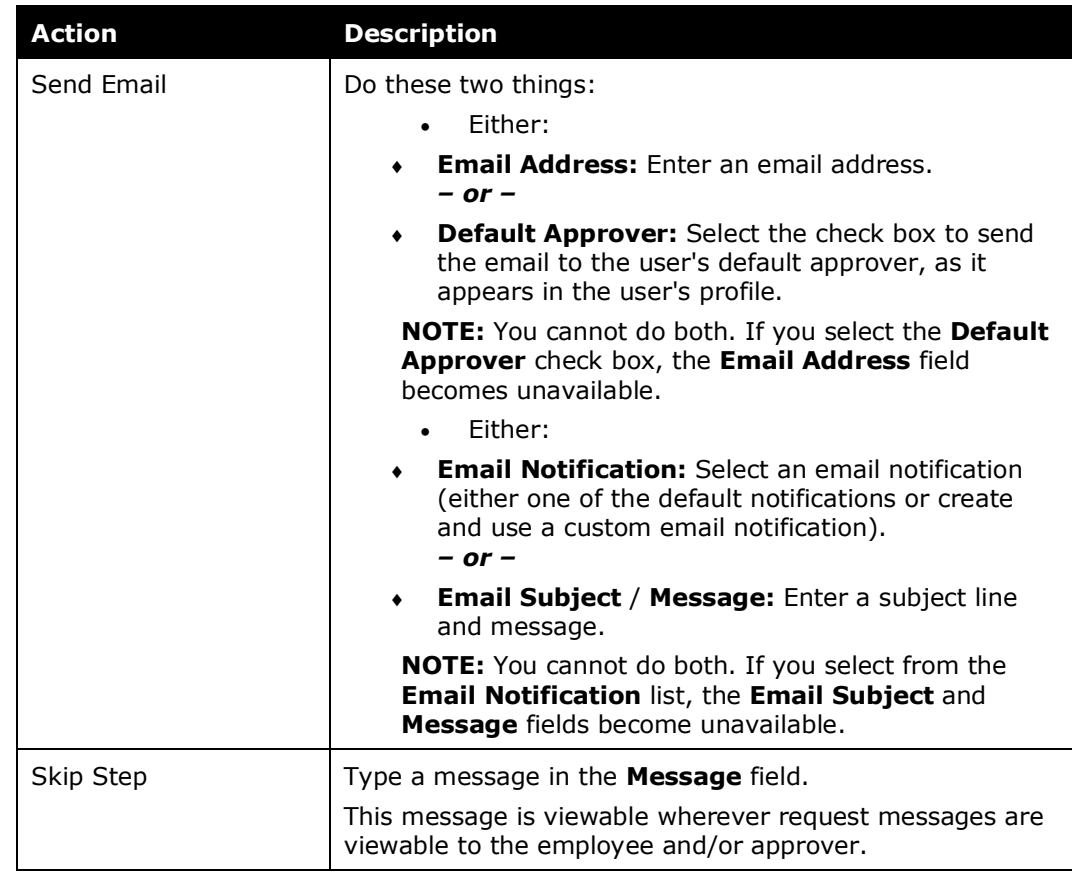

9. In the **Edit Action** window, click **Save**.

10. When done with all rules and actions, click **Done** on the **Workflows** tab.

# **Section 11: Workflow Configuration - Modifying and Deleting**

## **Overview**

Depending on your permissions, you may be able to edit or perhaps only view certain workflows.

You can make edits to a workflow at any time; however, note the following:

- The system does not update the workflow for a request that has already been submitted.
- If a request is returned to the user (for example, by the approver) and the user resubmits the request, the new workflow applies.
- If the workflow has been edited to add, delete, or reorder steps between the time the request was created and submitted, the system resets the workflow page to the new configuration (discarding any user changes), and displays a message to the employee advising them of this reset.

# **Configuration**

## *Modifying Workflow Properties*

On the **General** page, you can change any properties associated with that workflow, such as number of days for an approval timeout to be rerouted or whether a workflow can be employee edited.

- *To modify workflow properties:*
	- 1. On the **Workflows** tab, either:
		- Select the desired workflow and click **Modify**.  $-$  or  $-$
		- Double-click the desired workflow.

The **General** page appears.

- 2. Make the necessary changes.
	- For details, refer to the *Workflow Configuration – Creating* section in this guide.
- 3. Click **Done**.

#### *Modifying and Reordering Workflow Steps*

#### *To modify or reorder workflow steps:*

- 1. On the **Workflows** tab, either:
	- Select the desired workflow and click **Modify**.  $-$  or  $-$
	- Double-click the desired workflow.

The **General** page appears.

2. Click **Steps** at the top of the page.

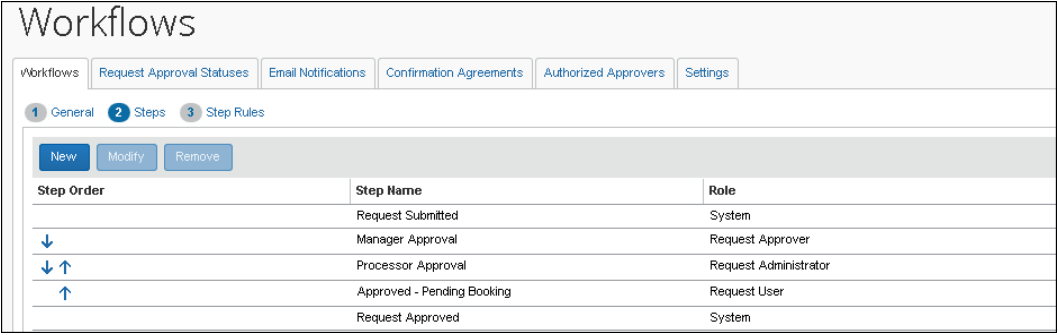

- 3. Either:
	- Select the desired step and click **Modify**.  $-$  or  $-$
	- Double-click the desired step.
- 4. Make the desired changes.
	- For details, refer to the *Workflow Configuration – Creating* section in this guide.
- 5. Click **Done**.

## *Modifying Workflow Rules and Actions*

- *To modify a workflow rule or a rule action:*
	- 1. On the **Workflows** tab, either:
		- Select the desired workflow and click **Modify**.  $-$  or  $-$
		- Double-click the desired workflow.

The **General** page appears.

- 2. Click **Step Rules** at the top of the page.
- 3. To modify a rule:
	- Either:
		- Select the desired rule and click **Modify**.  $-$  or  $-$
		- Double-click the desired rule.
	- $\bullet$  Make the desired changes.
		- For details, refer to *Workflow Configuration – Creating* in this guide.
	- Click **Save**.
- 4. To modify a rule action:
	- Either:
		- Select the desired rule action and click **Modify**.  $-$  or  $-$
		- Double-click the desired rule action.
	- Make the desired changes.
		- For details, refer to *Workflow Configuration – Creating* in this guide.
- Click **Save**.
- 5. Click **Done**.

## *Deleting a Workflow or Workflow Steps*

You can delete a request workflow or workflow steps if:

- The request workflow was created for use by your group or you are the global administrator.
- The request workflow is *not* currently assigned to a request policy. The system does not allow you to delete a workflow that is currently assigned to a policy. To delete a workflow that is currently in use, you must unassigned it from that policy.

#### *To delete a workflow:*

1. On the **Workflows** tab, click the desired workflow.

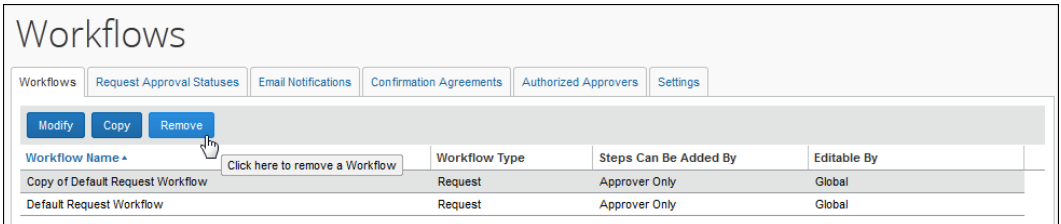

- 2. Click **Remove**.
- *To delete workflow steps:*
	- 1. On the **Workflows** tab, either:
		- Select the desired workflow and click **Modify**.  $-$  or  $-$
		- Double-click the desired workflow.

The **General** page appears.

- 2. Click **Steps** at the top of the page.
- 3. Click the desired step.

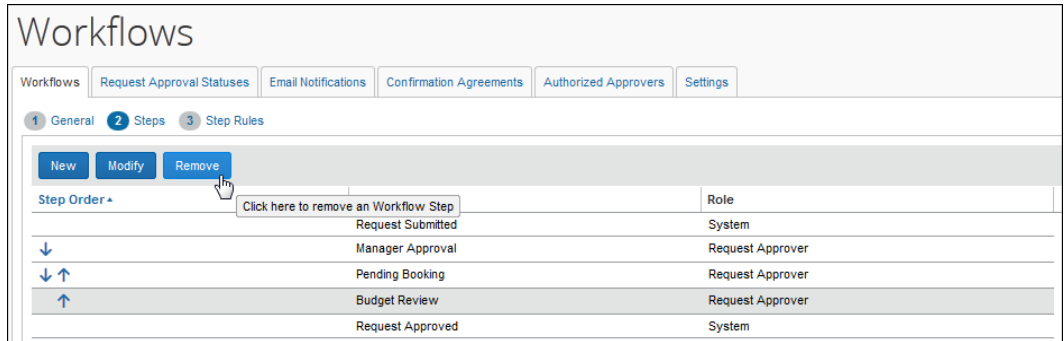

- 4. Click **Remove**.
- 5. Click **Done**.

# **Section 12: Workflow – Special Situations**

## **Prevent Approval After the Approval Time Limit**

#### *Overview*

By default, it is possible for a request approver to approve a request after the defined approval time limit. For example, assume that Concur Request is integrated with Concur Travel so the user accesses Concur Travel to initiate the requested trip. In Concur Travel, the user is notified that the request must be approved by a certain date/time or the trip will be cancelled. The user accesses Concur Request and submits the corresponding request but – for some reason – the request approver does not approve the request in time.

By default, the approver can – even after the final date/time – open and approve the request. Using the configuration steps shown below, clients can create a workflow step rule to prevent the approver from approving the request after the approval time limit.

#### *Configuration / Feature Activation*

The basic process is this: The admin creates a workflow step and step rule that checks to see if the approval time limit is in the past. If it has, then the step rule creates a blocking exception.

To do so:

- 1. Click **Administration** > **Request** > **Workflows**.
- 2. On the **Workflows** tab, double-click the desired workflow.

3. On the **Steps** page, double-click the desired step. The **Modify Workflow Step** window appears.

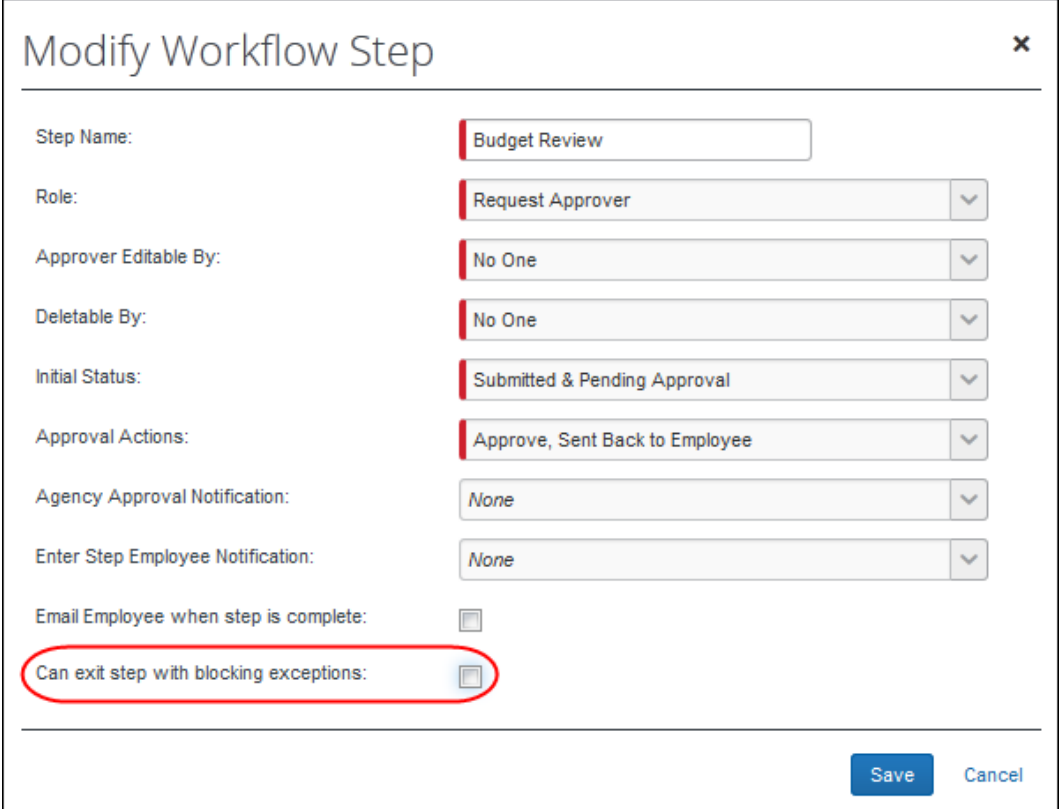

 Ensure that the **Can exit step with blocking exceptions** check box is cleared (disabled).

**NOTE:**This step ensures that the approver cannot bypass the blocking exception.

Click **Save**.

4. On the **Step Rules** page, click the desired step and click **New**. The **Edit Condition** window appears.

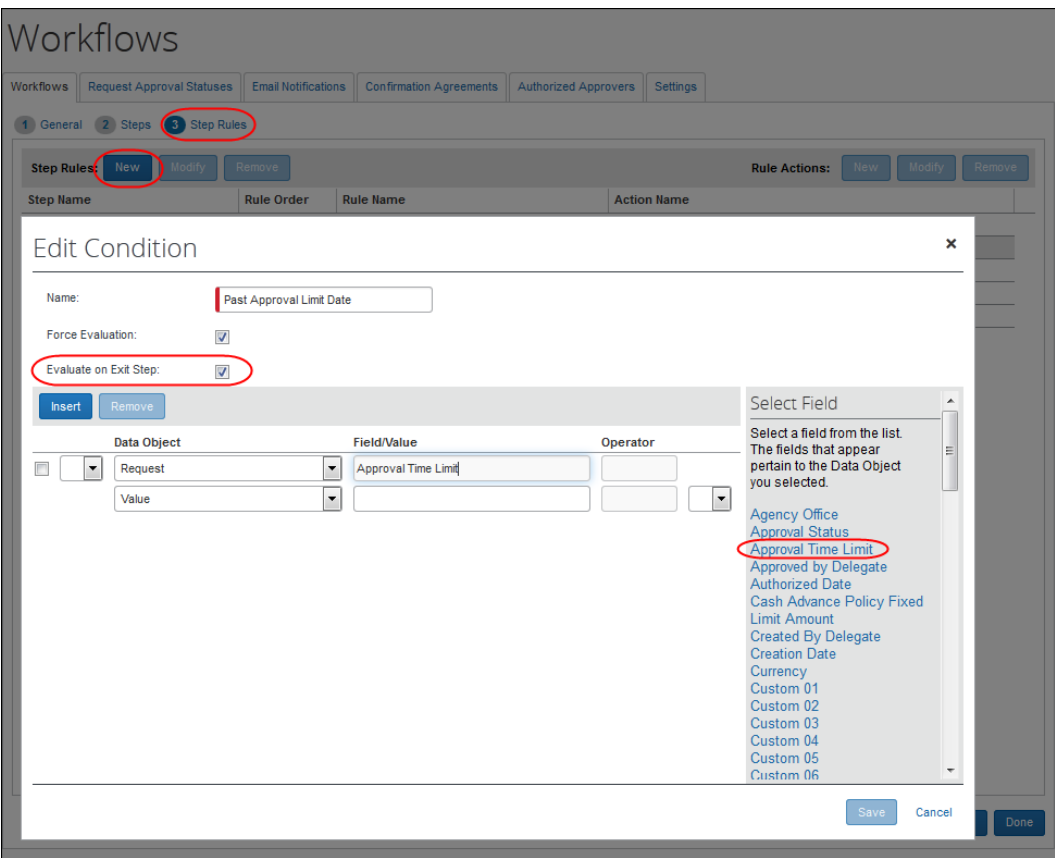

- Name the condition.
- Select (enable) the **Evaluate on Exit Step** check box.

**NOTE:**The condition evaluates the date *and* time. This setting ensures it evaluates at the time the approver exits (attempts to approve the request). So, if the approver *opens* the request within the proper time period but leaves it open – they cannot approve after the deadline has passed.

- In the **Data Object** list, click *Request*.
- In the **Field/Value** list, click *Approval Time Limit*.
- In the **Operator** list, click *Any* and then *Is now or in the past (time compared to GMT)*.
- Click **Save**.
- 5. Click the desired step and click **New** in the **Rule Actions** area. The **Edit Action** window appears.

6. In the **Exceptions** area of the **Edit Action** window, click **New** to create a new exception. The **New Exception** window appears.

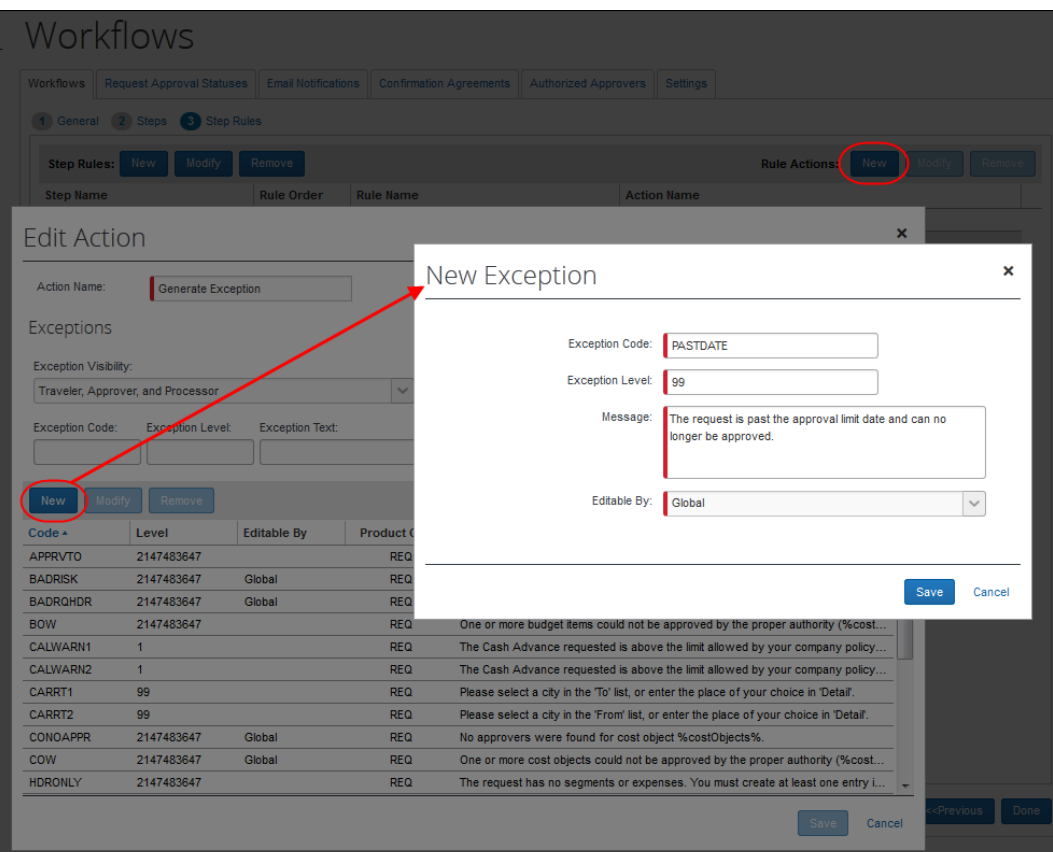

- Enter a name.
- Enter an exception level (blocking) that prevents approval/submission.
- Enter a message.
- Click **Save**.
- 7. Select the new exception message for the rule and click **Save**.

# **Section 13: Workflow – Event Notifications**

## **Overview**

Event notifications can be configured for any editable workflow step. When a request reaches a specific step in a workflow that is configured for external notifications, a third-party application is notified of the event. Event notifications are always sent for certain events, but additional steps may be configured to be included in the notifications to meet company-specific needs.

 $\Box$  Please refer to the SAP Concur Developer Center for additional information about the event subscription service (ESS).

# **Configuration**

To create event notifications, you must configure them at the workflow step level.

External validation steps may be created as well, where the role assigned to the step is an external system and that system is prompted to complete the required action on the corresponding request.

## *Configuring an event notification*

- *To configure an event notification*
	- 1. Click **Administration > Request > Request Admin > Workflows**. The **Workflows** page opens on the **Workflows** tab.

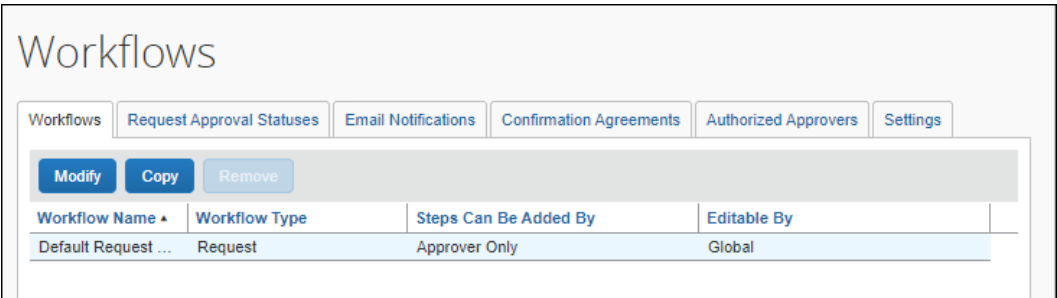

2. Select the workflow you want to modify. Once selected, the row turns blue and the **Modify** button becomes available.

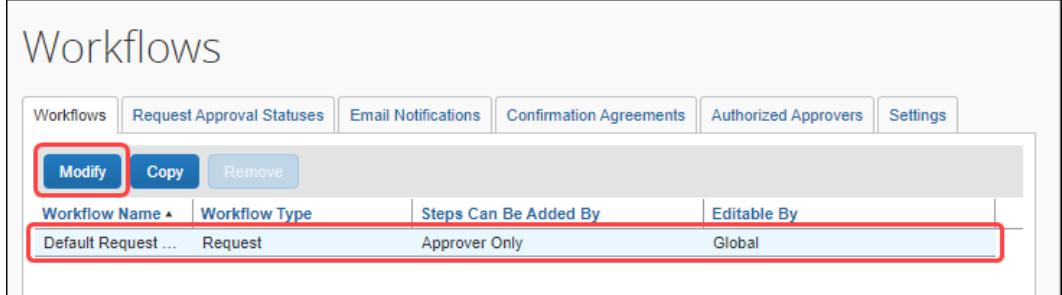

- 3. Click **Modify**.
- 4. Click **Steps** to open the **Steps** section of the **Workflows** tab.

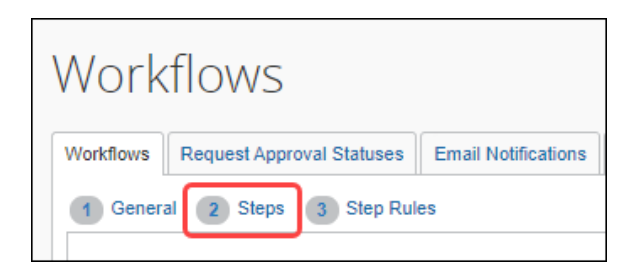

5. Select the step where you want to create an external notification. Once selected, the step's row is highlighted.

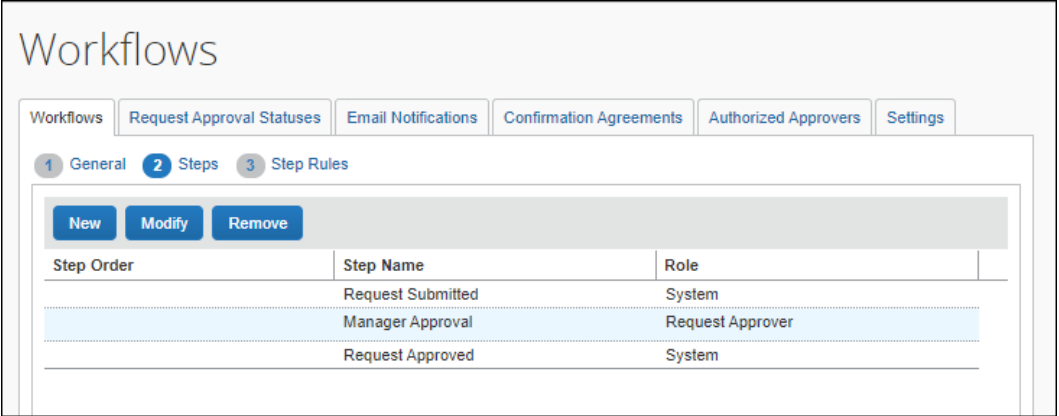

6. Click **Modify**. The **Modify Workflow Step** dialog opens.

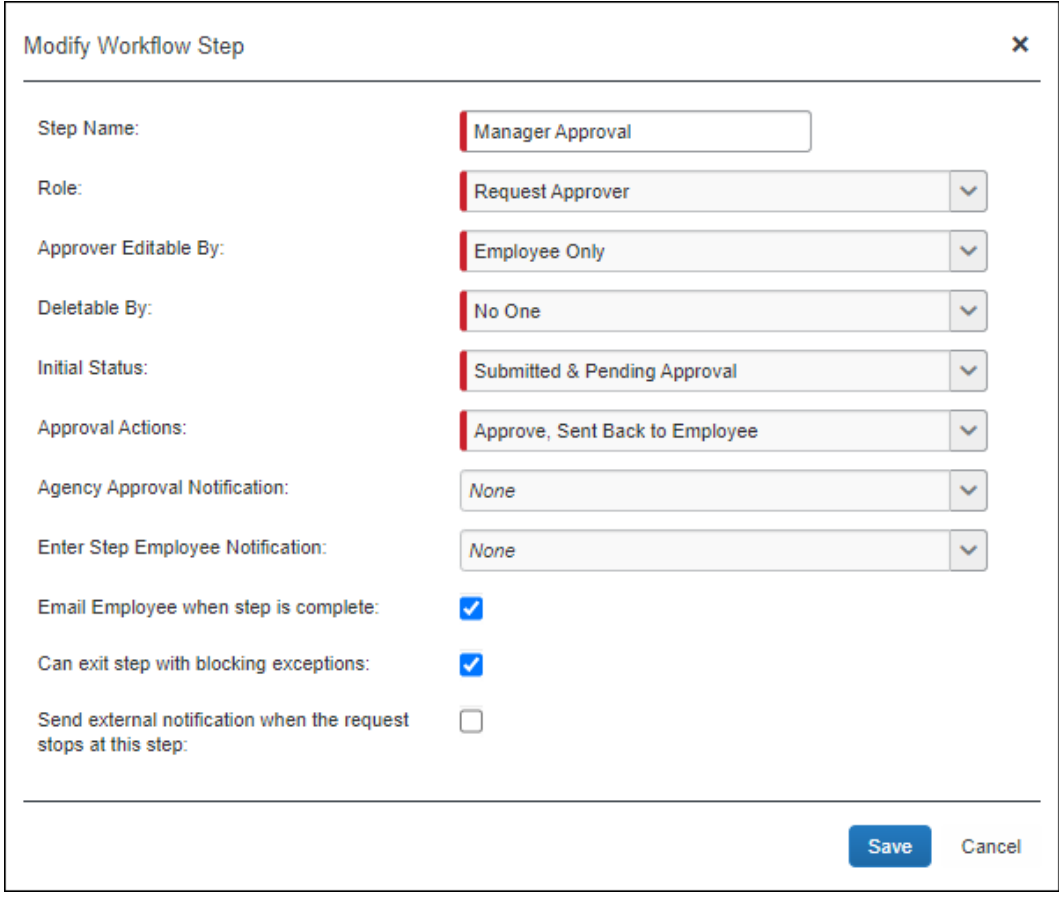

**NOTE:**The **Send external notification when the request stops at this step** option is only available for steps you can modify in the workflow. 7. Select (enable) the **Send external notification when the request stops at this step** check box.

When the check box is selected, the **Step Code** field displays.

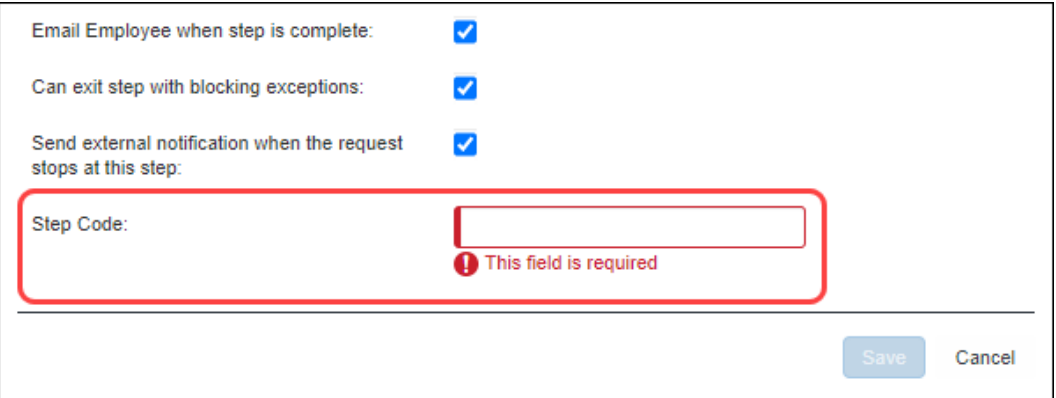

8. In the **Step Code** field, enter a business code that is meaningful to the system subscribing to the event notifications.

The **Step Code** displays as an attribute in the event scheme of the notification message that the third-party application receives. It can be used to filter the events for a particular workflow step when multiple workflow steps are configured for notifications with unique step codes. In the following example, **PENDTRDPTY** is equal to the event, Third-Party approval.

**NOTE:**The **Step Code** field has a 10-character limit.

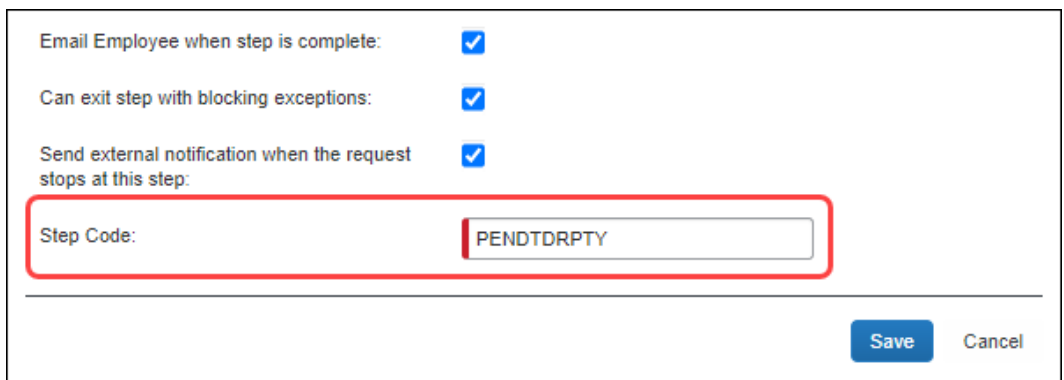

9. Click **Save**.

The workflow step is now configured to send an external notification when a request reaches the corresponding step in the workflow.

## *Configuring an external validation step*

- *To configure an external validation step:*
	- 1. Click **Administration > Request > Request Admin > Workflows**. The **Workflows** page opens on the **Workflows** tab.

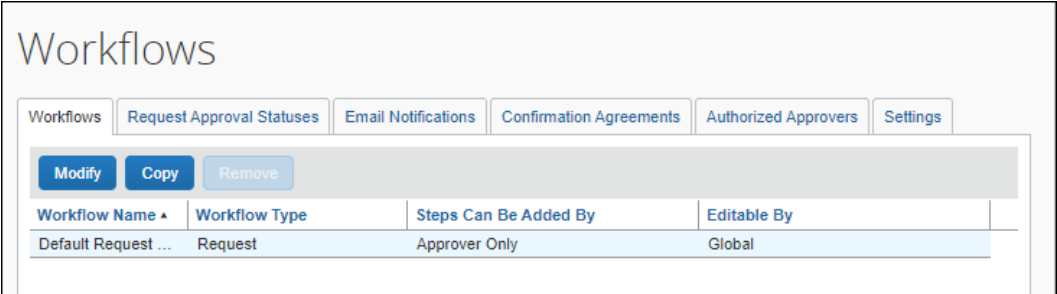

2. Select the workflow you want to modify. Once selected, the row turns blue and the **Modify** button becomes available.

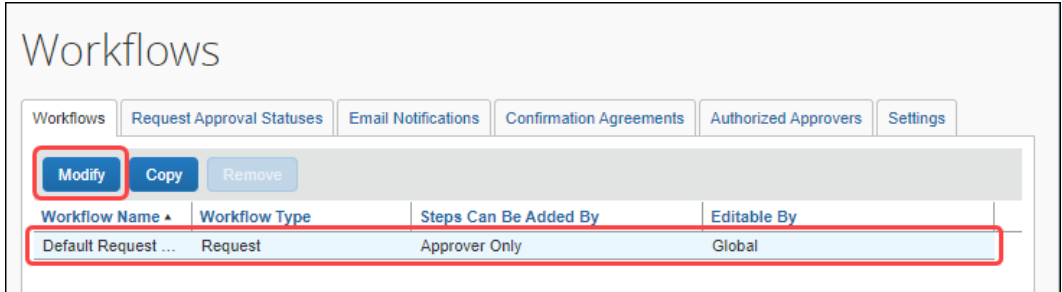

- 3. Click **Modify**.
- 4. Click **Steps** to open the **Steps** section of the **Workflows** tab.

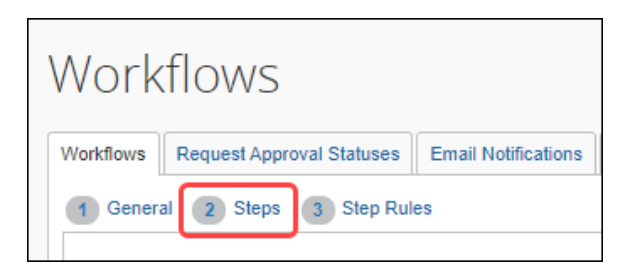

5. Click **New** to create a new step. The **Add Workflow Step** dialog opens.

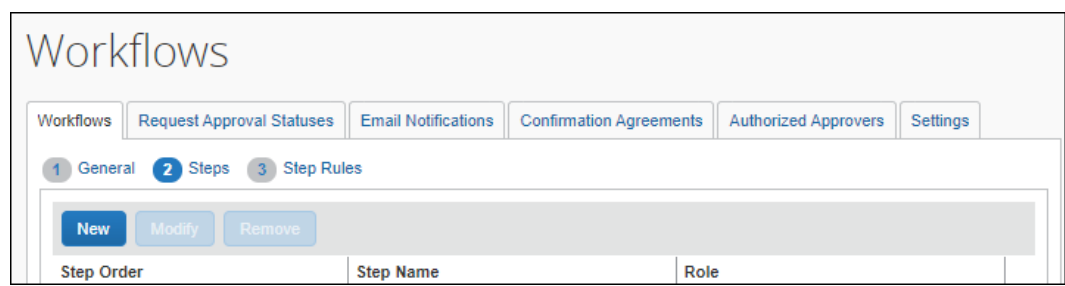

46 Concur Request: Workflow - General Information Setup Guide Last Revised: October 14, 2023 © 2004 - 2024 SAP Concur All rights reserved.

6. In the **Step Name** field, enter a name for this step.

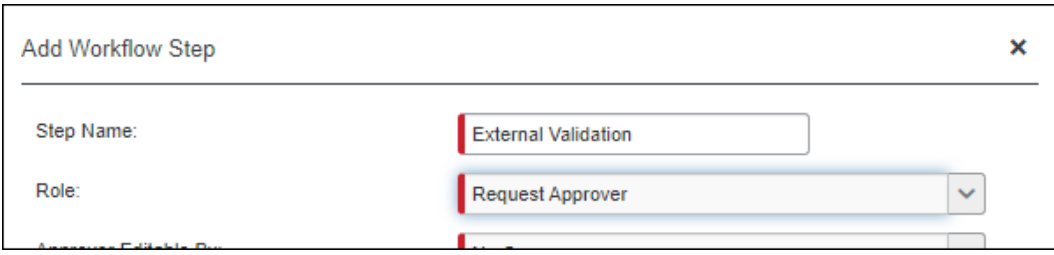

- 7. In the **Role** list, select *External System*.
	- **NOTE:**When the *External System* role is selected, the SAP Concur administrator can configure any workflow step prior to extract as an external validation step. In addition, the workflow step is no longer limited to its order in the steps in the workflow; the workflow step can be moved up and down, and multiple External System steps may be configured in the same window.

When *External System* is selected, the **Step Code** field displays.

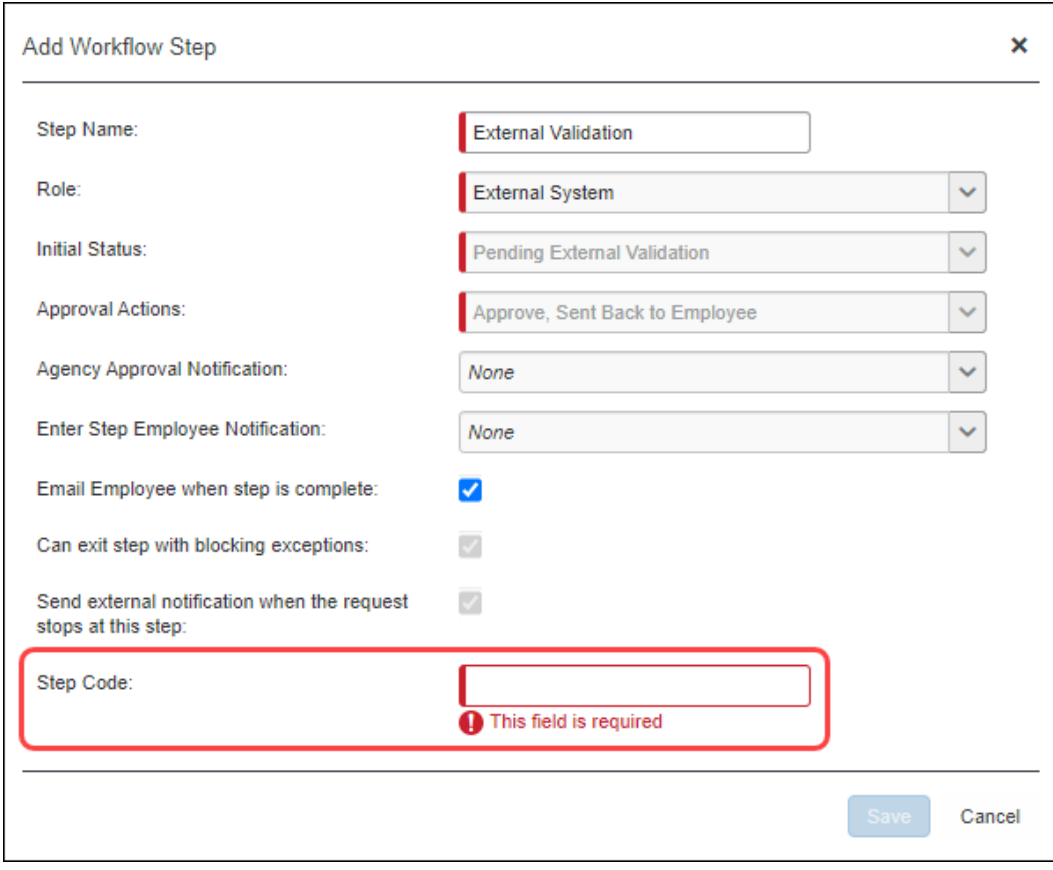

The step code serves as a filter for the third-party system to take action when the notification for this specific step is received. Clients define the **Step Code** based on their business needs (for example, PENDTRDPTY for pending thirdparty approval).

8. In the **Step Code** field, enter a business code that is meaningful to the system subscribing to the event notifications.

The **Step Code** displays as an attribute in the event scheme of the notification message that the third-party application receives. It can be used to filter the events for a particular workflow step when multiple workflow steps are configured for notifications with unique step codes. In the following example, **PENDTRDPTY** is equal to the event, Third-Party approval.

#### **NOTE:**The **Step Code** field has a 10-character limit.

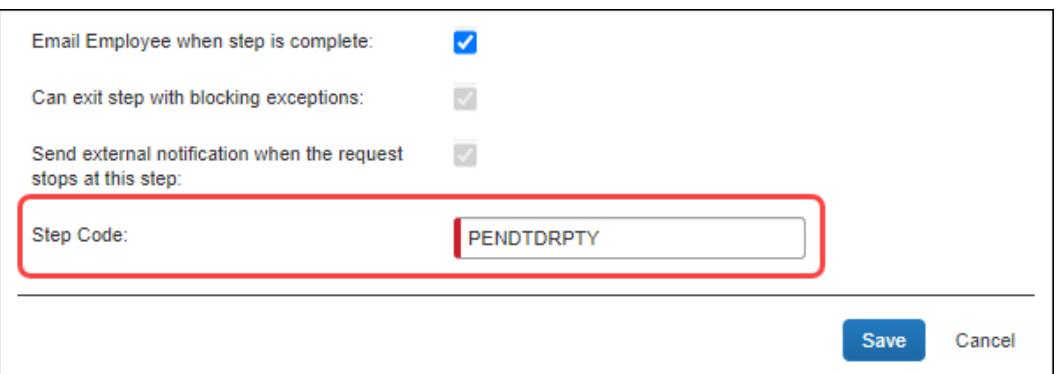

9. Click **Save**.

The workflow step is now configured to send an external notification when a request reaches the corresponding step in the workflow. The request will remain in this workflow step until the external system approves or returns the request to the employee via API calls.

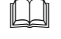

 $\Box$  For more information about the Pending External Validation status, refer to the *Request Approval Statuses* section in this guide.

# **Section 14: Request Approval Statuses**

# **Overview**

These are the default request approval statuses.

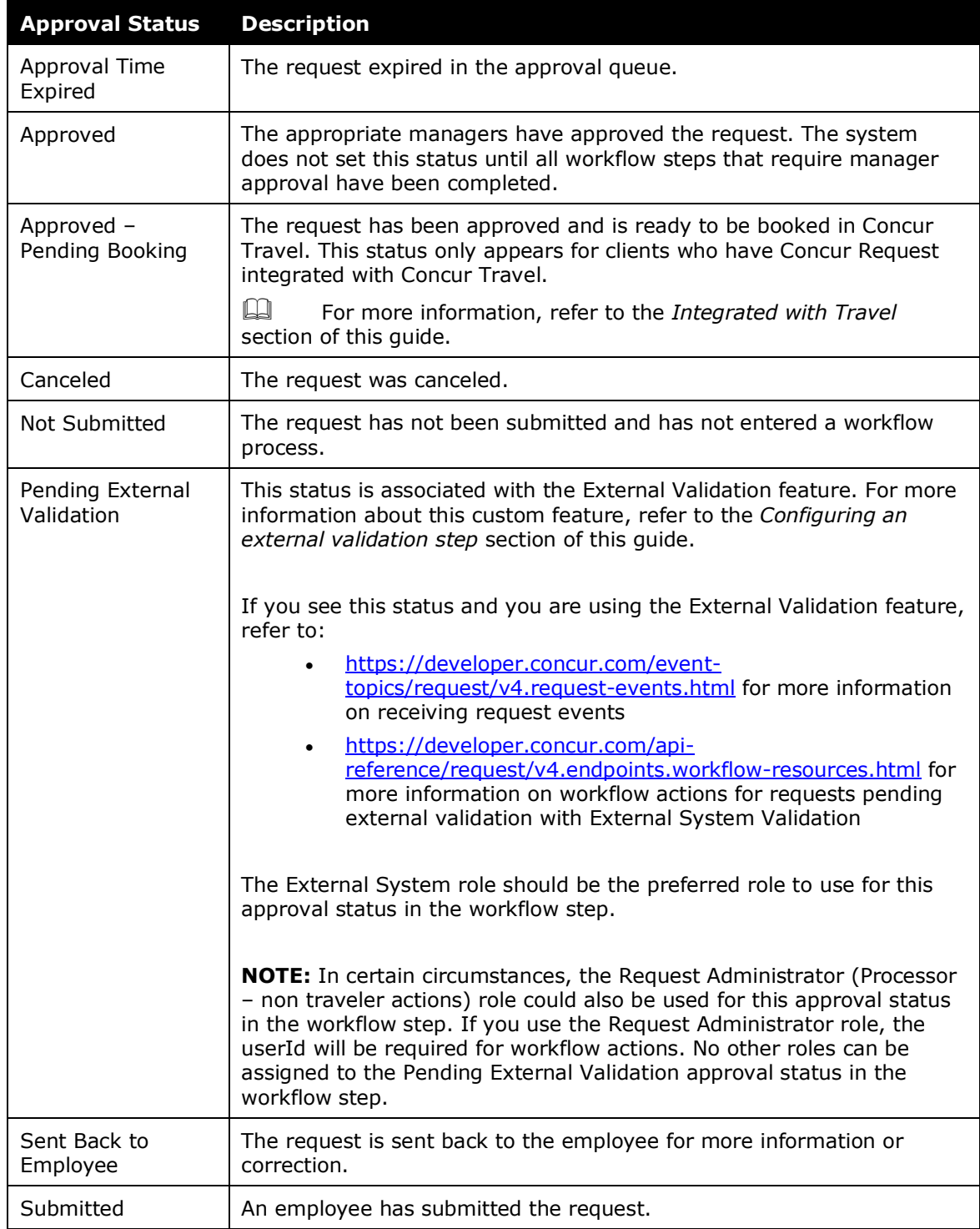

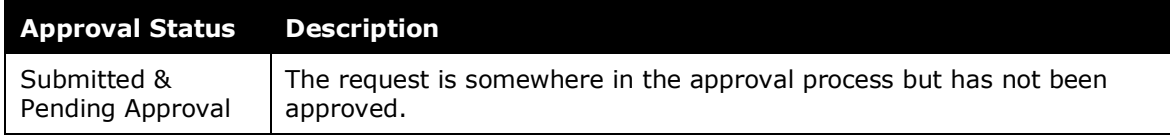

# **Configuration**

Approval actions are actions that a request approver can take for a request that appears in the queue for approval. This is different from workflow rule approval actions, which are actions that are automatically taken upon workflow conditions being met.

## *Accessing the Request Approval Statuses Tab*

- *To access the page:*
	- 1. Click **Administration** > **Request**.
	- 2. Click **Workflows** (left menu).
	- 3. Click the **Request Approval Statuses** tab.

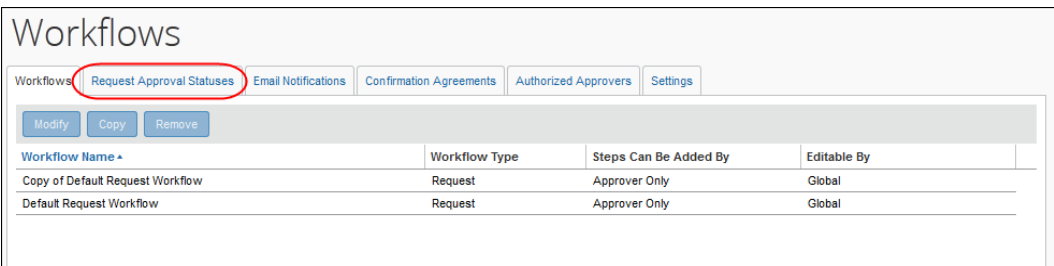

## *Adding a New Request Approval Status*

- *To add a request approval status:*
	- 1. On the **Request Approval Statuses** tab, click **New**.

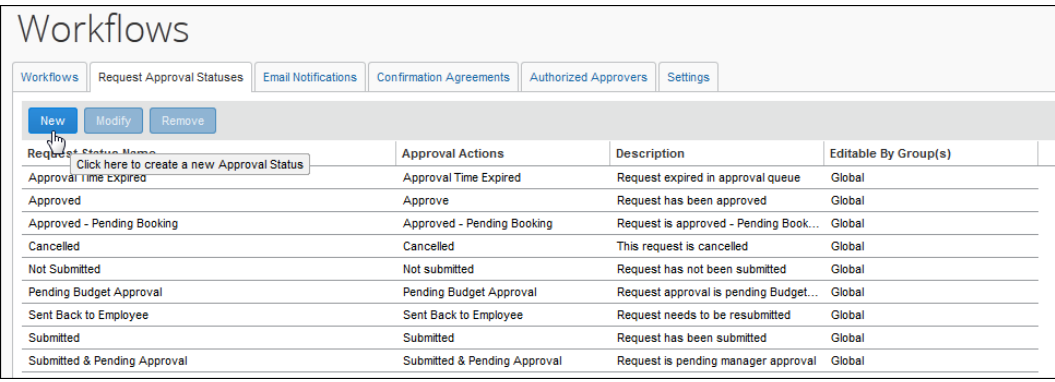

The **Report Status** window appears.

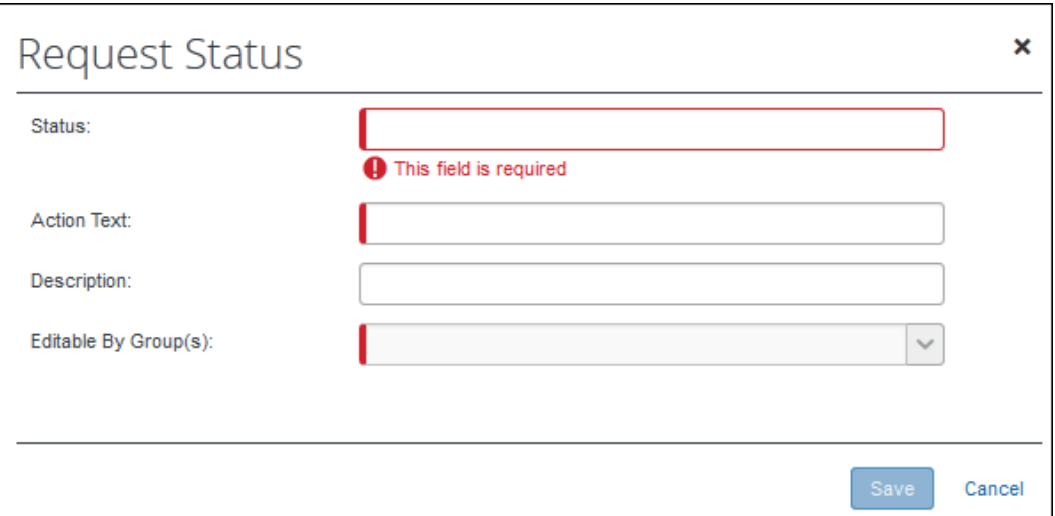

2. Enter the appropriate information.

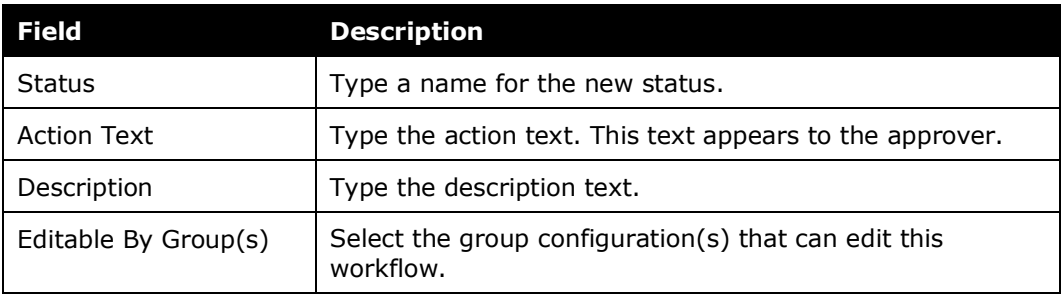

3. Click **Save**.

#### *Modifying a Request Approval Status*

- *To modify a request approval status:*
	- 1. On the **Request Approval Statuses** tab, either:
		- Select the desired status and click **Modify**.  $-$  or  $-$
		- Double-click the desired status.
	- 2. Make the desired changes.
		- For details, refer to *Adding a New Request Approval Status* in this guide.
	- 3. Click **Save**.

# **Section 15: Email Notifications**

# **Overview**

Request email notifications are created by the administrator using the **Email Notifications** tab in Workflows. Email notifications are sent when these requestrelated actions occur:

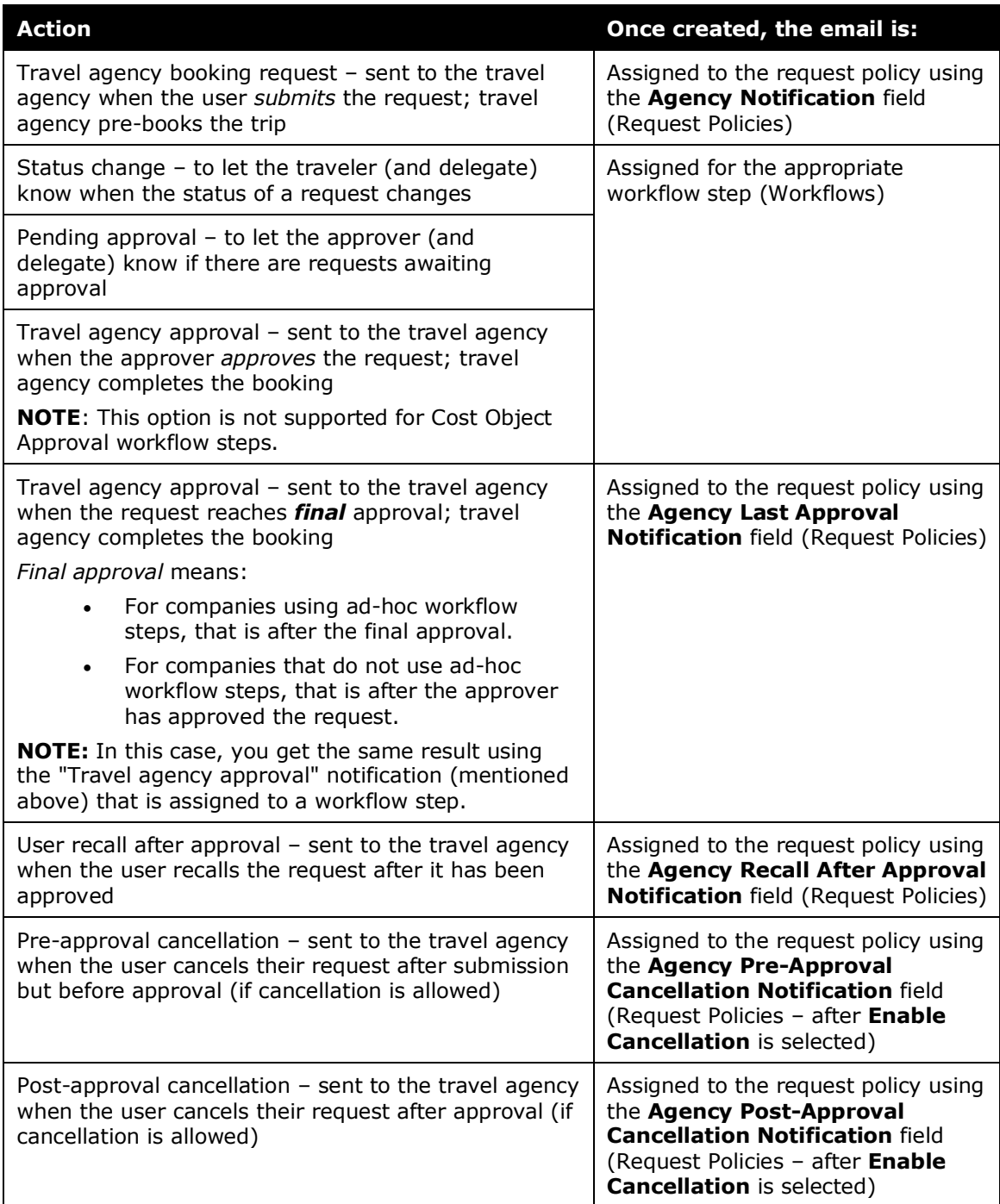

## *Default Email Notifications*

The default workflow email notifications are:

- Agency Booking Request Notification
- Agency Approval Notification
- Agency Recall After Approval Notification
- Agency Pre-Approval Cancellation Notification
- Agency Post-Approval Cancellation Notification
- Pending Notification
- Status Change Notification

**NOTE:**The *Agency Proposal Available Notification* and the *Agency Confirmation Available Notification* are also default notifications, but they are used with the Agency Proposal feature. For more information, refer to the *Concur Request: Agency Proposals Setup Guide*.

There are several default email notifications used with the Risk Management feature. For more information, refer to the *Concur Request: Risk Management Setup Guide*.

You can use the default notifications or create new ones by copying the default and then editing the copy.

Depending on the type of notification, the configuration includes the **General** step, the **Primary Recipient** step, and *maybe* the **Delegate Recipient**.

- The Agency Booking Request Notification and the Agency Approval Notification go to the primary recipient only. The primary recipient is the travel agency.
- The Pending Notification goes to the primary recipient and the delegate recipient. The primary recipient is the approver; the delegate recipient is the approver's delegate (if there is one).
- The Status Change Notification goes to the primary recipient and the delegate recipient. The primary recipient is the traveler (user); the delegate recipient is the traveler's delegate (if there is one).
- The Recall After Approval Notification goes to the primary recipient only. The primary recipient is the travel agency.
- The Pre-Approval Cancellation Notification and the Post-Approval Cancellation Notification go to the primary recipient only. The primary recipient is the travel agency.

# **Configuration**

- *To access the Email Notifications tab:*
	- 1. Click **Administration** > **Request**.
	- 2. Click **Workflows** (left menu).
	- 3. Click the **Email Notifications** tab.

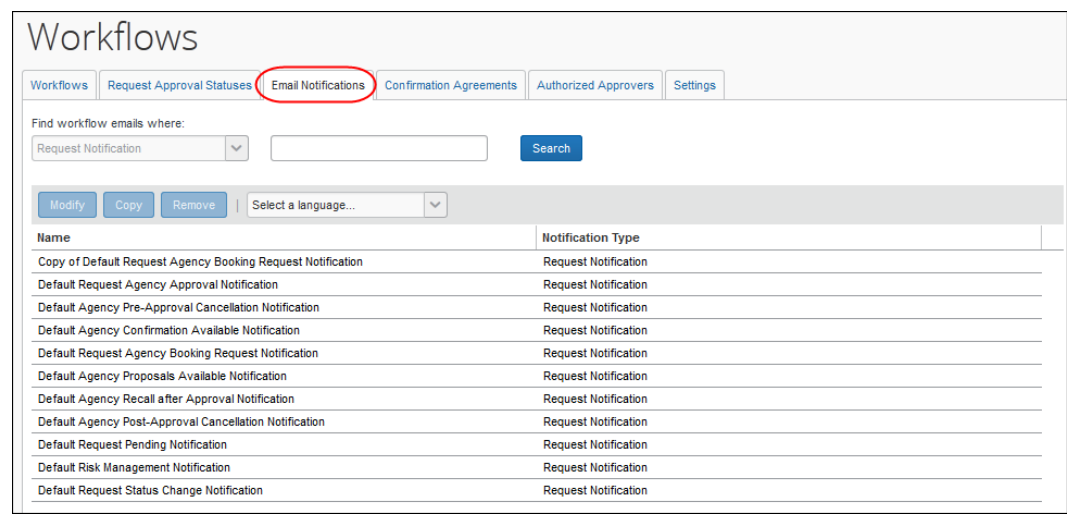

**NOTE:**The *Default Agency Confirmation Available Notification* and the *Default Agency Proposal Available Notification* appear in this list. They are used with the Agency Proposals feature; refer to the *Concur Request: Agency Proposals Setup Guide.*

# *Adding an Email Notification*

These steps apply to all notifications, however:

- The Travel Request Agency Booking Request Notification, Travel Request Agency Approval Notification, Agency Recall After Approval Notification, Agency Pre-Approval Cancellation Notification, and the Agency Post-Approval Cancellation Notification include the **General** step and the **Primary Recipient** step.
- The Request Pending Notification and the Request Status Change Notification include the **General** step, the **Primary Recipient** step, and the **Delegate Recipient**.

To add a new email notification, copy an existing notification and then edit the copy.

- *To add an email notification:*
	- 1. On the **Email Notifications** tab, click the notification to copy.
	- 2. Click **Copy**.

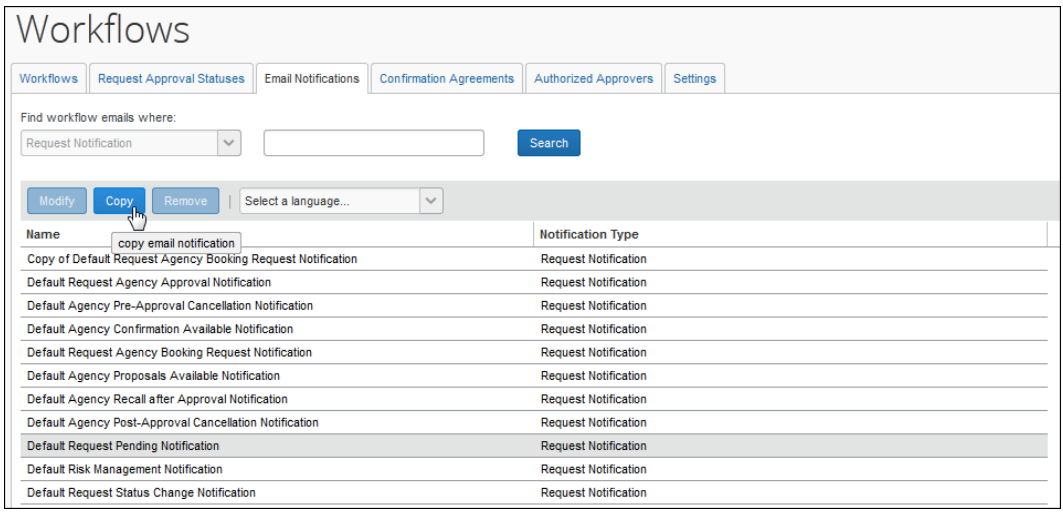

**NOTE:**The *Default Agency Confirmation Available Notification* and the *Default Agency Proposal Available Notification* appear in this list. They are used with the Agency Proposals feature; refer to the *Concur Request: Agency Proposals Setup Guide.*

The **General** step of the **Modify Email Notification** page appears.

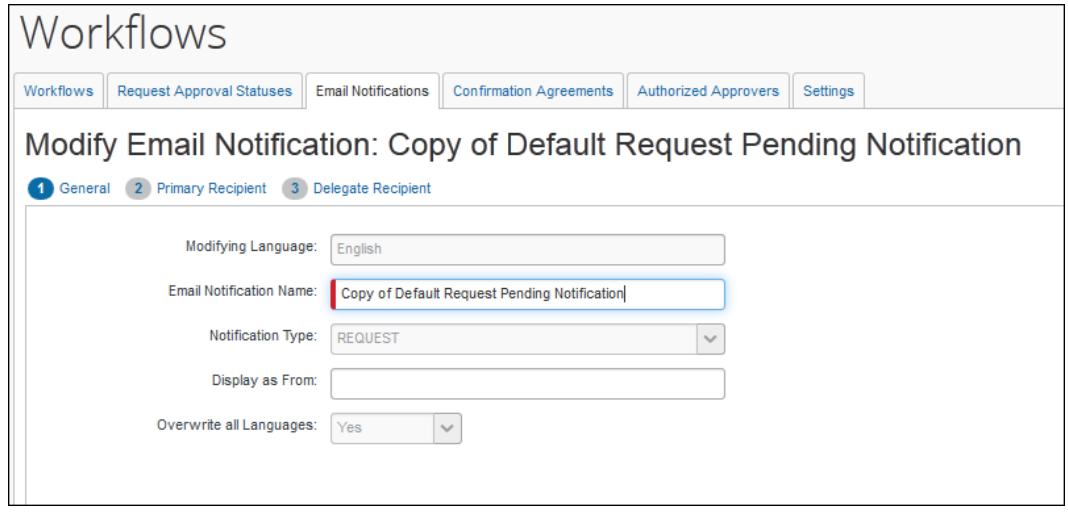

3. The only fields you can edit at this time are:

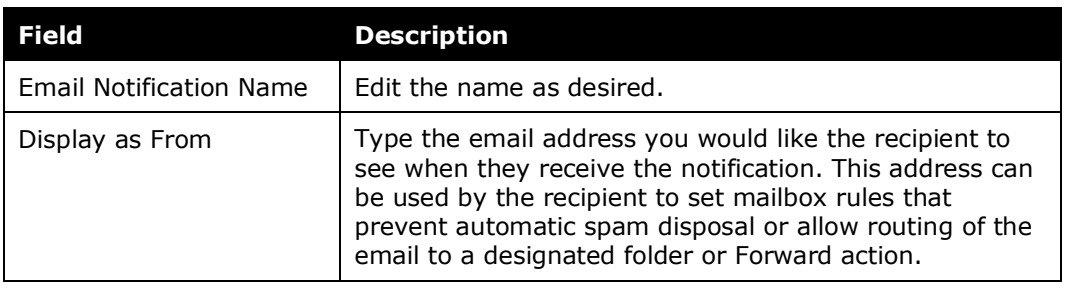

**NOTE:** If you need to make changes to the other fields, save this copy and then edit it as detailed in *Modifying an Email Notification* in this guide.

4. Click **Next**. The **Primary Recipient** step appears.

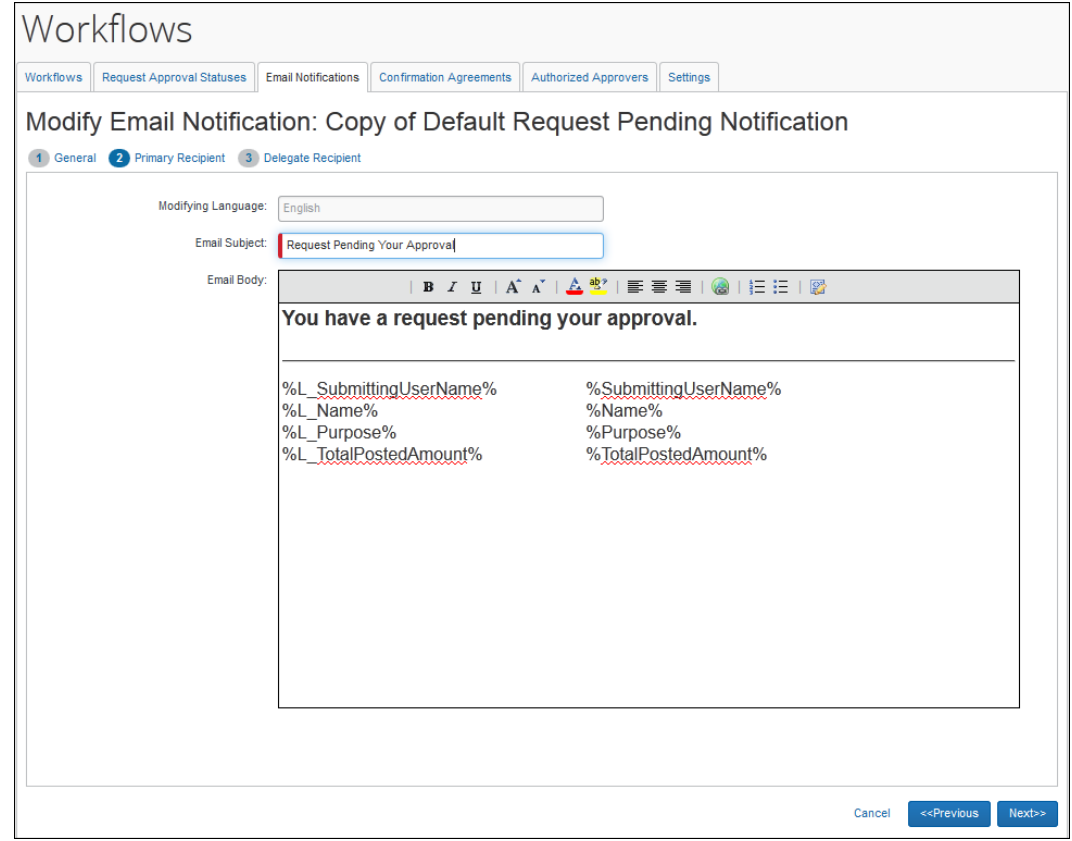

- 5. Make the desired changes to the **Email Subject** field. You can use "variable" fields to enter specific data in this field.
	- Refer to *Available Data Variables* in this guide for more options.
- 6. Make the desired changes to the **Email Body** field.
	- You can use "variable" fields to enter specific data in this field.

Refer to *Available Data Variables* in this guide for more options.

Use the toolbar for bold, color, etc.

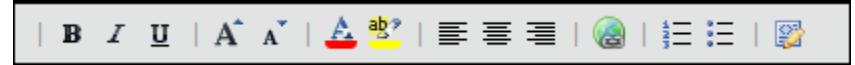

- If you are familiar with HTML, you can also view the HTML code and edit it directly. To do so, click the **Source Edit** button at the right end of the toolbar.
- 7. Click **Next**. The **Delegate Recipient** step appears.

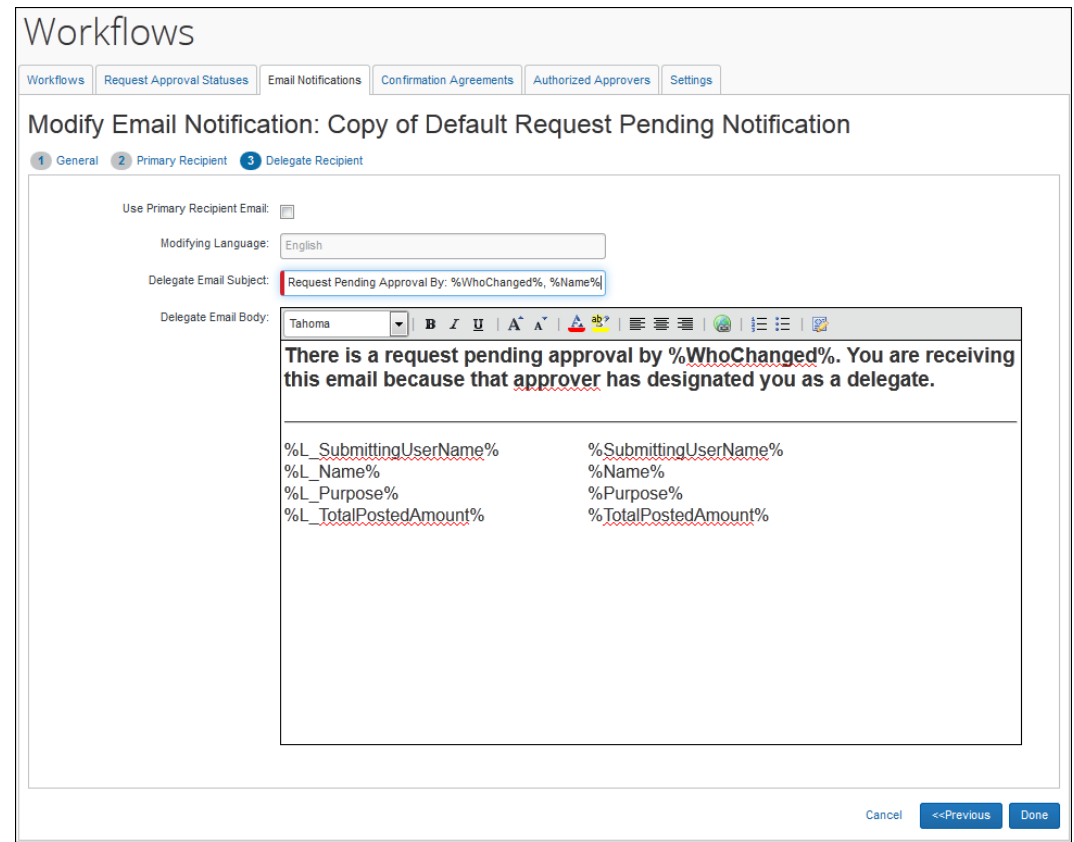

- 8. Make the desired changes to the **Email Subject** field. You can use "variable" fields to enter specific data in this field.
	- Refer to *Available Data Variables* in this guide for more options.
- 9. Either:
	- If you want the primary recipient email and the delegate email to be the same, select the **Use Primary Recipient Email** check box.
	- If not, make the desired changes to the **Email Body** field. The variable fields and the HTML work the same way is in the primary recipient email.

10. Click **Done**.

#### *Available Data Variables*

Data from the request can be added to the email subject or body text, using data variables. These variables are placeholders that will be updated with the actual data when the email is sent. The variables are enclosed in percentage signs, which indicate to the system that they need to be replaced.

The variables can be used to insert the field label or the field value in the email:

- Adding an "L" (L) and underscore (\_) to the beginning of the variable name tells the system to replace that variable with the field label.
- Variables without the L and underscore are replaced with the field value.

Certain fields will use the company-specific form field label (if available) instead of the default label.

#### **Example:**

The administrator would like the email to display the request name, in the following format:

Request Name: Trip to New York

The administrator can enter this information two ways:

• **Using variables for the label and the data:** The administrator enters the following line of text in the email editor to use the label configured for the field on the form definition applicable to the request.

%L\_Name%: %Name%

**NOTE:** If the variable is blank, then neither the label nor the value variables will print in the resulting email.

• **Using text for the label and a variable for the data:** The administrator enters the following line of text in the email editor.

Request Name: %Name%
The available variables are:

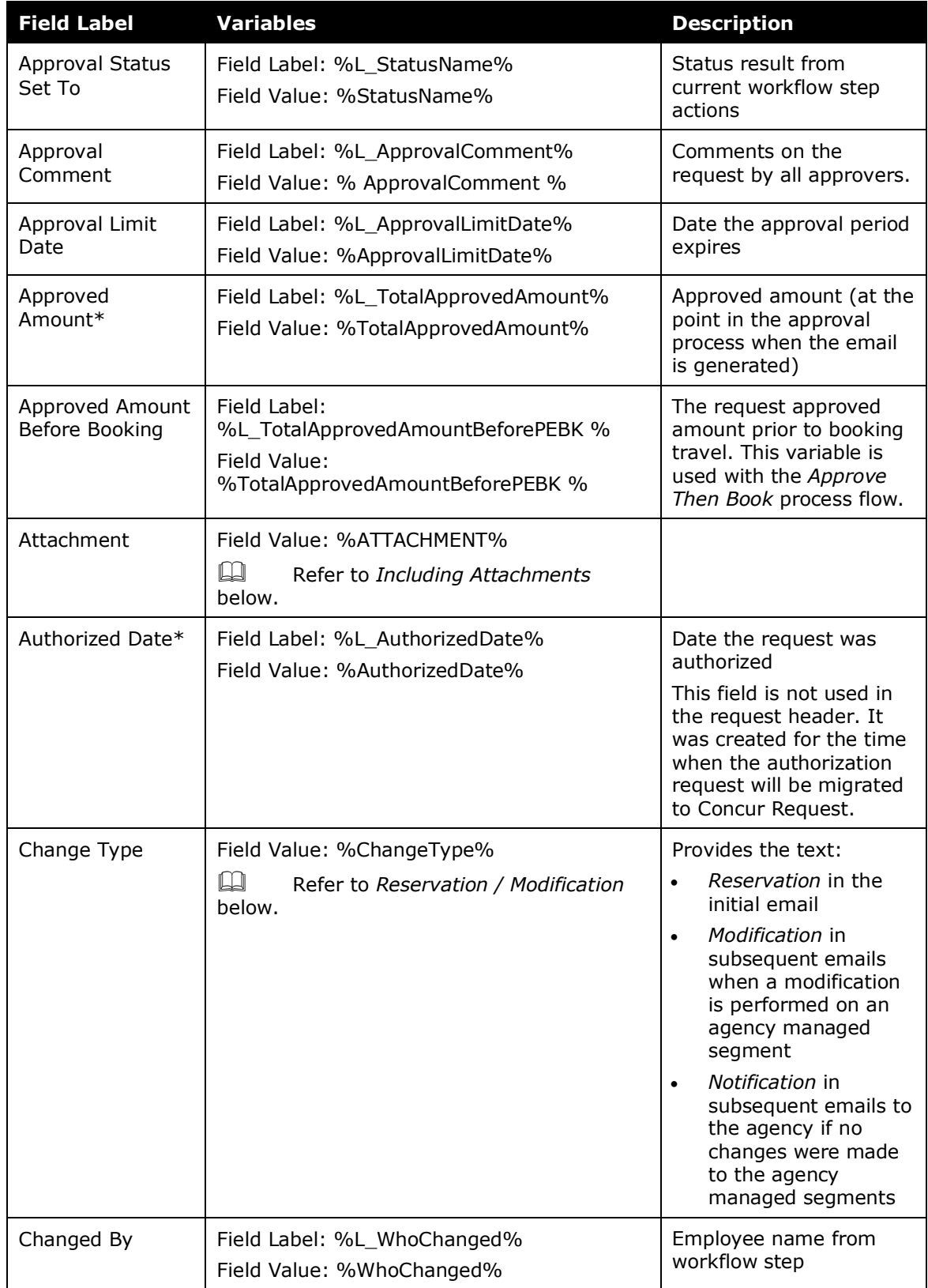

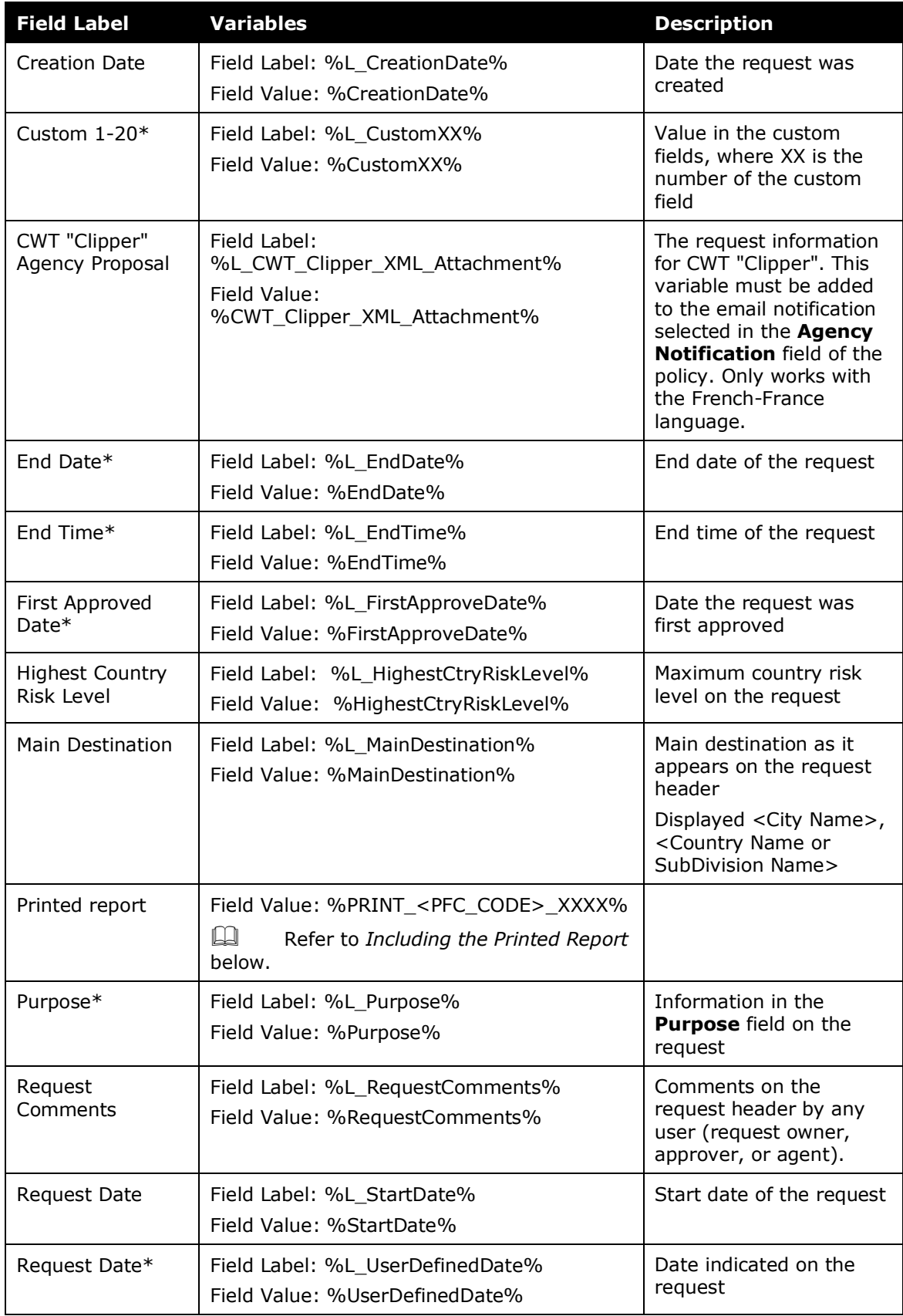

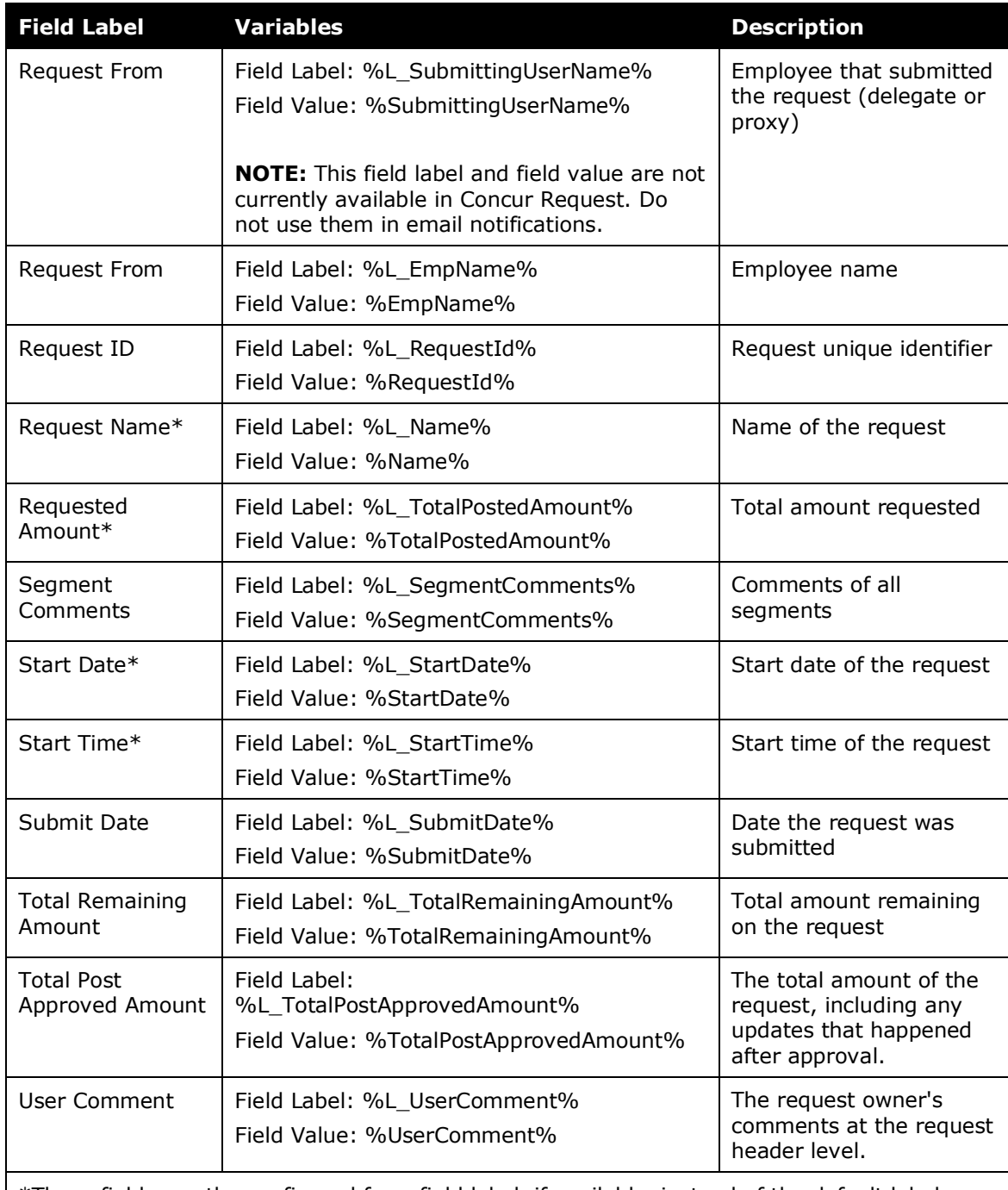

\*These fields use the configured form field label, if available, instead of the default label.

# **INCLUDING A LINK TO THE REQUEST**

The email notification can include a link to the specified request. If this feature is enabled, the link also appears in the Email Reminders. This functionality must be enabled by SAP Concur staff. Contact SAP Concur support for more information.

**NOTE:**This functionality is only available for clients that use SSO and can only be added to email notifications sent to the request approver.

#### **Configuration (Completed by SAP Concur - Internal Only)**

- *To add the link to the request to the approver email:*
	- 1. In the hosted management console, navigate to the **Settings** page for the company.
	- 2. Set the **Use the CTE email URL?** setting to *Yes*.
	- 3. Set the **URL used in CTE email** setting to the correct datacenter URL for the company.
	- 4. Click **Save**.

The link will appear in the email notification configured as the **Approval Request Notification** in Workflows:

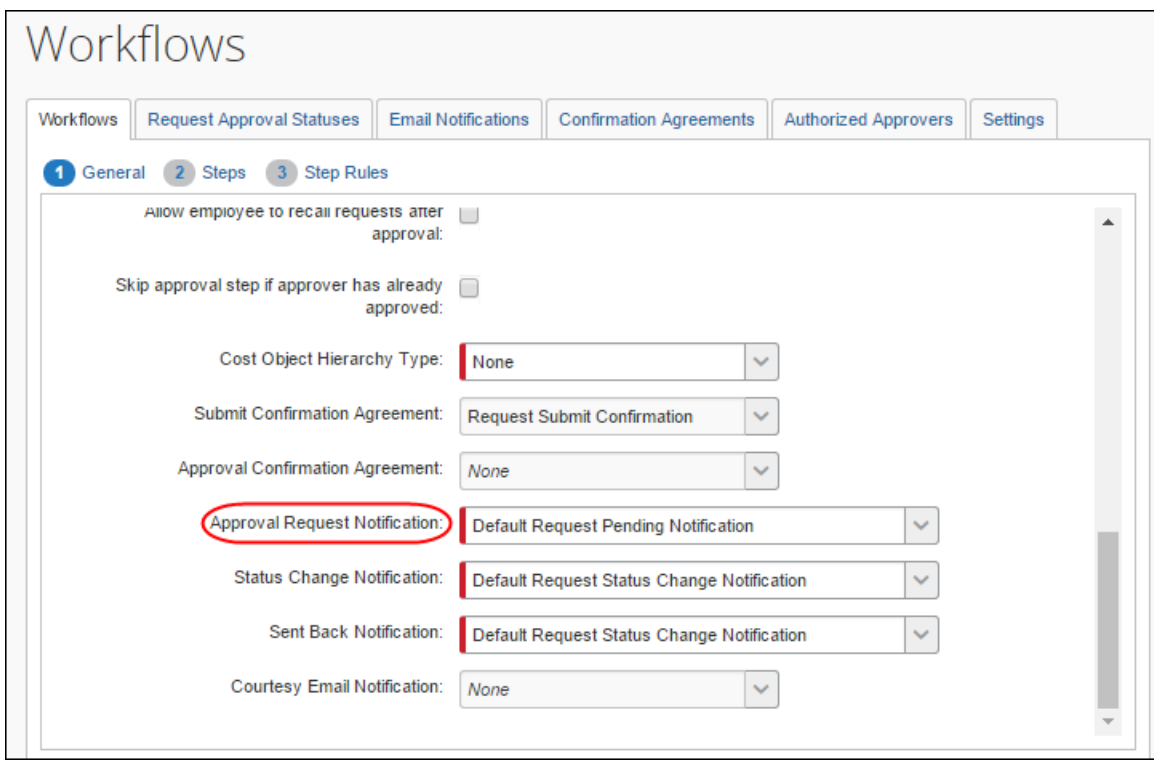

#### **INCLUDING THE PRINTED REPORT**

By default, the printed report is included in the two agency email notifications, but it can be added to the other notifications if desired.

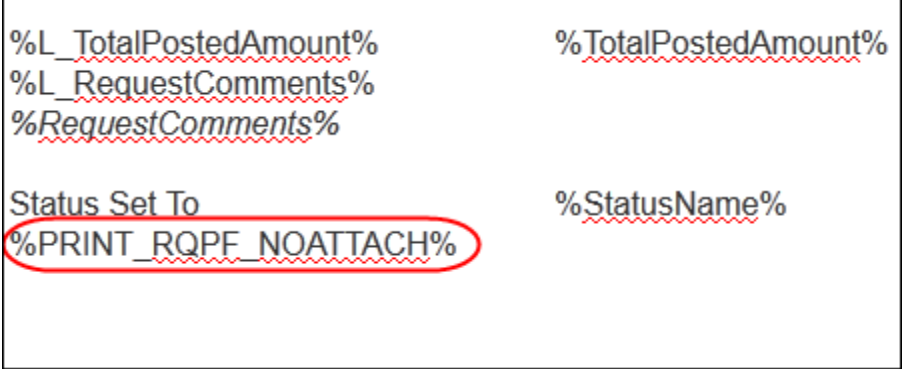

The code is %PRINT\_<PFC\_CODE>\_XXXX%

where <PFC\_CODE> is the print format code (the default printed report is RQPF)

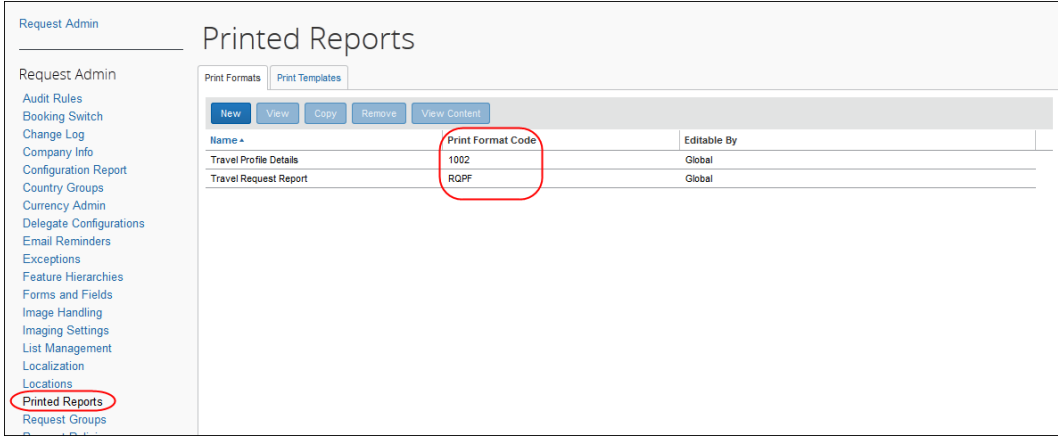

where XXXX is either:

<ATTACH>: The printed report is attached as a file to this email.

<NOATTACH>: The printed report is inserted into email body (default).

The printed report can be added to the approval emails and can include the Travel Details section (for requests with a PNR) to show the approver if the trip includes a policy violation.

Travel Details section if the trip is not policy compliant:

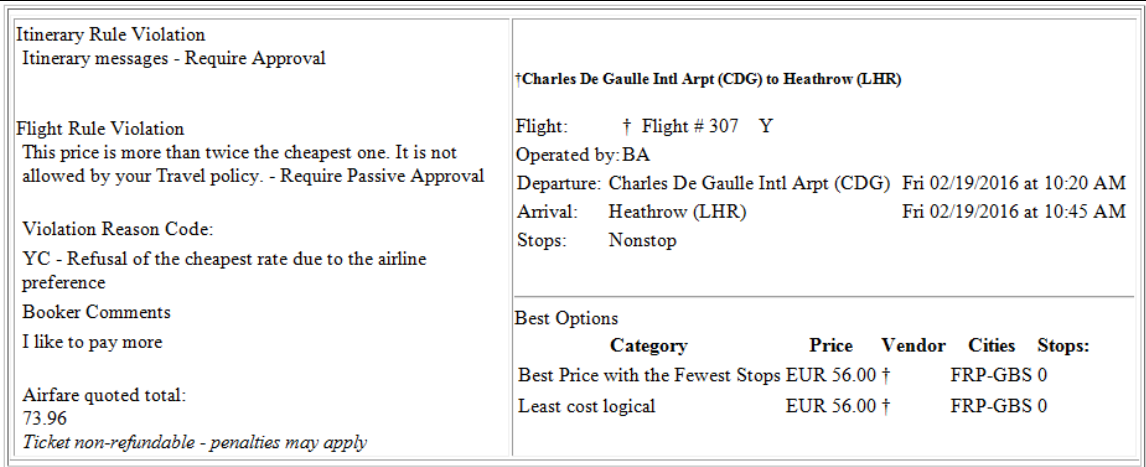

Travel Details section if the trip is policy-compliant:

This trip conforms to the company's Travel policy, there are no policy violations to display.

 For more information, refer to the *Concur Requests: Printed Reports Configuration Setup Guide*.

#### **INCLUDING ATTACHMENTS**

To include the header-level attachment with the email, add %ATTACHMENT% in the email body.

**NOTE:** If there is more than one attachment with the request, all attachments are combined into one PDF and sent with the email notification.

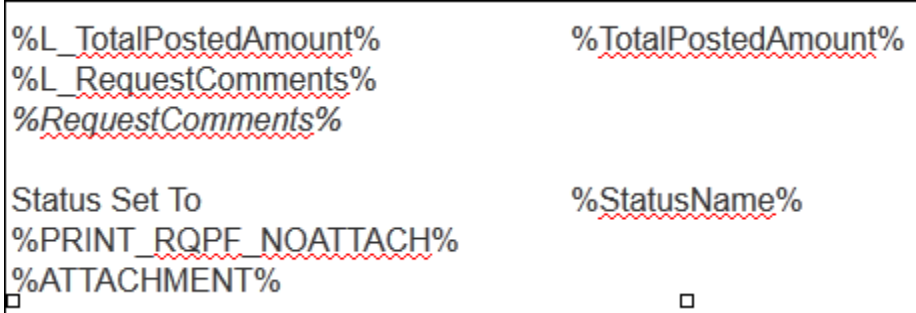

### **RESERVATION / MODIFICATION**

The %ChangeType% email object variable provides the text *Reservation* in the initial email and *Modification* on subsequent emails to the agency.

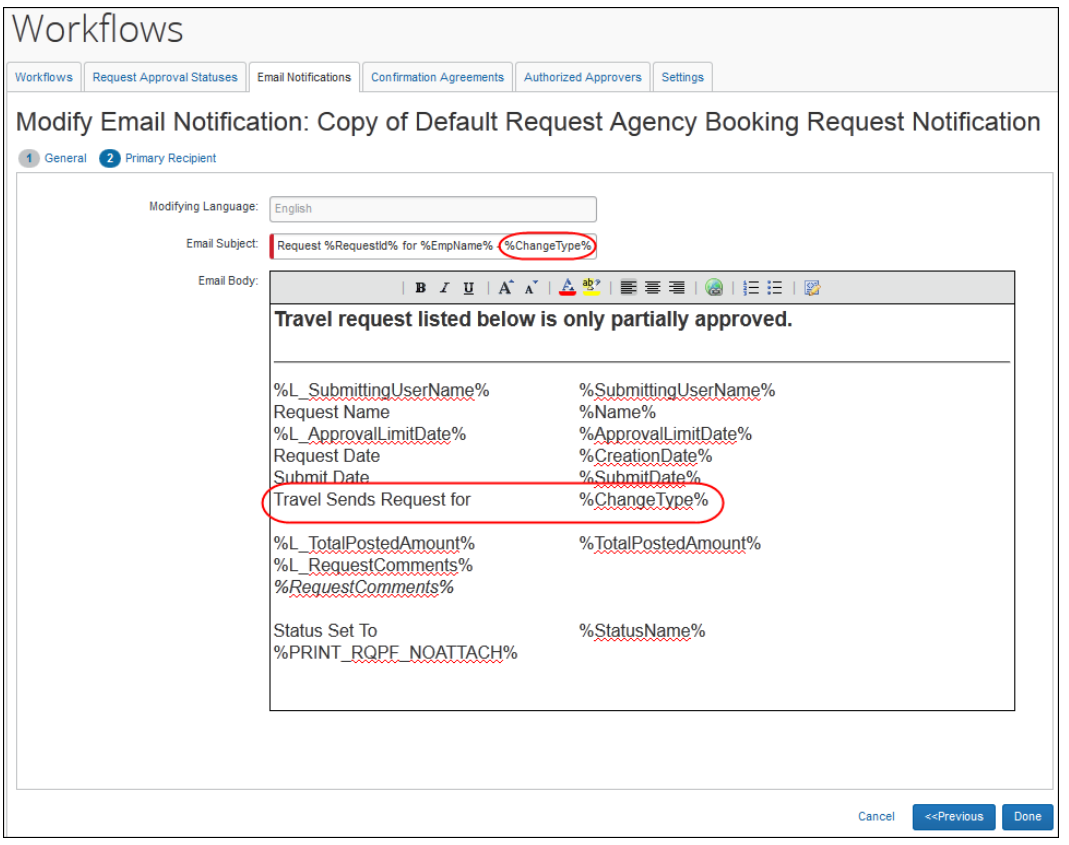

**NOTE:**Consider adding the new variable in the subject *and* in the email body.

Sample of initial email:

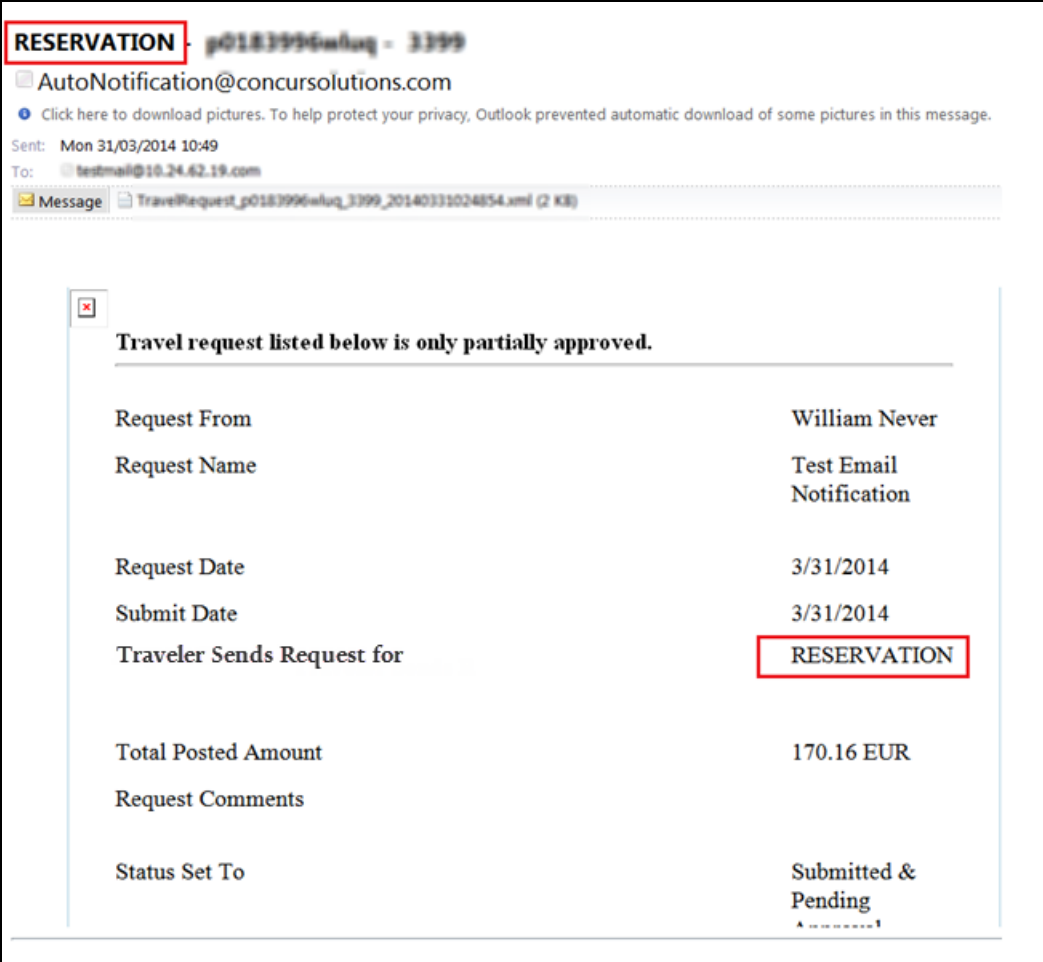

Sample of modification email:

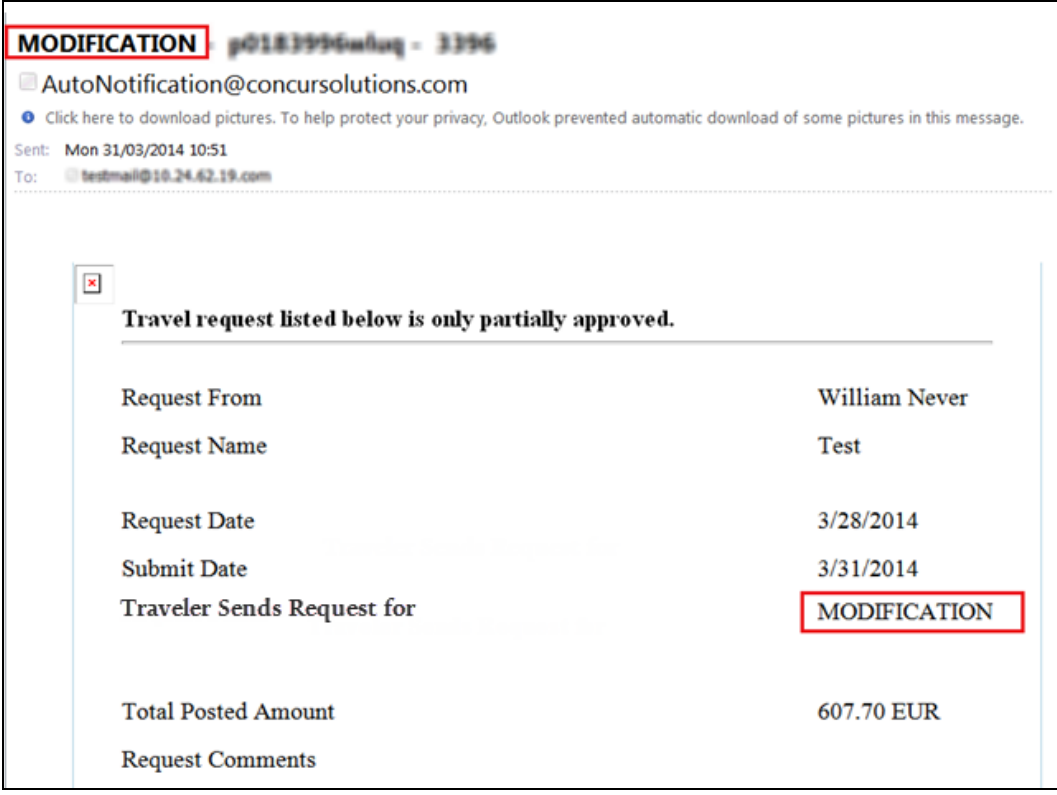

# *Modifying an Email Notification*

#### *To modify an email notification:*

1. On the **Email Notifications** tab, click the desired notification.

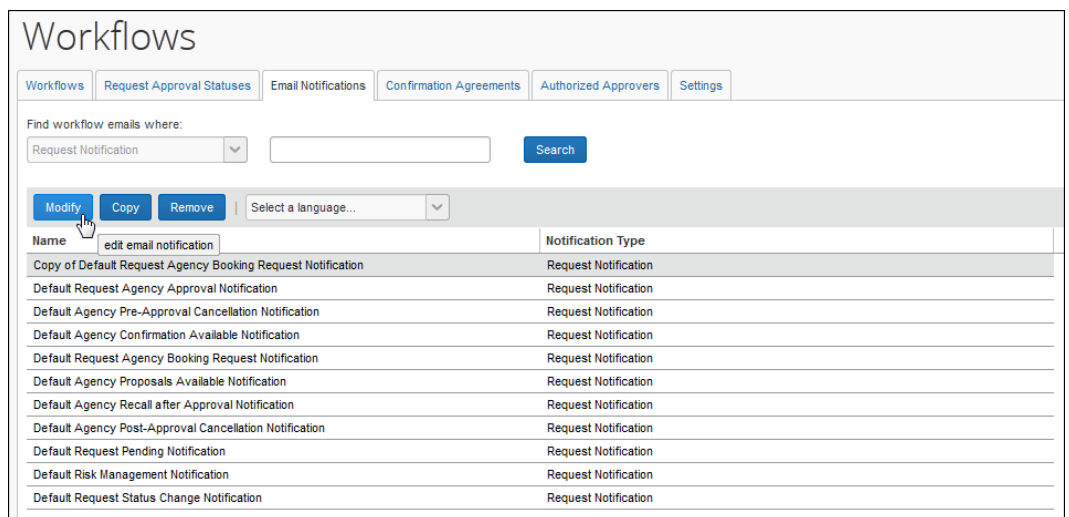

**NOTE:**The *Default Agency Confirmation Available Notification* and the *Default Agency Proposal Available Notification* appear in this list. They are used with the Agency Proposals feature; refer to the *Concur Request: Agency Proposals Setup Guide.*

- 2. Click **Modify**. The **General** step of the **Modify Email Notification** wizard appears.
- 3. Make the desired changes.

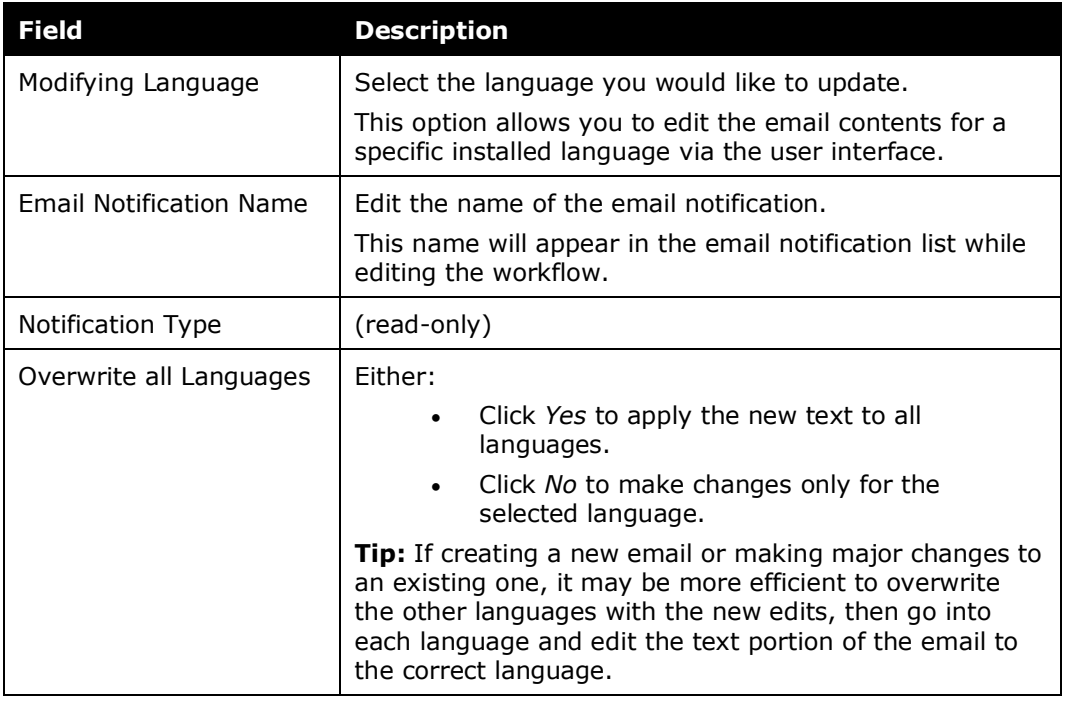

4. Click **Next** to navigate through the pages.

Refer to *Adding an Email Notification* of this guide for field details.

5. When done, click **Done**.

#### *Removing an Email Notification*

You can remove email notifications that are no longer needed and are not in use. Default emails provided by the system cannot be removed.

- *To remove an email notification:*
	- 1. On the **Email Notifications** tab, click the desired notification.

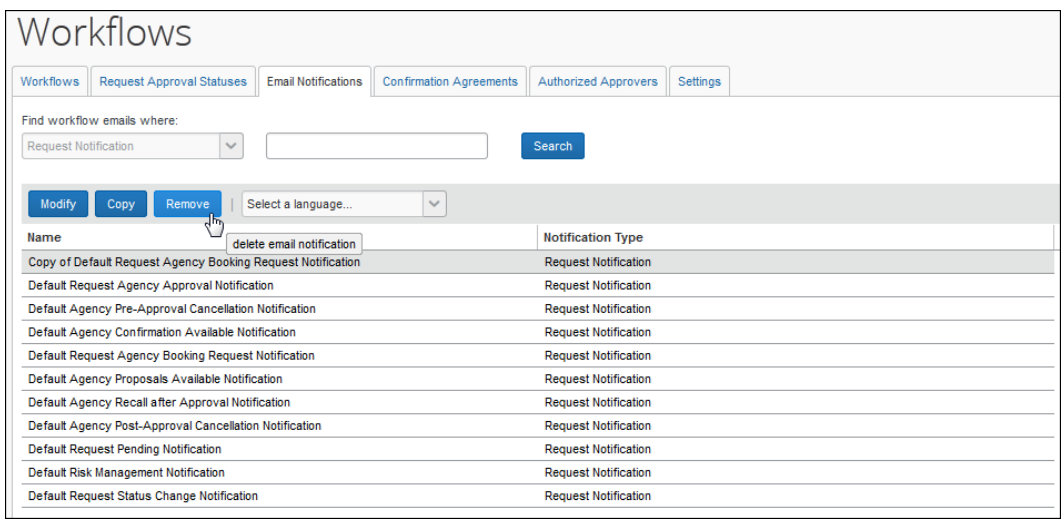

**NOTE:**The *Default Agency Confirmation Available Notification* and the *Default Agency Proposal Available Notification* appear in this list. They are used with the Agency Proposals feature; refer to the *Concur Request: Agency Proposals Setup Guide.*

2. Click **Remove**. The email notification is deleted.

# **Section 16: Confirmation Agreements**

# **Overview**

Many companies require a legally binding acceptance statement from their employees where finances are used to procure a good or service for company use. Confirmation agreements allow a company to do this electronically, using a customizable message box that displays when the user submits a request or an approver approves a request.

When the terms of the agreement statement are accepted by a user or approver, an audit trail entry with this information is created to satisfy these legal requirements.

# **How It Works**

When a user or approver is working under a request policy where the workflow specifies the use of confirmation agreements, the system displays that agreement in the body of the **Final Review/Confirmation** message boxes that appear on submit and approval actions.

When configuring confirmation agreements, the administrator associates the agreement they create with policies to implement the display of the agreement.

# **End-User Experience**

#### *Request Submit*

When the user clicks **Submit Request**, the **Final Review** message box appears.

**NOTE:**Though this text is designed for expense reports, you can create similar text for requests.

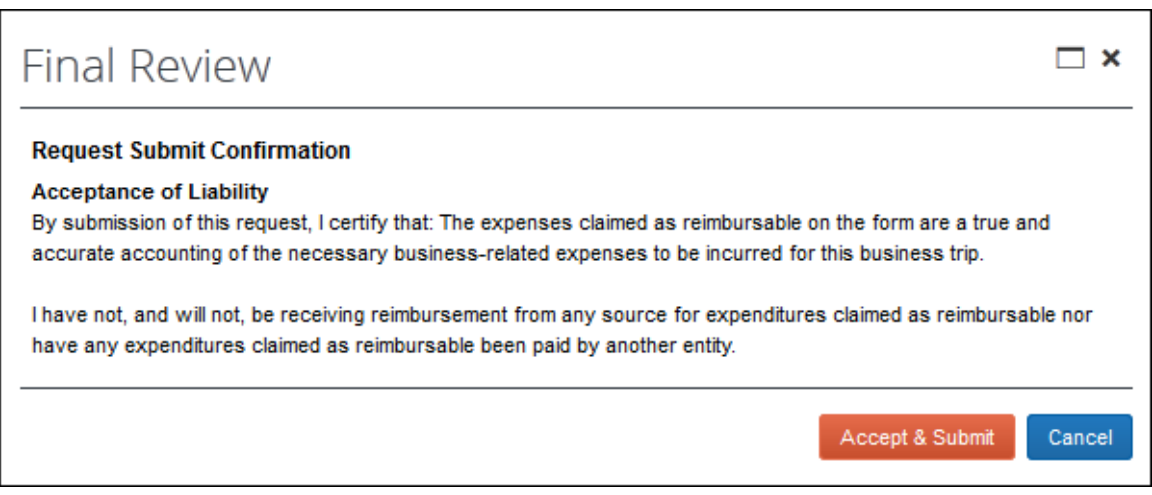

The user clicks **Accept & Submit**.

**NOTE:**Clicking **Cancel** prevents the request from being submitted and returns the user to the request page.

# *Request Approval*

The approver clicks **Approve**. The **Final Confirmation** message box appears. It may look much like the figure shown below.

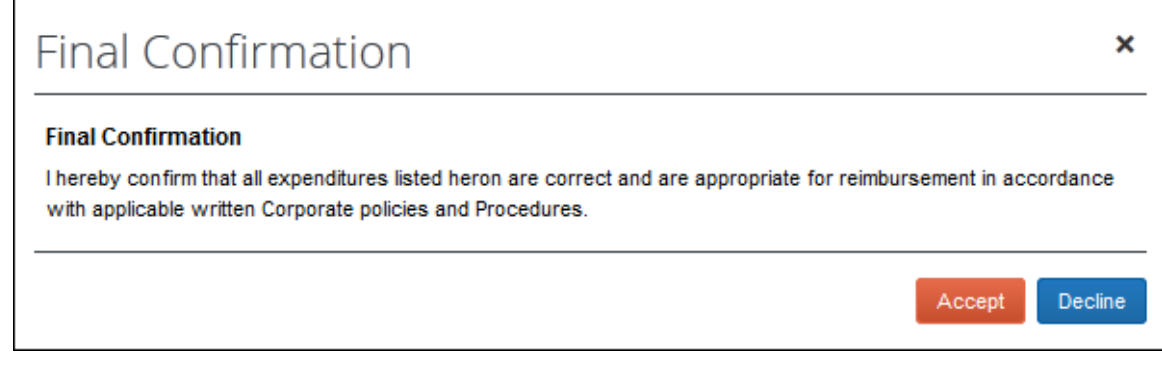

The approver clicks **Accept**.

**NOTE:**Clicking **Decline** prevents the request from being approved and returns the approver to the request.

# **Configuration**

# *Accessing the Confirmation Agreement Tab*

- *To access the Confirmation Agreement tab:*
	- 1. Click **Administration** > **Request**.
	- 2. Click **Workflows** (left menu).
	- 3. Click the **Confirmation Agreements** tab.

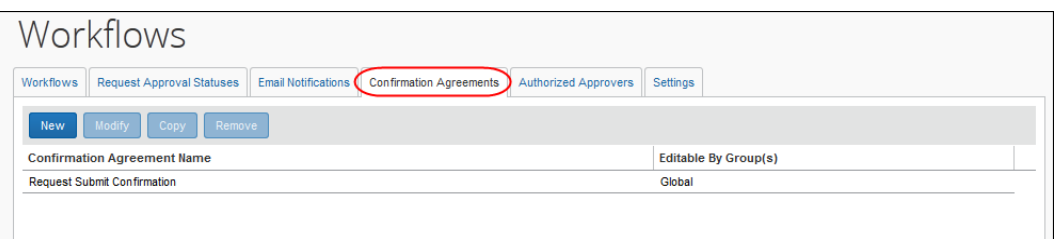

# *Creating a Confirmation Agreement*

- *To create a confirmation agreement:*
	- 1. On the **Confirmation Agreement** tab, click **New**.

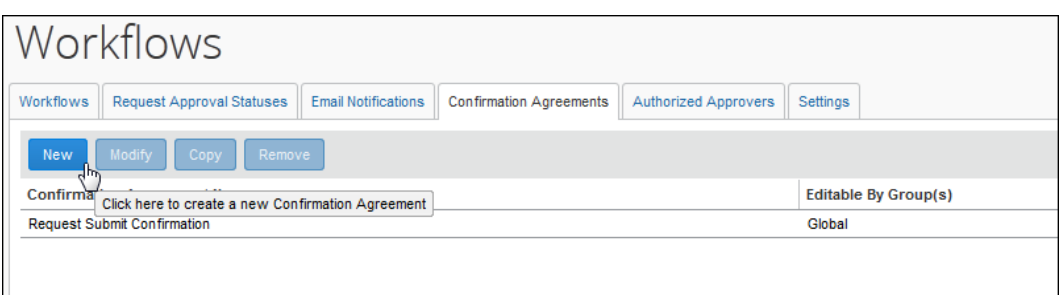

#### The **Confirmation Agreement** window appears.

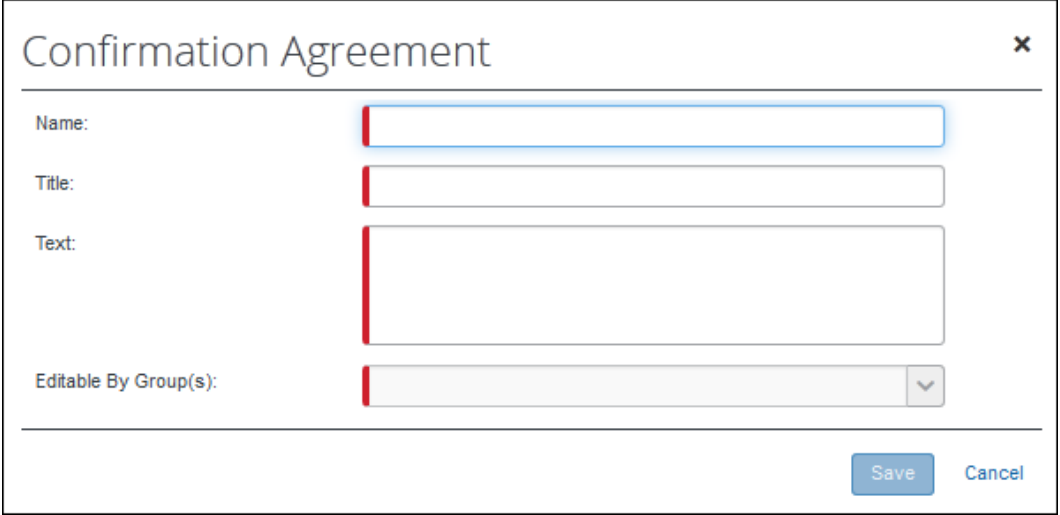

2. Complete the appropriate fields.

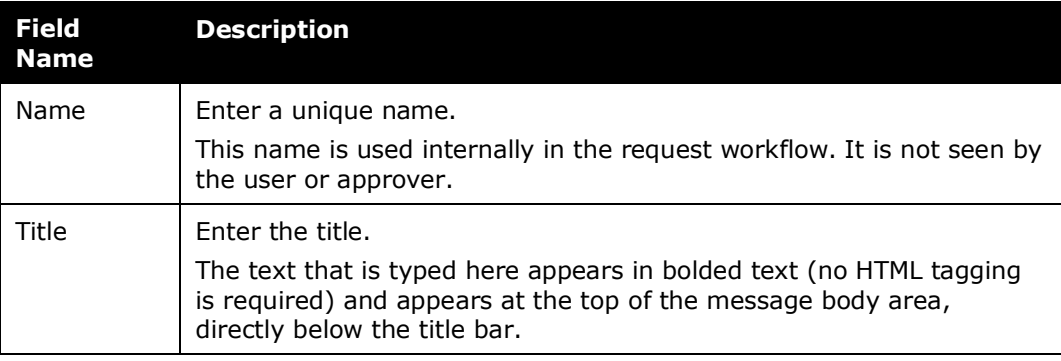

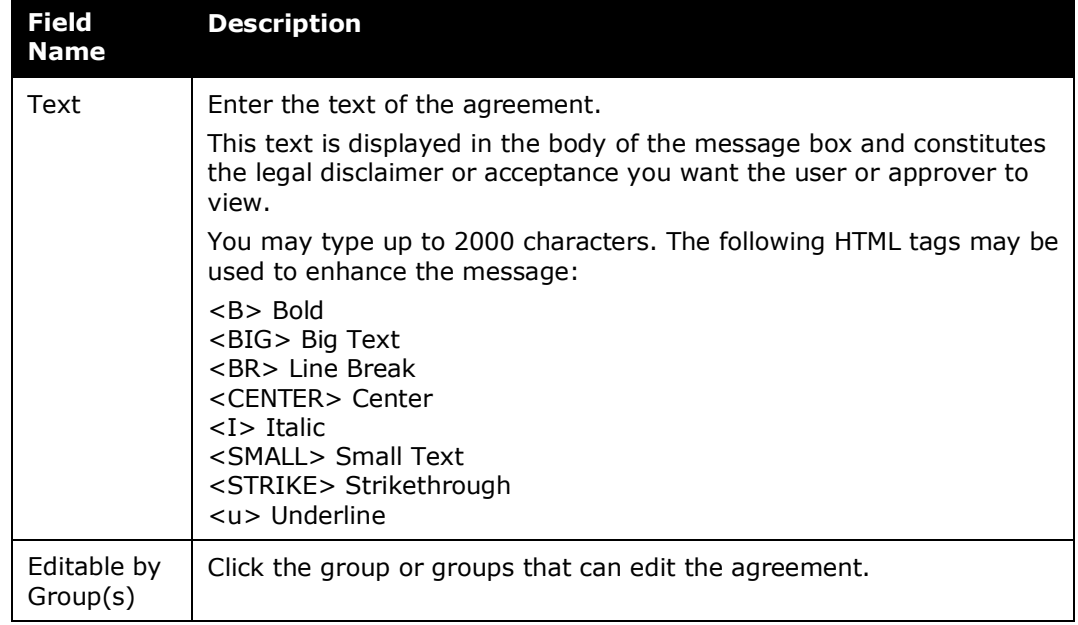

3. Click **Save**. The agreement is now available for association with workflow.

#### *Associating Agreements with Requests*

Confirmation agreements are associated with requests using request workflows and request policies – the agreement is first included in *workflow*, then the workflow is associated with a *policy*.

#### *To associate a confirmation agreement with request workflow:*

As described in *Workflow Configuration – Creating* in this guide:

- In the **Submit Confirmation Agreement** list, choose the agreement to be displayed when submitting a request.
- In the **Approval Confirmation Agreement** list, choose the agreement to be displayed when approving a request.

The workflow containing the desired confirmation agreement(s) is now available when you create or edit a request policy.

# *Modifying a Confirmation Agreement*

Changes made to a confirmation agreement are immediately visible to the submitting user and the approver on approval action.

- *To modify a confirmation agreement:*
	- 1. On the **Confirmation Agreement** tab:
		- Select the desired agreement and click **Modify**.  $-$  or  $-$
		- Double-click the desired agreement.
	- 2. Edit the agreement as required.
		- For detailed field information, refer to *Creating a Confirmation Agreement*.
	- 3. Click **OK**.

#### *Removing a Confirmation Agreement*

- *To remove a confirmation agreement:*
	- 1. On the **Confirmation Agreement** tab, click the desired confirmation agreement.
	- 2. Click **Remove**.

# **Section 17: Workflow Settings**

# **Overview**

Workflow settings define the general request workflow actions. All request workflow settings are global. They apply to all request workflows and all employees – regardless of group.

# **Configuration**

# *Accessing the Settings Tab*

- *To access the page:*
	- 1. Click **Administration** > **Request**.
	- 2. Click **Workflows** (left menu).
	- 3. Click the **Settings** tab.

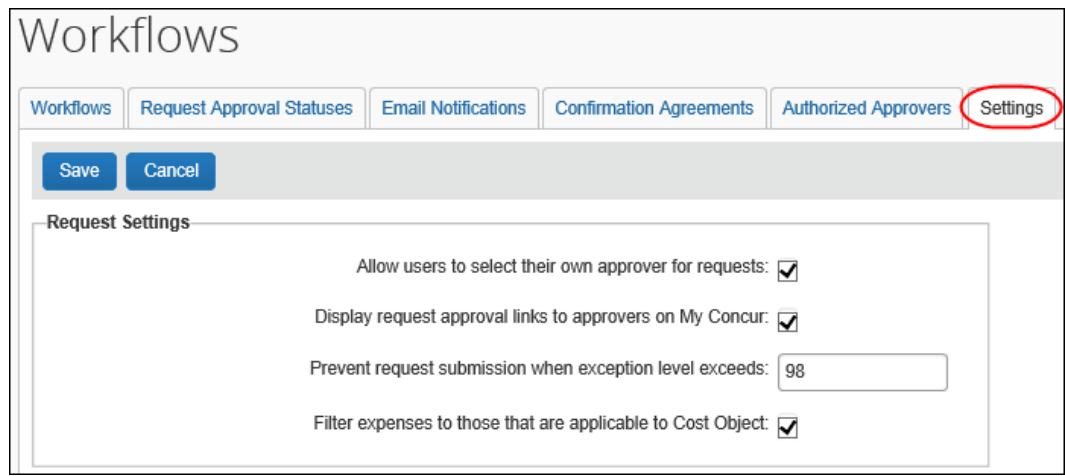

# *Modifying Workflow Settings*

#### *To change options:*

1. Select an option or complete the field as described in the table below.

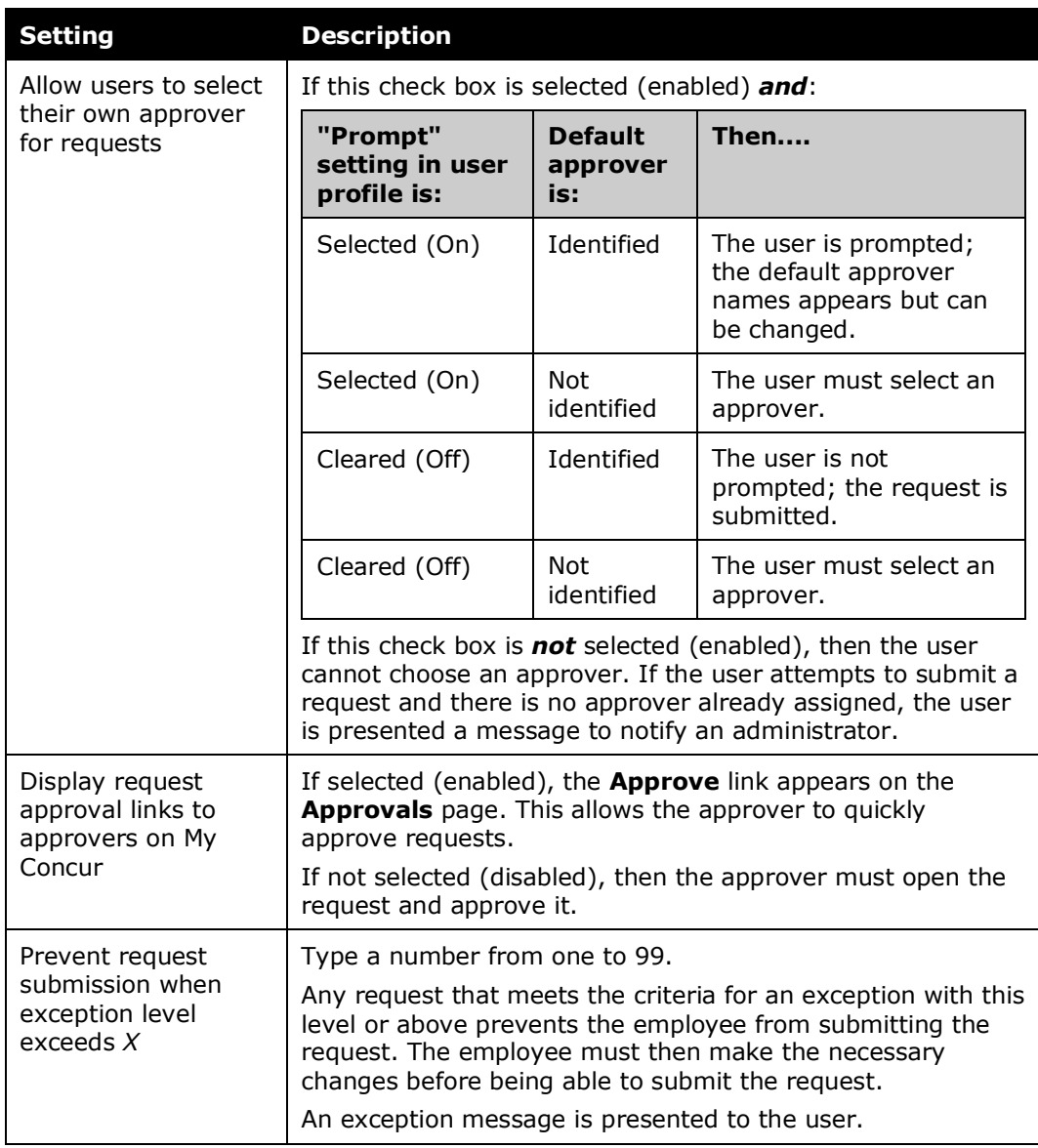

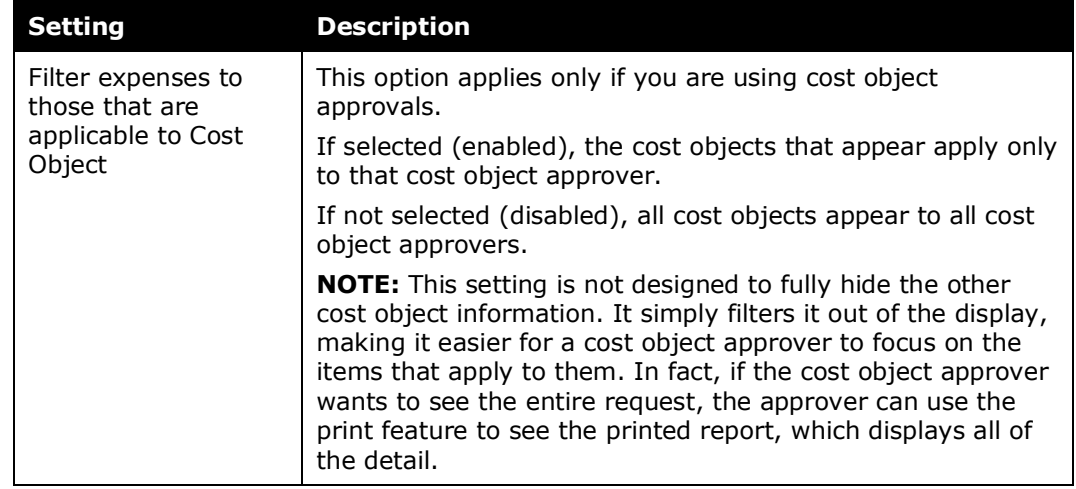

2. Click **Save**.

☼